# Oracle® Banking Microservices **Architecture** Routing Hub Configuration User Guide

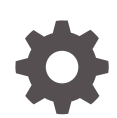

Release 14.7.3.0.0 F94819-01 March 2024

ORACLE

Oracle Banking Microservices Architecture Routing Hub Configuration User Guide, Release 14.7.3.0.0

F94819-01

Copyright © 2018, 2024, Oracle and/or its affiliates.

This software and related documentation are provided under a license agreement containing restrictions on use and disclosure and are protected by intellectual property laws. Except as expressly permitted in your license agreement or allowed by law, you may not use, copy, reproduce, translate, broadcast, modify, license, transmit, distribute, exhibit, perform, publish, or display any part, in any form, or by any means. Reverse engineering, disassembly, or decompilation of this software, unless required by law for interoperability, is prohibited.

The information contained herein is subject to change without notice and is not warranted to be error-free. If you find any errors, please report them to us in writing.

If this is software, software documentation, data (as defined in the Federal Acquisition Regulation), or related documentation that is delivered to the U.S. Government or anyone licensing it on behalf of the U.S. Government, then the following notice is applicable:

U.S. GOVERNMENT END USERS: Oracle programs (including any operating system, integrated software, any programs embedded, installed, or activated on delivered hardware, and modifications of such programs) and Oracle computer documentation or other Oracle data delivered to or accessed by U.S. Government end users are "commercial computer software," "commercial computer software documentation," or "limited rights data" pursuant to the applicable Federal Acquisition Regulation and agency-specific supplemental regulations. As such, the use, reproduction, duplication, release, display, disclosure, modification, preparation of derivative works, and/or adaptation of i) Oracle programs (including any operating system, integrated software, any programs embedded, installed, or activated on delivered hardware, and modifications of such programs), ii) Oracle computer documentation and/or iii) other Oracle data, is subject to the rights and limitations specified in the license contained in the applicable contract. The terms governing the U.S. Government's use of Oracle cloud services are defined by the applicable contract for such services. No other rights are granted to the U.S. Government.

This software or hardware is developed for general use in a variety of information management applications. It is not developed or intended for use in any inherently dangerous applications, including applications that may create a risk of personal injury. If you use this software or hardware in dangerous applications, then you shall be responsible to take all appropriate fail-safe, backup, redundancy, and other measures to ensure its safe use. Oracle Corporation and its affiliates disclaim any liability for any damages caused by use of this software or hardware in dangerous applications.

Oracle®, Java, MySQL, and NetSuite are registered trademarks of Oracle and/or its affiliates. Other names may be trademarks of their respective owners.

Intel and Intel Inside are trademarks or registered trademarks of Intel Corporation. All SPARC trademarks are used under license and are trademarks or registered trademarks of SPARC International, Inc. AMD, Epyc, and the AMD logo are trademarks or registered trademarks of Advanced Micro Devices. UNIX is a registered trademark of The Open Group.

This software or hardware and documentation may provide access to or information about content, products, and services from third parties. Oracle Corporation and its affiliates are not responsible for and expressly disclaim all warranties of any kind with respect to third-party content, products, and services unless otherwise set forth in an applicable agreement between you and Oracle. Oracle Corporation and its affiliates will not be responsible for any loss, costs, or damages incurred due to your access to or use of third-party content, products, or services, except as set forth in an applicable agreement between you and Oracle.

For information about Oracle's commitment to accessibility, visit the Oracle Accessibility Program website at <http://www.oracle.com/pls/topic/lookup?ctx=acc&id=docacc>.

# **Contents**

#### [Preface](#page-5-0)

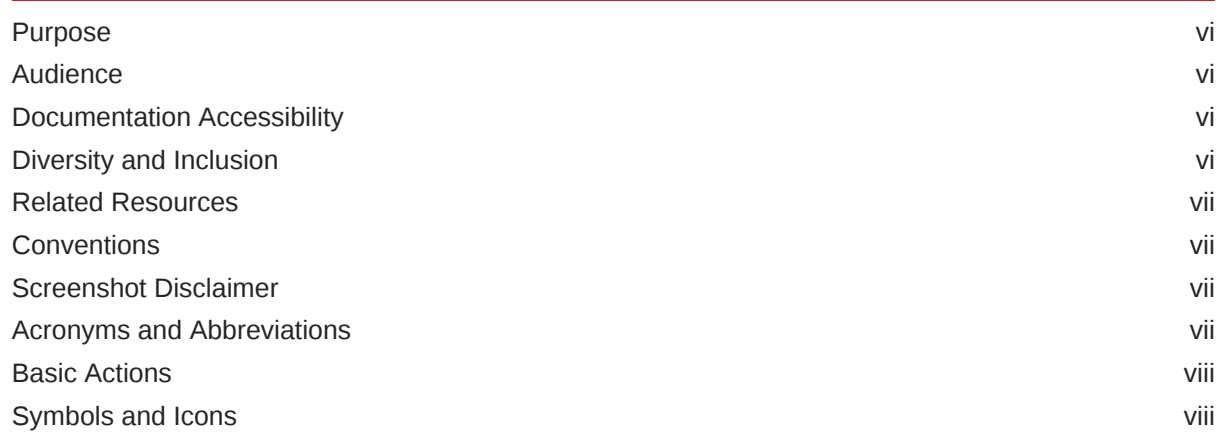

### 1 [Introduction](#page-9-0)

## 2 [Service Consumers](#page-10-0)

### 3 [Service Providers](#page-23-0)

- 4 [Implementation](#page-36-0)
- 5 [Consumer Services](#page-51-0)

## 6 [Transformation](#page-60-0)

# 7 [Routing](#page-71-0)

## 8 [Request Audit - Log](#page-80-0)

# 9 [Chaining](#page-82-0)

### 10 [Template Extensibility](#page-84-0)

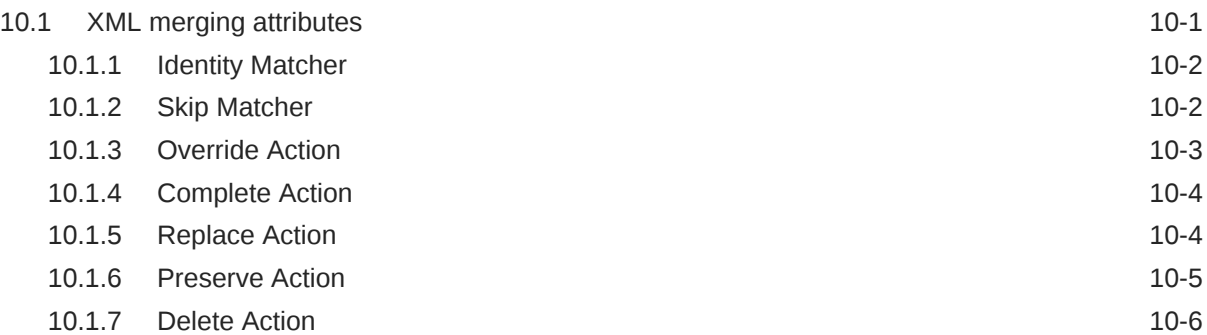

# 11 [Audit Purging / Archiving](#page-90-0)

### 12 [Hookpoints](#page-91-0)

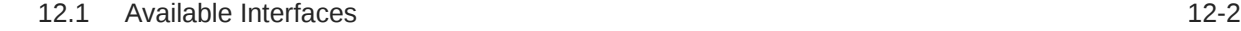

### 13 [Multipart Request](#page-93-0)

## 14 [Configuration](#page-94-0)

15 [Monitoring Dashboard](#page-97-0)

### 16 [Transformation Type](#page-102-0)

### A [Functional Activity Codes](#page-105-0)

[Index](#page-109-0)

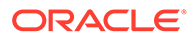

# <span id="page-5-0"></span>Preface

- **Purpose**
- **Audience**
- Documentation Accessibility
- Diversity and Inclusion
- [Related Resources](#page-6-0)
- **[Conventions](#page-6-0)**
- [Screenshot Disclaimer](#page-6-0)
- [Acronyms and Abbreviations](#page-6-0)
- **[Basic Actions](#page-7-0)**
- [Symbols and Icons](#page-7-0)

## Purpose

This guide enables the user to integrate Oracle Products with External Product Processor through Oracle Banking Routing Hub Platform.

# Audience

This guide is intended for the customers and partners.

# Documentation Accessibility

For information about Oracle's commitment to accessibility, visit the Oracle Accessibility Program website at [http://www.oracle.com/pls/topic/lookup?](http://www.oracle.com/pls/topic/lookup?ctx=acc&id=docacc) [ctx=acc&id=docacc](http://www.oracle.com/pls/topic/lookup?ctx=acc&id=docacc).

#### **Access to Oracle Support**

Oracle customers that have purchased support have access to electronic support through My Oracle Support. For information, visit [http://www.oracle.com/pls/topic/](http://www.oracle.com/pls/topic/lookup?ctx=acc&id=info) [lookup?ctx=acc&id=info](http://www.oracle.com/pls/topic/lookup?ctx=acc&id=info) or visit<http://www.oracle.com/pls/topic/lookup?ctx=acc&id=trs> if you are hearing impaired.

# Diversity and Inclusion

Oracle is fully committed to diversity and inclusion. Oracle respects and values having a diverse workforce that increases thought leadership and innovation. As part of our initiative to build a more inclusive culture that positively impacts our employees,

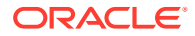

<span id="page-6-0"></span>customers, and partners, we are working to remove insensitive terms from our products and documentation. We are also mindful of the necessity to maintain compatibility with our customers' existing technologies and the need to ensure continuity of service as Oracle's offerings and industry standards evolve. Because of these technical constraints, our effort to remove insensitive terms is ongoing and will take time and external cooperation.

# Related Resources

For more information on any related features, refer to the following documents

- *Oracle Banking Common Core User Guide*
- *Oracle Banking Getting Started User Guide*

# **Conventions**

The following text conventions are used in this document:

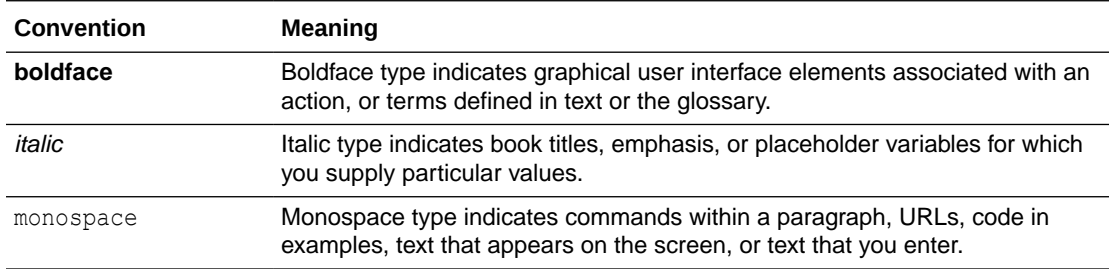

# Screenshot Disclaimer

Personal information used in the interface or documents is dummy and does not exist in the real world. It is only for reference purposes.

# Acronyms and Abbreviations

The list of the acronyms and abbreviations used in this guide are as follows:

#### **Table 1 Acronyms and Abbreviations**

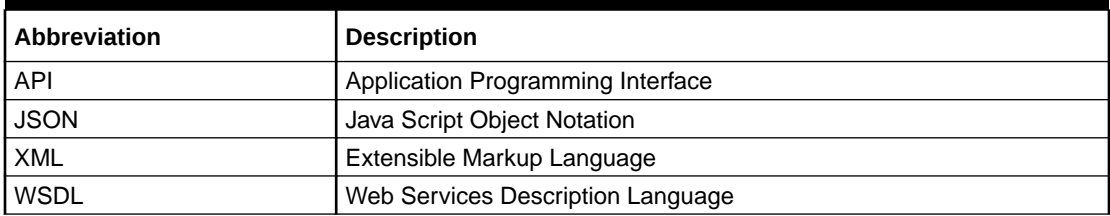

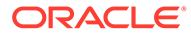

# <span id="page-7-0"></span>Basic Actions

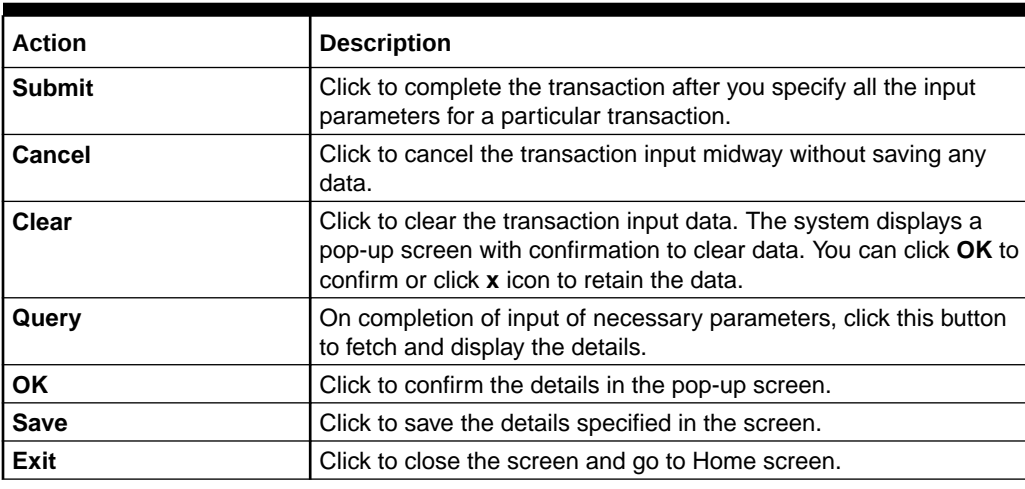

**Table 2 Basic Actions**

# Symbols and Icons

This guide has the following list of symbols and icons.

| Symbol/Icon                                    | <b>Function</b>              |
|------------------------------------------------|------------------------------|
|                                                | Minimize                     |
| $\overline{1}$ $\overline{1}$                  |                              |
| $\begin{bmatrix} 1 & 1 \\ 1 & 1 \end{bmatrix}$ | Maximize                     |
|                                                |                              |
|                                                | Close                        |
|                                                | Perform Search               |
| $\circ$                                        | Open a list                  |
|                                                | Add a new record             |
| K                                              | Navigate to the first record |
|                                                | Navigate to the last record  |

**Table 3 Symbols and Icons - Common**

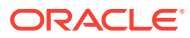

| Symbol/Icon | <b>Function</b>                                             |
|-------------|-------------------------------------------------------------|
|             | Navigate to the previous record                             |
|             | Navigate to the next record                                 |
|             | Refresh                                                     |
|             | Click this icon to delete a row, which is already<br>added. |
|             | Calendar                                                    |
|             | Alerts                                                      |
|             | Import a file                                               |
|             | Edit a file                                                 |

**Table 3 (Cont.) Symbols and Icons - Common**

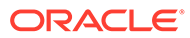

# <span id="page-9-0"></span>1 Introduction

Oracle Banking Routing Hub enables seamless and standardized integrations between FSGBU Banking Products using configurations. This component is available as part of the product Infrastructure solution. A loose couple integration between banking products is possible with Oracle Banking Routing Hub.

**Consumer Application** (An application/product that needs to integrate with another product to retrieve information or post transactions) need not know following details while coding the integration.

- Servicing Providers or Product Processors: Products which provides data to the Consumer Application when required or posts the transaction when initiated from a consumer application. .
- Name of the Service: Logical name of the service example: Funds Transfer, Letter of Credit Initiation to fetch the details from Service Provider product or post a transaction.
- Messaging structure of Service: Structure of the message example: JSON, XML, multipart request.
- Communication Protocol: Web services, Rest API, Queue, and OIC.

Integration can be achieved and modified anytime later through 'Oracle Banking Routing Hub' configurations. A consumer can also be integrated with different versions of a single Product processors if required.

This guide shows the maintenance of two product as given below.

- Oracle Service Consumer as Service Consumer
- **External Product Processor as Service Provider**

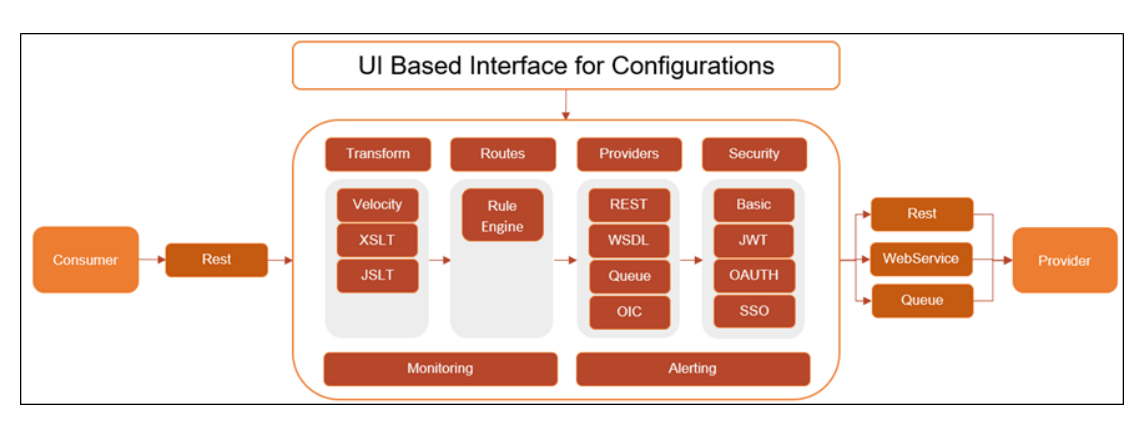

#### **Figure 1-1 UI Based Interface for Configurations**

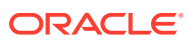

# <span id="page-10-0"></span>2 Service Consumers

This topic describes the systematic instructions to configure the service consumers.

Service Consumer is an Oracle banking product which invokes Oracle Banking Routing Hub API for integration. Oracle Banking Routing Hub analysis, evaluate destination product processor and transform data into format as required by the destination product processor for service a request type

Specify **User ID** and **Password**, and login to **Home** screen.

- **1.** On **Home** screen, click**Core Maintenance**. Under **Core Maintenance**, click **Routing Hub**.
- **2.** Under **Routing Hub**, click **Service Consumers**.

The **Service Consumers** screen displays.

#### **Figure 2-1 Service Consumers**

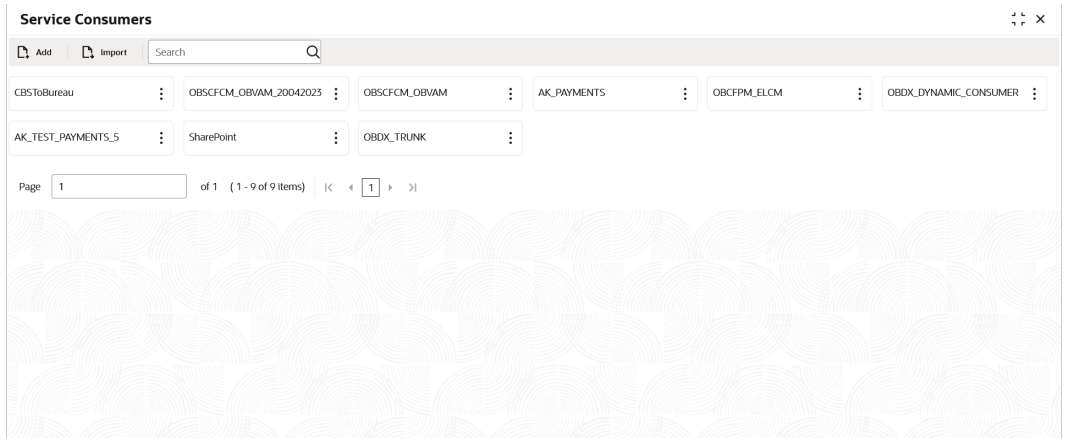

#### **Add Service Consumer**

In addition to importing Service Consumers, users can create Service Consumers manually using Add option..

**3.** Click **Add**.

The **Add Service Consumer** screen displays.

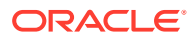

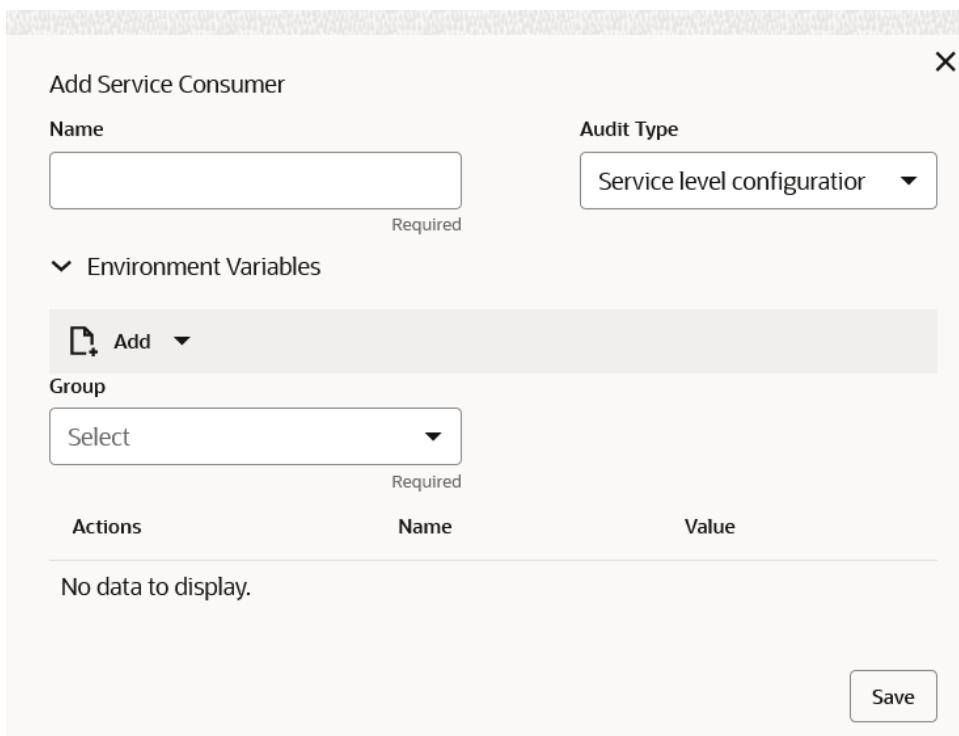

**Figure 2-2 Add Service Consumer**

**4.** Specify the fields on **Add Service Consumer** screen.

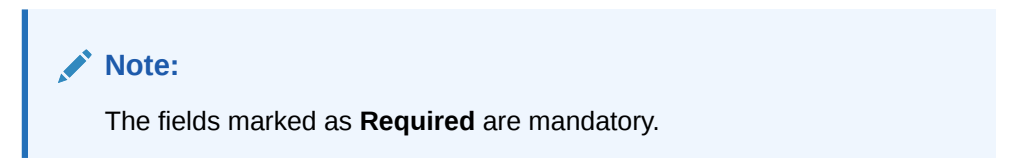

For more information on fields, refer to the field description table.

**Table 2-1 Add Service Consumer - Field Description**

| <b>Field</b> | <b>Description</b>                                                                                                 |  |
|--------------|----------------------------------------------------------------------------------------------------|--|
| <b>Name</b>  | Specify the unique service consumer name.                                                                          |  |
|              | Note:<br>Enter 0 to maximum of 255 characters.<br>٠<br>No numeric value at beginning and no space<br>۰<br>allowed. |  |

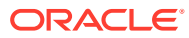

| <b>Field</b>      | <b>Description</b>                                                                                                    |
|-------------------|----------------------------------------------------------------------------------------------------|
| <b>Audit Type</b> | Select the Audit type from the dropdownlist.<br>The available options are:<br>All Requests - All requests are logged in the OBRH and<br>can be viewed later for debugging.<br>Service level configuration - Option has been provided<br>۰<br>at consumer services for enabling audit of requests for<br>specific Consumer Services. Audit type should be<br>configured as "Service level configuration" and audit<br>option at "Consumer Services" should be selected for<br>Consumer Services which need to be audited. Monitoring<br>dashboard does not provide the data for requests which<br>are not being audited.<br>None - Disables the audit completely. Audit logs cannot<br>۰<br>be reviewed later and monitoring dashboard does not<br>provide the data |
| Add               | To add, refer to step 5.<br>Select the group from the drop-down list.<br>The available options are:<br>Group<br>۰<br>Variable                                                                                                    |
| Group             | Select the group from the drop-down list.                                                                                                    |
| <b>Action</b>     | Displays the action.<br>The user can edit or delete the header.                                                                                                    |
| <b>Name</b>       | Displays the name of the header.                                                                                                    |
| <b>Value</b>      | Displays the value of the header.                                                                                                    |

**Table 2-1 (Cont.) Add Service Consumer - Field Description**

#### **Environment Variables**

The user must define the group of variables which can be accessed throughout the specific consumer's configuration. The syntax for accessing environment variables is below: \$env.Environment\_Group\_Name.Environment\_Variable\_Name

**For example**, \$env.COMMON.BRANCH\_CODE

- **5.** To add **Environment Variables**, follow the below steps.
	- **a.** Click **Add** on the **Add Service Consumers** screen, and select **Group** from dropdown list to add the group.

The **Add Environment Group** screen displays.

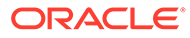

**Figure 2-3 Add Environment Group**

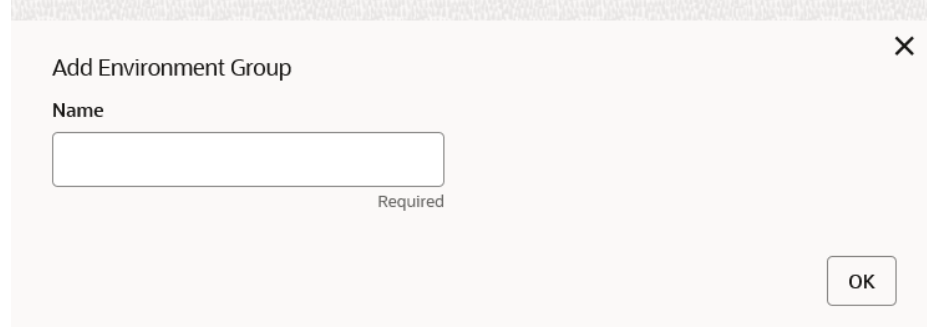

**b.** Specify the fields on **Add Environment Group** screen and click **OK**.

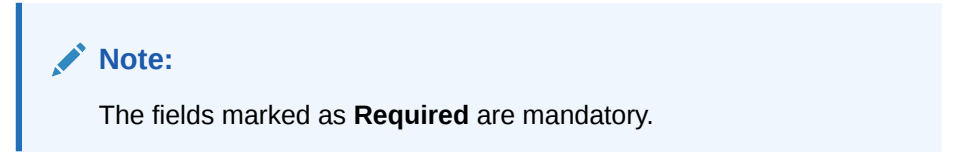

For more information on fields, refer to the field description table.

**Table 2-2 Add Environment Group - Field Description**

| Field       | <b>Description</b>                                                                                                    |
|-------------|----------------------------------------------------------------------------------------------------|
| <b>Name</b> | Specify the name of the environment group.<br>Note:<br>Enter 0 to maximum of 255 characters.<br>$\bullet$<br>No numeric value at beginning and no<br>$\bullet$<br>space allowed. |

**c.** Click **Add** on **Add Service Consumer** screen and select **Variable** from dropdown list to add the variable.

The **Add Environment Variable** screen displays.

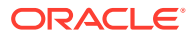

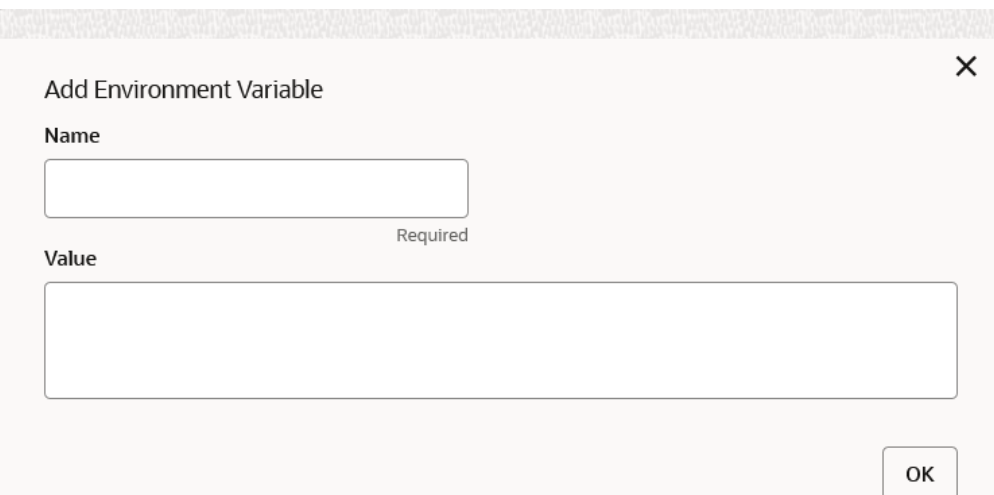

#### **Figure 2-4 Add Environment Variable**

**d.** Specify the fields on **Add Environment Variable** screen and click **OK**.

**Note:**

The fields marked as **Required** are mandatory.

For more information on fields, refer to the field description table.

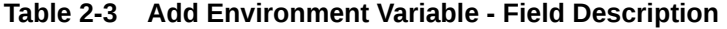

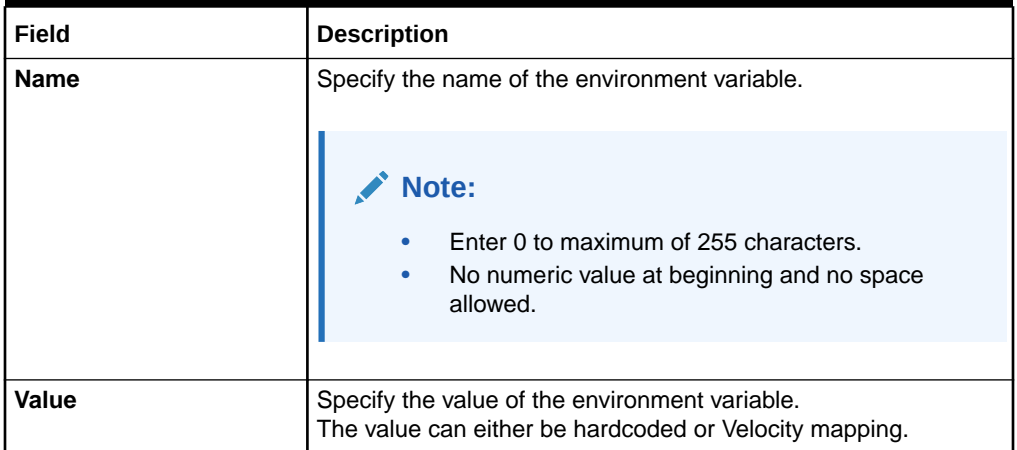

**6.** Click **Save** to save the details.

The **Confirmation** screen displays.

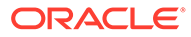

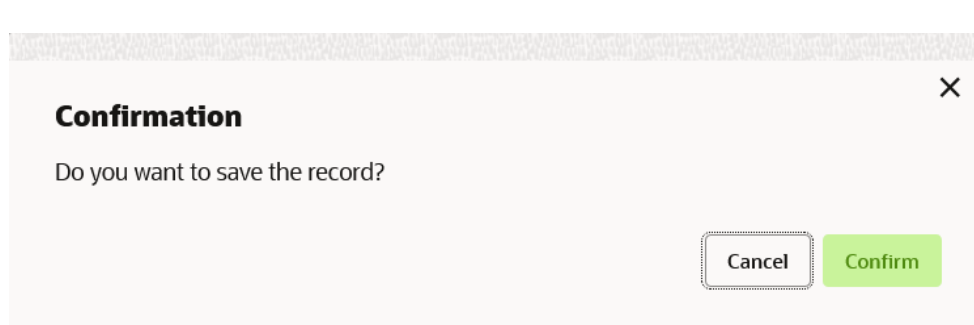

**Figure 2-5 Confirmation - Add Service Consumers**

**7.** Click **Confirm** to save the record.

#### **Import Service Consumer**

The user can create a service consumer by importing the JSON file and manually selecting the service providers or select all providers that needs to be imported. The user can also import zip file in order to import all the configuration JSON files together.

**8.** Click **Import**.

The **Import Service Consumer** screen displays.

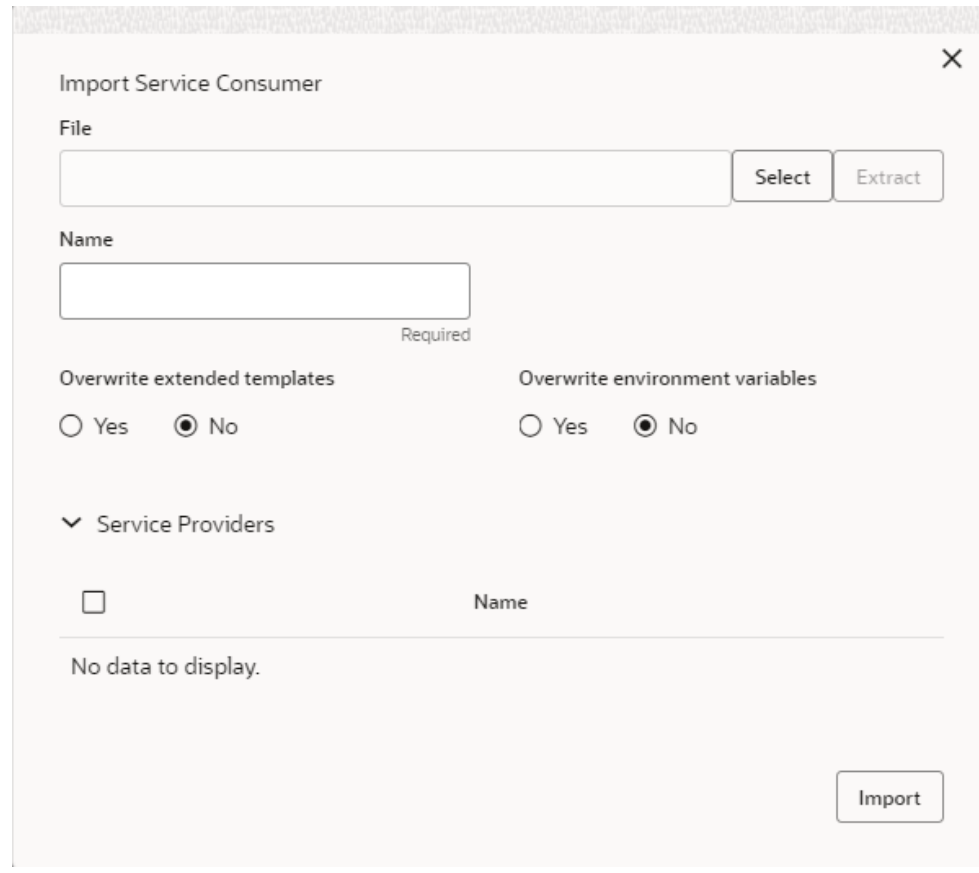

#### **Figure 2-6 Import Service Consumer**

**9.** Specify the fields on **Import Service Consumer** screen.

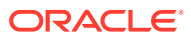

**Note:**

The fields marked as **Required** are mandatory.

For more information on fields, refer to the field description table.

**Table 2-4 Import Service Consumer - Field Description**

| <b>Field</b>                                                                 | <b>Description</b>                                                                                                    |
|------------------------------------------------------------------------------|----------------------------------------------------------------------------------------------------|
| <b>File</b>                                                                  | Select the file using Select.<br>Note:<br>Allows only to select one file and accepts JSON and ZIP<br>file.                                                                                                    |
| <b>Extract</b>                                                               | Extracts the consumer name and service provider list from JSON<br>file only and displays it in the respective elements.                                                                                                    |
| <b>Name</b>                                                                  | Specify the name of the service provider.<br>Note:<br>Name cannot be blank and required only for JSON<br>file.<br>Enter 0 to maximum of 255 characters.<br>No numeric value at beginning and no space<br>allowed.                                                                                                    |
| Overwrite extended<br>templates<br><b>Overwrite environment</b><br>variables | Select the respective radio button to overwrite the extended<br>templates.<br>The available options are:<br>Yes - This option overwrites the extended templates.<br>No - This option retains the existing extended templates.<br>$\bullet$<br>Select the respective radio button to indicate whether environment<br>variables (JSON file) should overwrite existing environment<br>variables or not<br>The available options are:<br>Yes - This option overwrites the environment variables.<br>$\bullet$ |
| <b>Service Providers</b>                                                     | No - This option retains the existing environment variables.<br>$\bullet$<br>Displays the service provider details.                                                                                                    |
| <b>Name</b>                                                                  | Displays the list of service providers names that are present in<br>JSON file only.                                                                                                    |

**10.** Click **Import** to import the selected service consumer file.

The **Confirmation** screen displays.

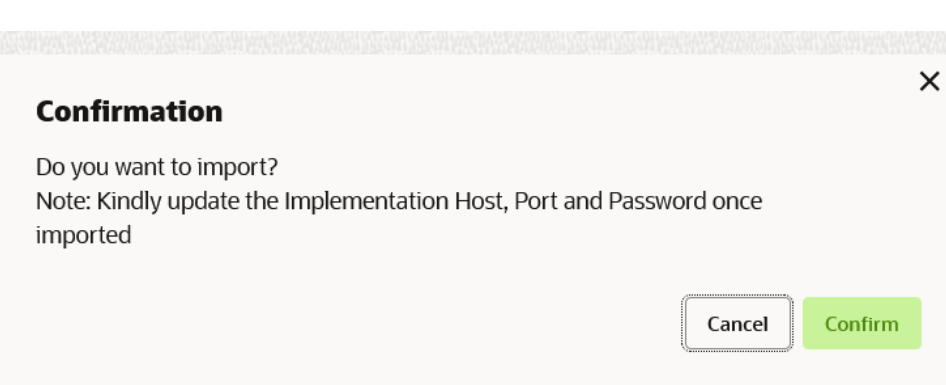

#### **Figure 2-7 Confirmation - Import Service Consumer**

**11.** Click **Confirm** to import the file.

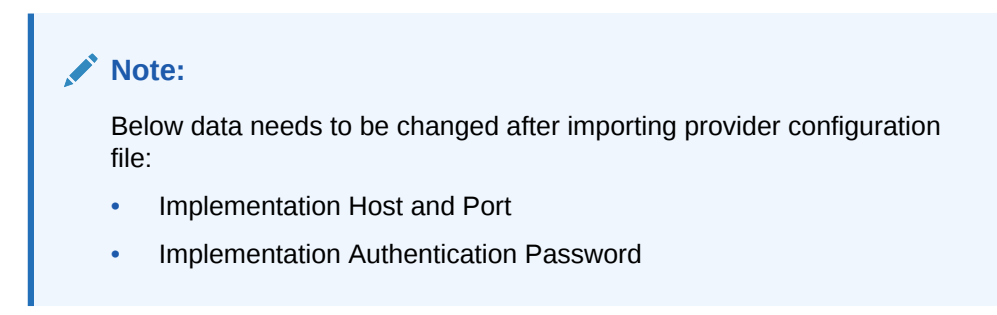

#### **View Service Consumer**

The user can view consumer details and can also switch to edit form by clicking on edit icon.

> о o

The user can also export and import only for the environment variables.

**12.** On the **Service Consumer** tile, click  $\bullet$ , and select **View** from the dropdown list.

The **View Service Consumer** screen displays.

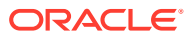

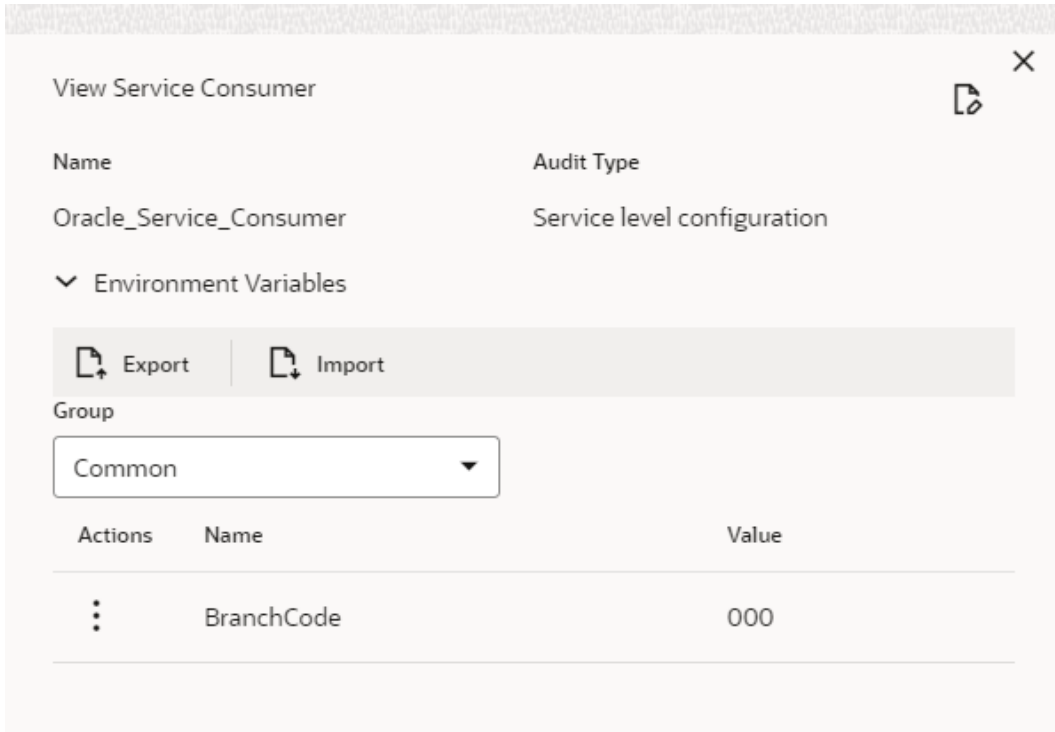

**Figure 2-8 View Service Consumer**

**13.** Click **Edit** icon to edit the Service Consumer.

#### **Edit Service Consumer**

The user can modify the consumer details.

**14.** On the **Service Consumer** tile, click **Operation Menu** (3 dot icon), and select **Edit** from the dropdown list.

The **Edit Service Consumer** screen displays.

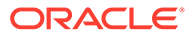

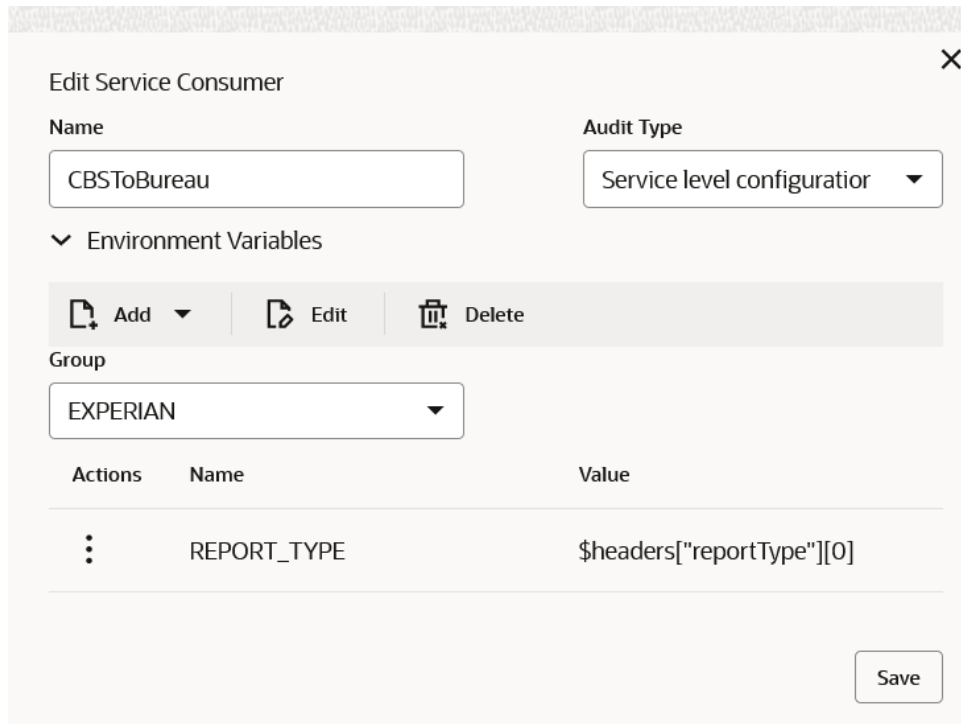

**Figure 2-9 Edit Service Consumer**

**15.** Click **Save** to save the modified consumer details.

The **Confirmation** screen displays.

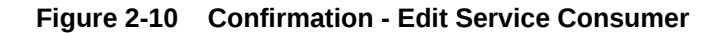

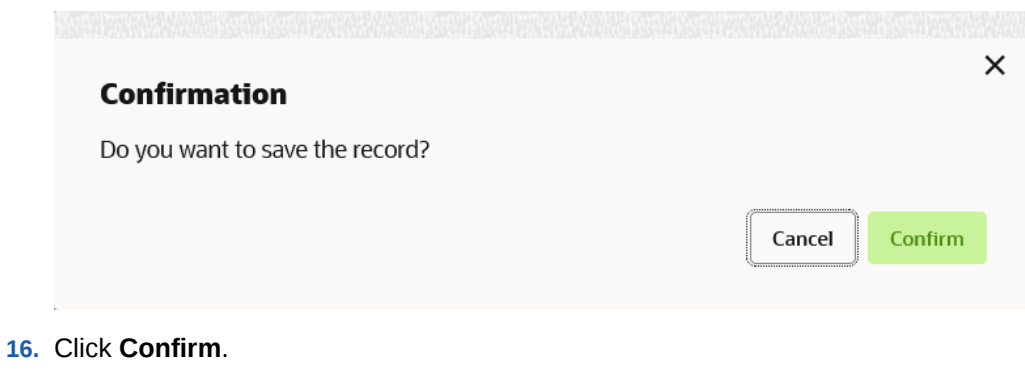

#### **Delete Service Consumer**

The user can delete the Service Consumer.

**17.** On the **Service Consumer** tile, click **Operation Menu** (3 dot icon), and select **Delete** from the dropdown list.

The **Confirmation** screen displays.

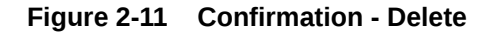

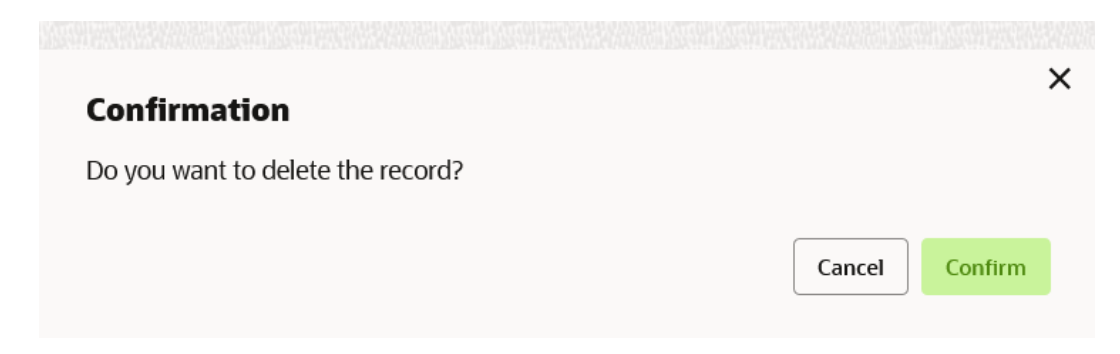

**18.** Click **Confirm** to delete the service consumer.

#### **JSON Export**

User can export the consumer configuration as JSON file. The option for Export is provided to move the configurations from one environment to another.

- **19.** On **Service Consumer** tile, click **Operation Menu** (3 dot icon).
- **20.** On **Export** option, select **JSON** from the list.

The **Export Service Consumer** screen displays.

#### **Figure 2-12 Export Service Consumer**

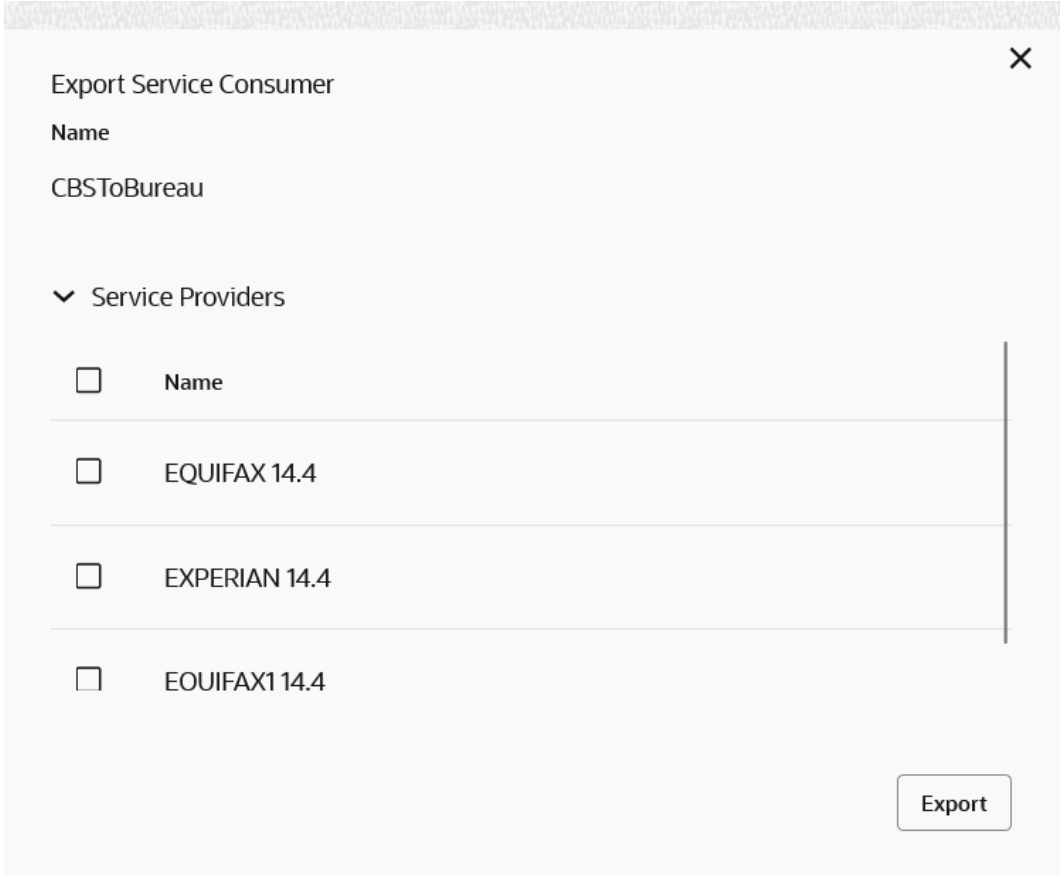

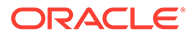

#### **Note:**

- The user has an option to select the service providers from the list which needs to be exported or can click on select all for all service providers.
- The JSON Export feature exports below data:
	- Selected service consumer
	- All consumer services
	- Selected service providers with services
	- All implementations of selected service providers with services (without Host, Port and Authentication Password)
	- All transformations
	- All routes
- **21.** Select the required service providers and click **Export**.

The **Confirmation** screen displays.

#### **Figure 2-13 Confirmation - JSON Export**

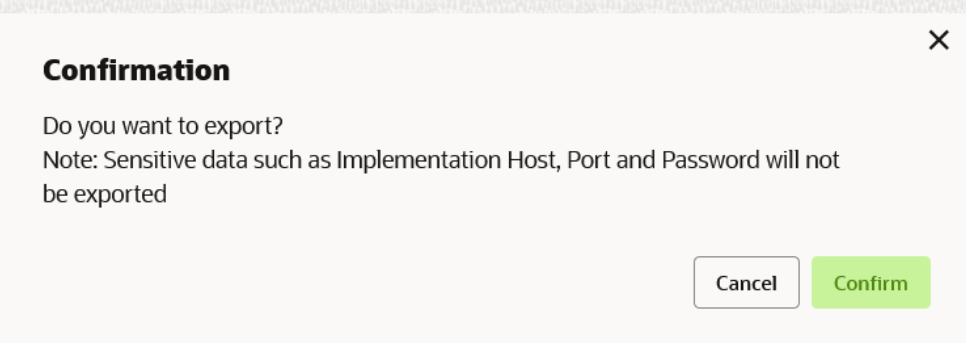

**22.** Click **Confirm** to export the service consumer in JSON file.

#### **SQL Export**

The user can export the consumer configuration as SQL file.

- **23.** On **Service Consumer** tile, click **Operation Menu** (3 dot icon).
- **24.** On **Export** option, select **SQL** from the list.

The **Confirmation** screen displays.

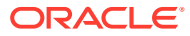

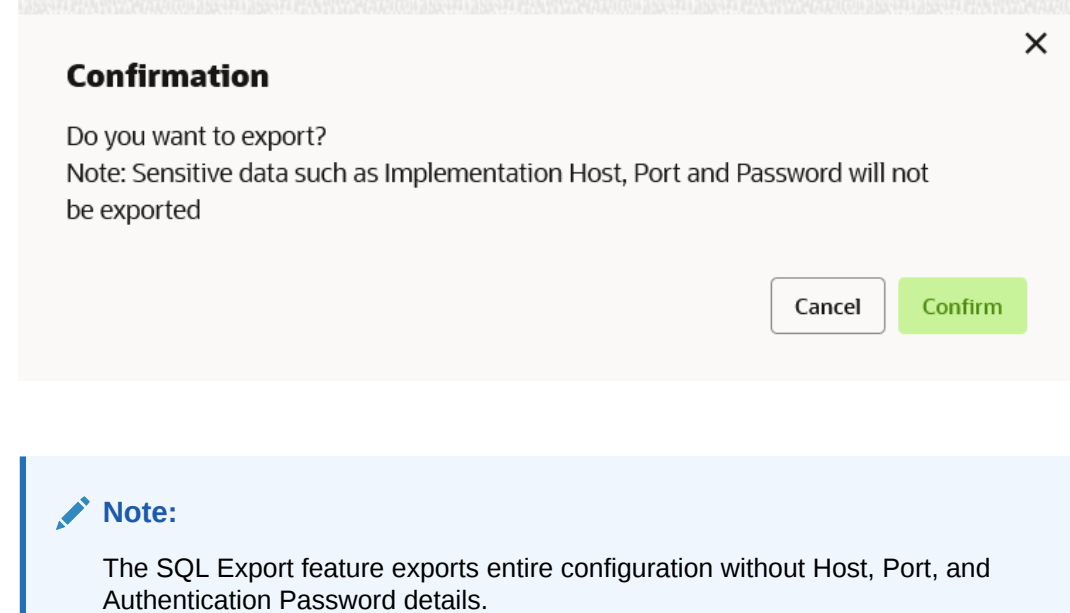

**Figure 2-14 Confirmation**

**25.** Click **Confirm** to export the consumer configuration as SQL file.

#### **Configuration**

**26.** On **Service Consumer** tile, click **Operation Menu** (3 dot icon), and click **Configuration**. The **Configuration** screen displays.

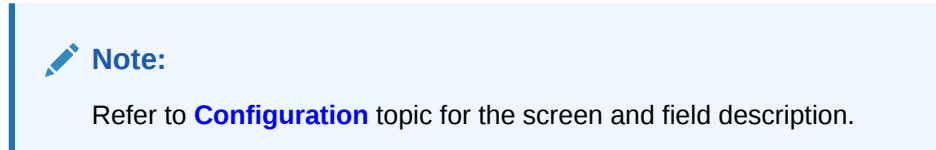

#### **Request Audit**

**27.** On **Service Consumer** tile, click **Operation Menu** (3 dot icon), and click **Request Audit**. The **Request Audit** screen displays.

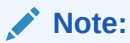

Refer to **[Request Audit](#page-80-0)** topic for the screen and field description.

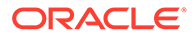

# <span id="page-23-0"></span>3 Service Providers

This topic describes the systematic instructions to configure the service providers.

The **Service Providers** are the product processors configure to process request send by Oracle Banking Routing Hub on behalf of service consumers. It comprises destination integration details.

**1.** On **Service Consumers** screen, click the required service consumer.

The **Service Providers** screen displays.

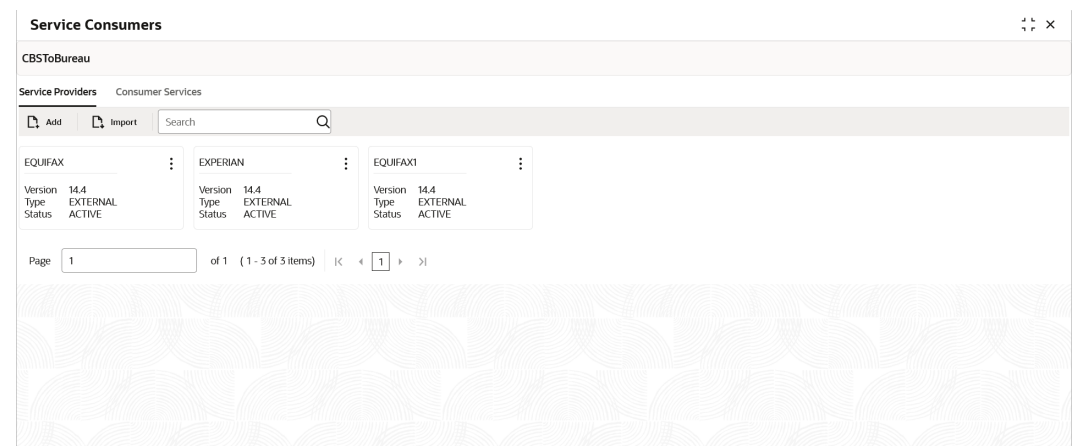

#### **Figure 3-1 Service Providers**

#### **Add Service Provider**

The user can create Service Provider manually.

**2.** Click **Add**.

The **Add Service Provider** screen displays.

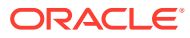

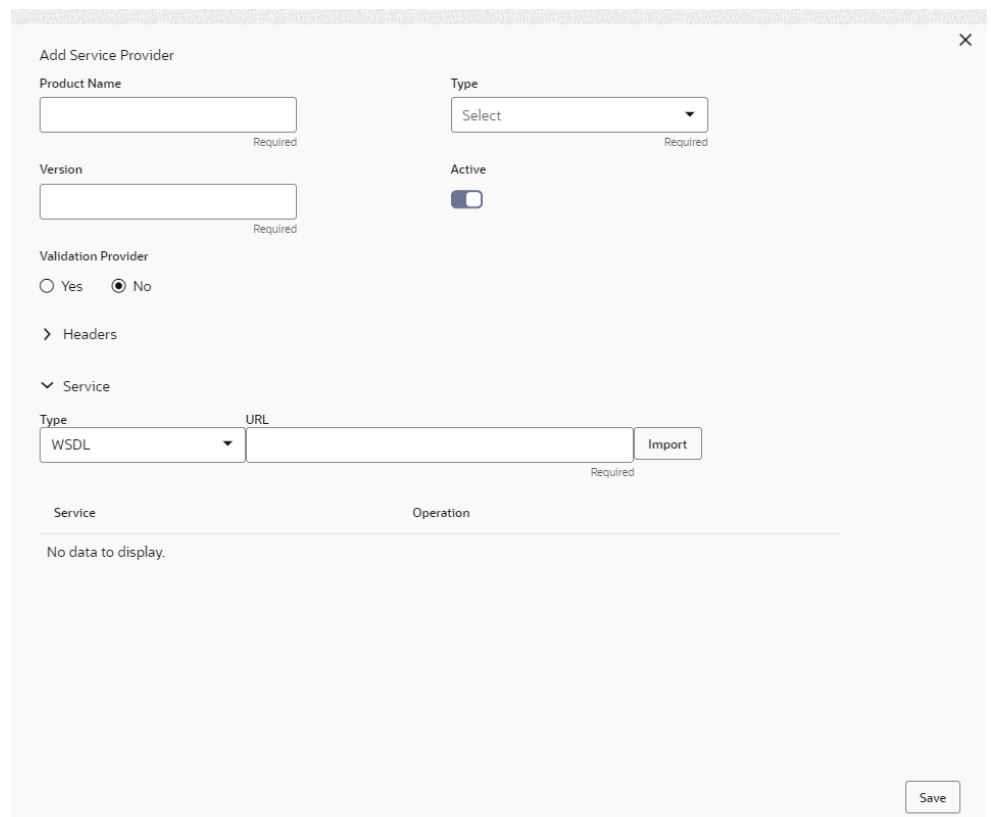

**Figure 3-2 Add Service Provider**

**3.** Specify the fields on **Add Service Provider** screen.

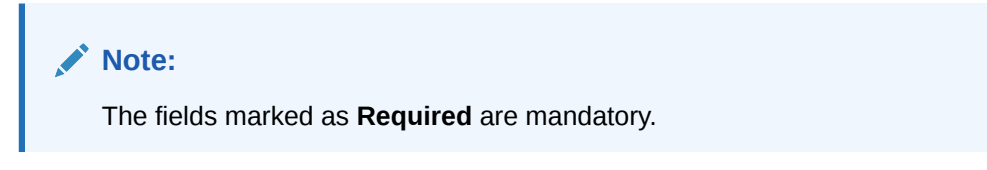

For more information on fields, refer to the field description table.

**Table 3-1 Add Service Provider - Field Description**

| Field               | <b>Description</b>                                                                                                    |
|---------------------|----------------------------------------------------------------------------------------------------|
| <b>Product Name</b> | Specify the product name of the service provider.<br>Note:<br>Enter 0 to maximum of 255 characters.<br>٠<br>No numeric value at beginning and no space<br>۰<br>allowed. |

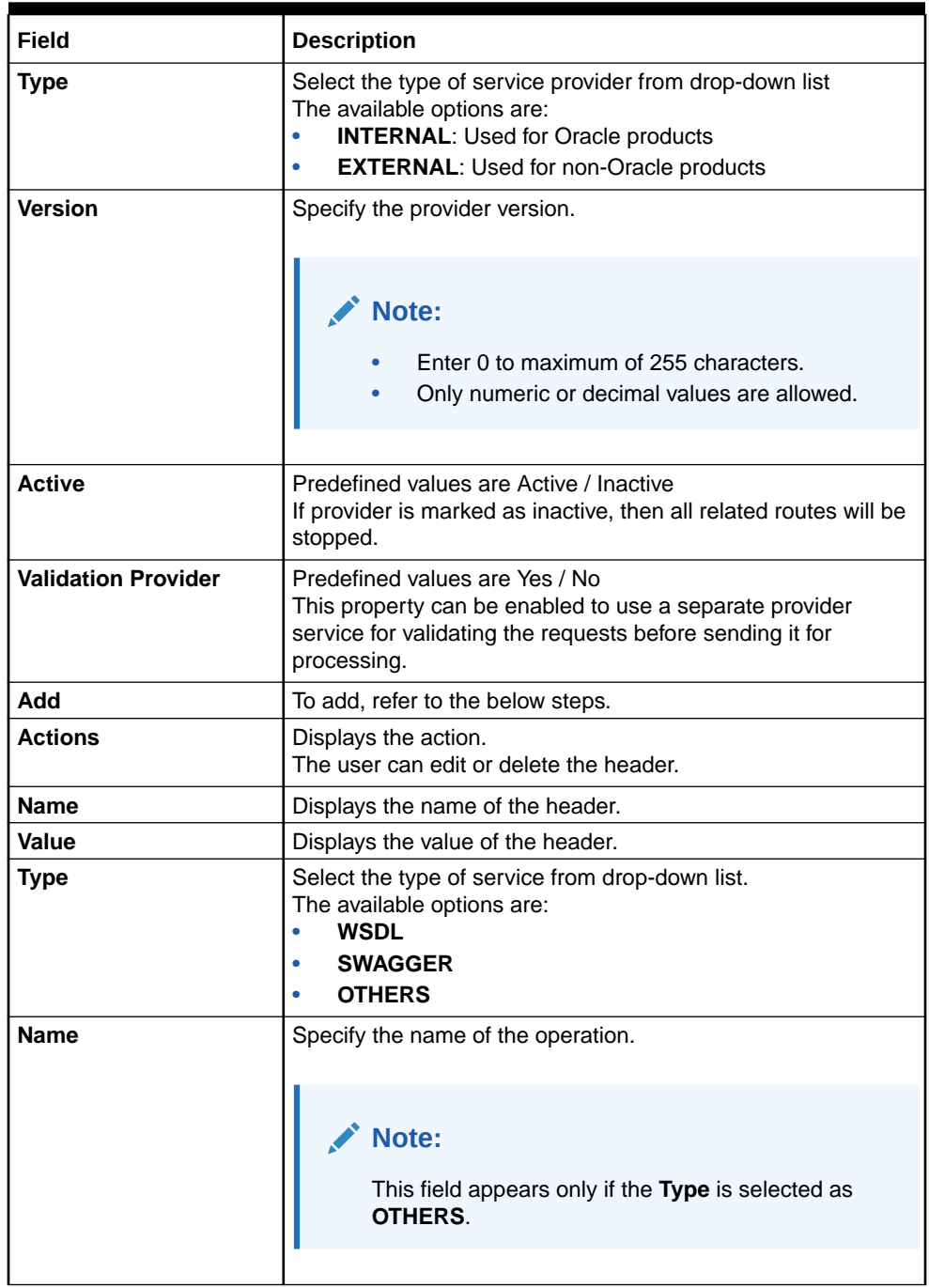

#### **Table 3-1 (Cont.) Add Service Provider - Field Description**

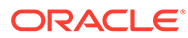

| Field               | <b>Description</b>                                                                                                    |
|---------------------|----------------------------------------------------------------------------------------------------|
| <b>Http Method</b>  | Select the HTTP method.<br>The available options are:<br><b>GET</b><br>۰<br><b>POST</b><br>٠<br><b>PUT</b><br>$\bullet$<br><b>PATCH</b><br>$\bullet$<br><b>DELETE</b><br>۰ |
|                     | Note:<br>This field appears only if the Type is selected as<br>OTHERS.                                                                                                    |
| <b>Endpoint</b>     | Specify the endpoint URL for the operation.                                                                                                    |
|                     | $\triangle^*$ Note:<br>This field appears only if the Type is selected as<br><b>OTHERS.</b>                                                                                |
| <b>URL</b>          | Specify the service URL of the file location.                                                                                                    |
|                     | Note:<br>This field appears only if the Type is selected as<br><b>WSDL and SWAGGER.</b>                                                                                    |
| Import              | Click Import to extract the service information from URL.                                                                                                    |
|                     | Ш<br>Note:<br>This field appears only if the Type is selected as<br><b>WSDL and SWAGGER.</b>                                                                               |
| <b>Context Path</b> | Context path of below formatted URL                                                                                                    |
|                     | http://host:port/context-path/endpoint                                                                                                    |

**Table 3-1 (Cont.) Add Service Provider - Field Description**

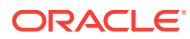

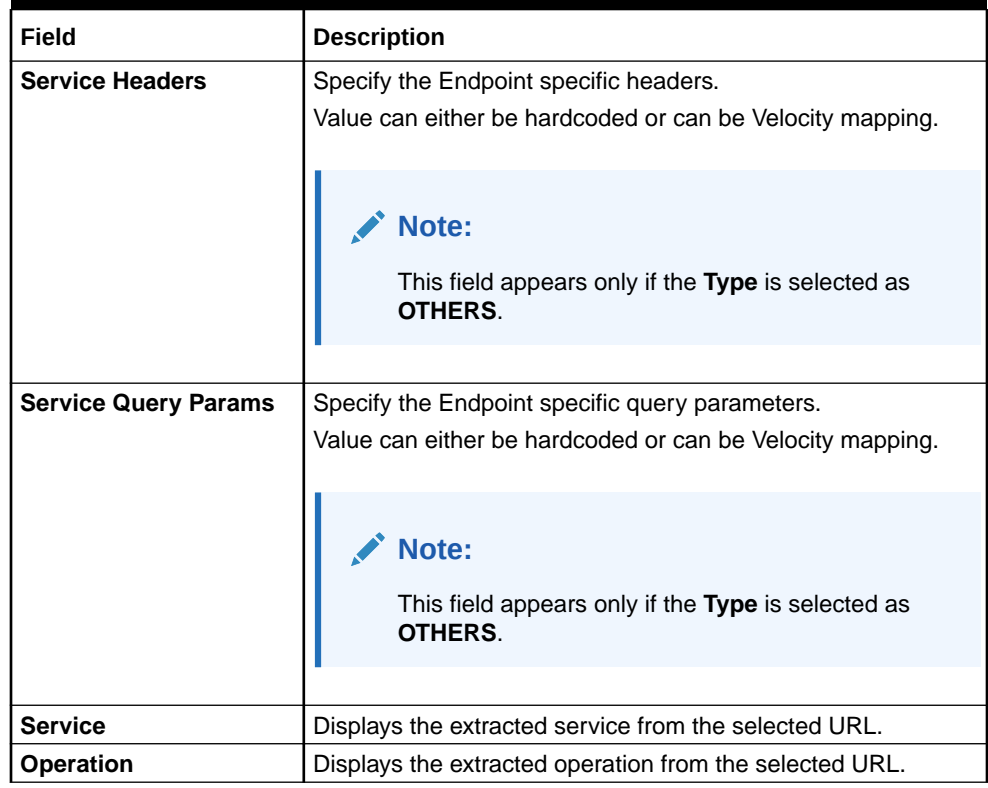

#### **Table 3-1 (Cont.) Add Service Provider - Field Description**

#### **Headers**

A product processor might require some standard headers to be passed along with the request. The user can specify the headers which are required by service endpoints for its all implementations but not present in swagger file.

#### **Note:**

Content-type header will be removed from Provider request if header value is NONE.

- **4.** To add **Headers**, follow the below steps.
	- **a.** Under **Headers** section, click **Add**.

The **Add Header** screen displays.

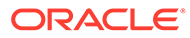

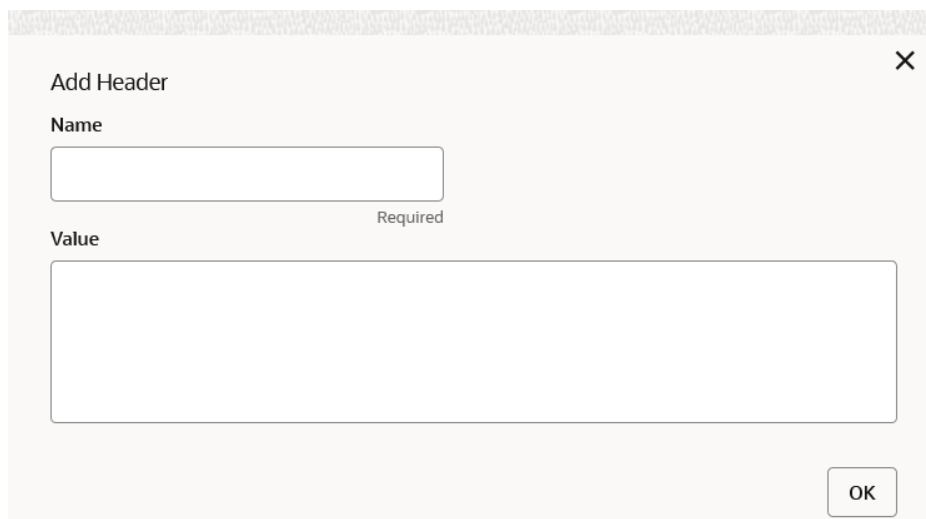

#### **Figure 3-3 Add Header**

**b.** Specify the fields on **Add Header** screen.

**Note:**

The fields marked as **Required** are mandatory.

For more information on fields, refer to the field description table.

**Table 3-2 Add Header - Field Description**

| l Field | <b>Description</b>               |
|---------|----------------------------------|
| l Name  | Specify the name of the header.  |
| Value   | Specify the value of the header. |

**5.** Click **OK** to save the details.

The **Confirmation** screen displays.

**6.** Click **Confirm**.

#### **Service**

• **WSDL**:

The Web Services Description Language (WSDL) is an XML-based interface description language that is used for describing the functionality offered by a web service.

Both SSL and non-SSL WSDL URL are supported.

#### **Note:**

If there is a change in wsdl file, then same wsdl file need to be imported again to update the provided service information in Routing Hub.

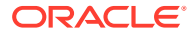

#### • **SWAGGER**:

Swagger is an Interface Description Language for describing RESTful APIs expressed using JSON.

Currently, Swagger 2.0 & OpenAPI 3.0 both are supported.

#### **Note:**

If there is a change in swagger file, then same swagger file need to be imported again in order to update the provided service information in Routing Hub.

#### • **OTHERS**:

OTHERS option is selected for adding REST API details manually when provider does not have swagger file.

## **Note:**

If there is a change in existing endpoint, then the same endpoint details need to be entered again with the new changes in order to update the existing provided service information in Routing Hub.

#### **Import Service Provider**

The user can create a service provider by importing the JSON file and also can import zip file in order to import all the configuration JSON files together (except parent level configuration JSON files).

**7.** Click **Import**.

The **Import Service Provider** screen displays.

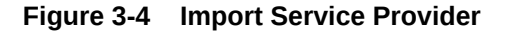

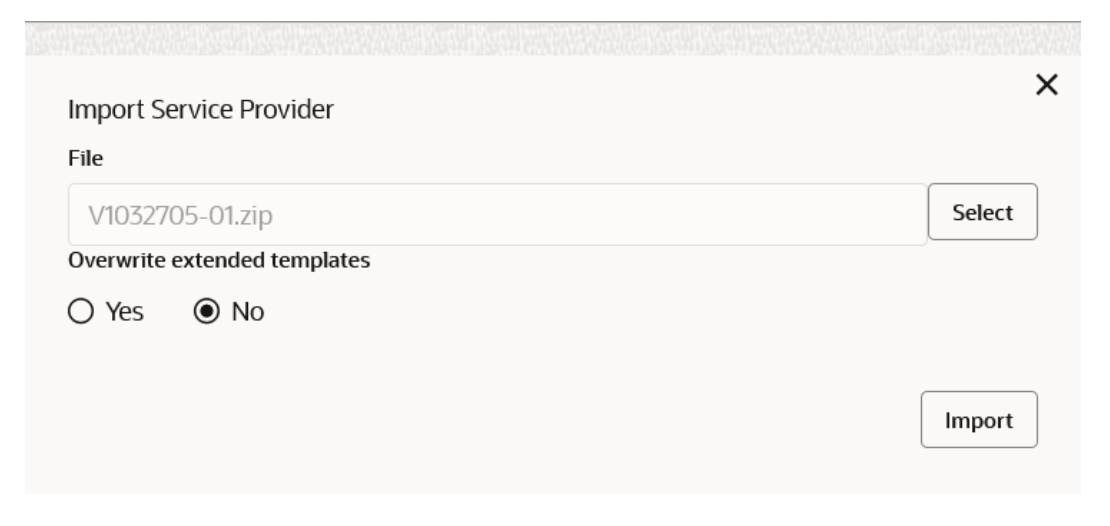

For more information on fields, refer to the field description table below.

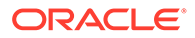

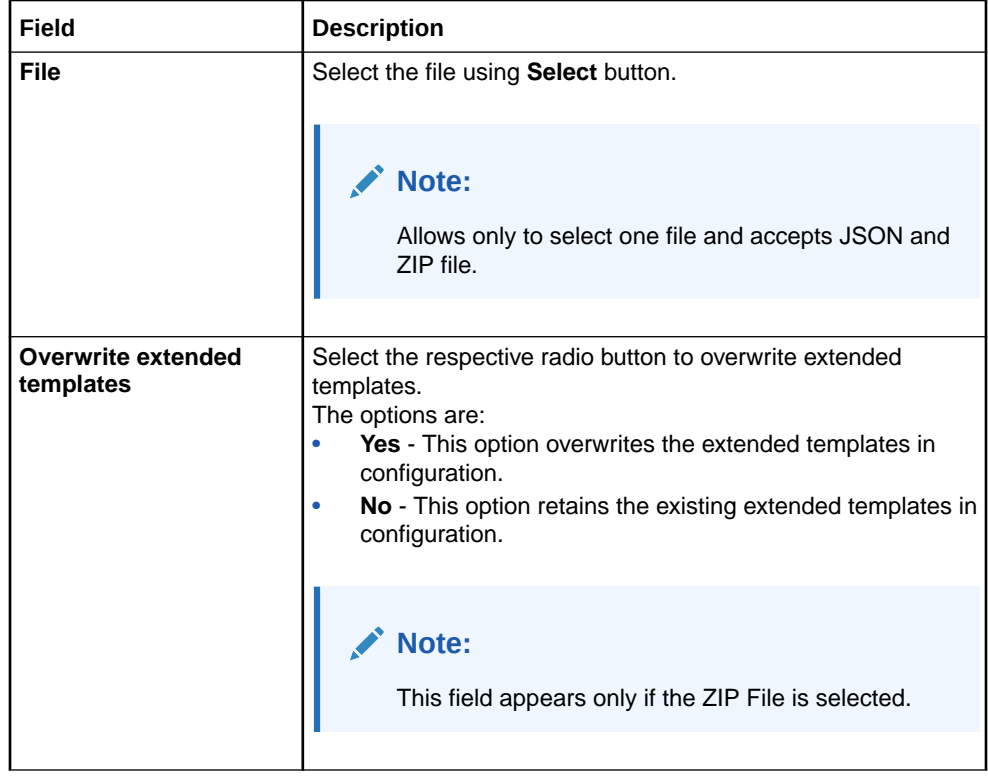

#### **Table 3-3 Import Service Provider - Field Description**

**8.** Click **Import** to import the selected file.

The **Confirmation** screen displays.

#### **Note:**

The following data needs to be changed after importing provider configuration file:

- Implementation Host and Port
- Implementation Authentication Password

#### **View Service Provider**

**9.** On **Service Provider** tile, click **Operation menu** (3 dots button), and click **View**.

The **View Service Provider** screen displays.

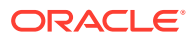

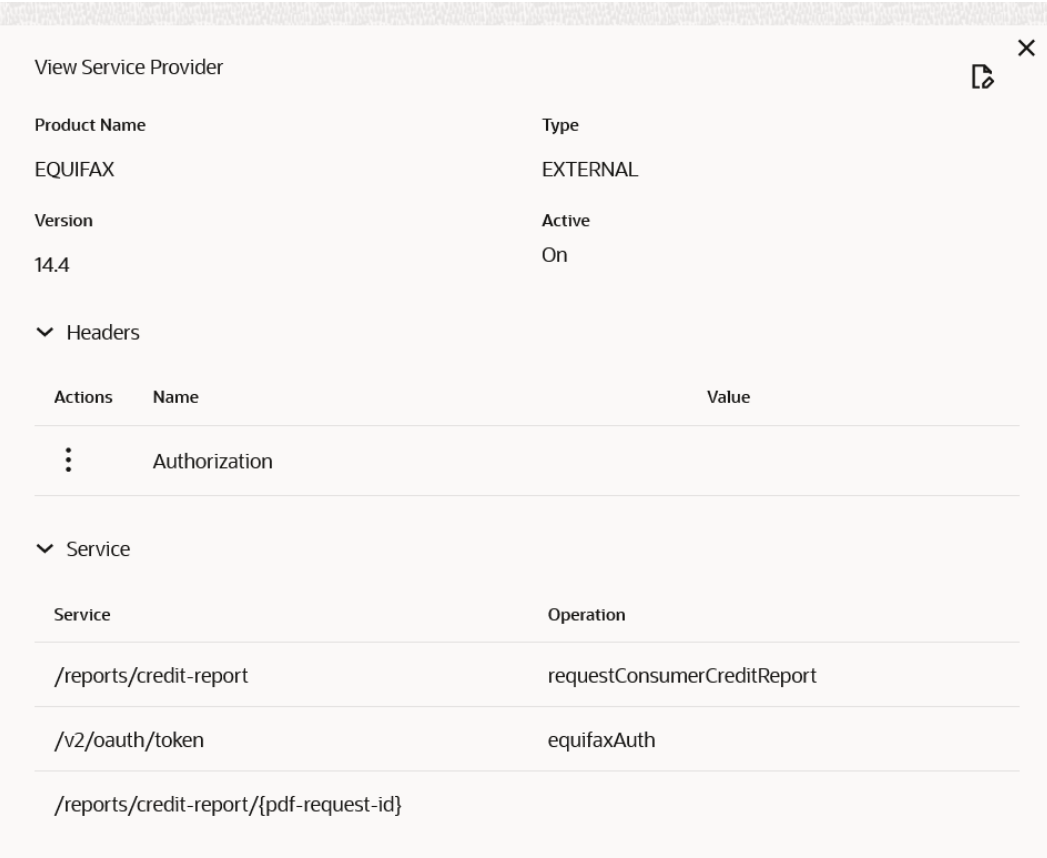

**Figure 3-5 View Service Provider**

**10.** Click **Edit** button to edit the Service Provider.

#### **Edit Service Provider**

The user can modify the provider details.

**11.** On **Service Provider** tile, click **Operation menu** (3 dots button), and click **Edit**.

The **Edit Service Provider** screen displays.

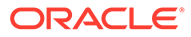

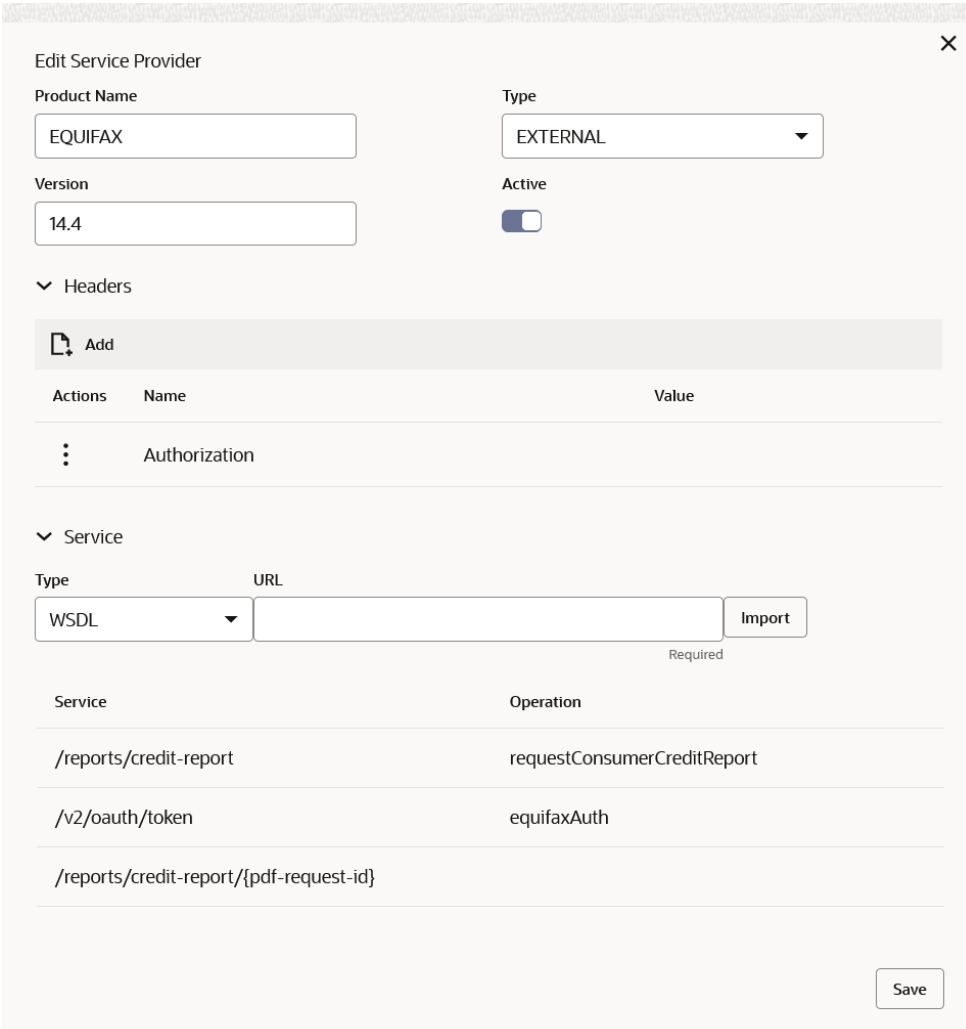

#### **Figure 3-6 Edit Service Provider**

**12.** Click **Save** once the edit is done.

The **Confirmation** screen displays.

#### **Delete Service Provider**

The user can delete the provider.

**13.** On **Service Provider** tile, click **Operation menu** (3 dots button), and click **Delete**.

The **Confirmation** screen displays.

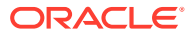

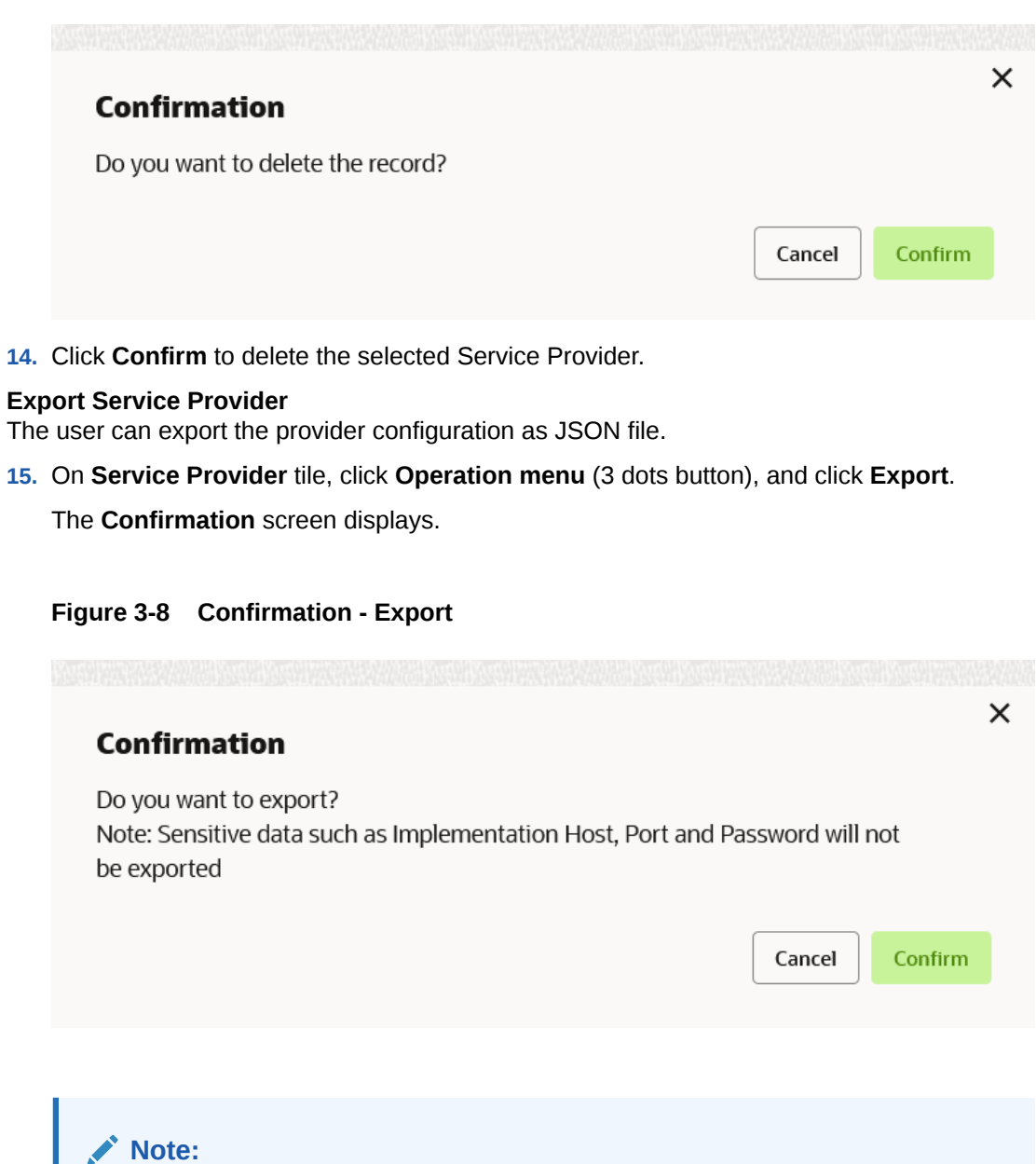

#### **Figure 3-7 Confirmation - Delete**

The below data cannot be exported:

- Implementation Host
- Implementation Port
- Implementation Authentication Password

The above data needs to be configured manually after importing the configuration file. Same has been mentioned in Import section.

**16.** Click **Confirm** to export the selected Service Provider.

#### **Configuration**

End-user can configure the properties for failing the routing hub requests.

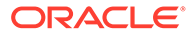

**17.** On **Service Provider** tile, click **Operation menu** (3 dots button), and click **Configuration**.

The **Configuration** screen displays.

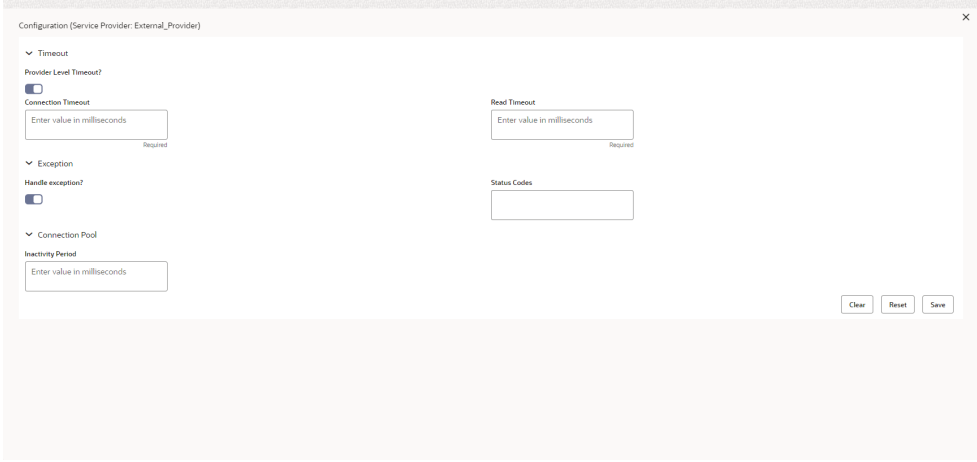

#### **Figure 3-9 Configuration**

For more information on fields, refer to the field description table below

| Field                         | <b>Description</b>                                                                                             |
|-------------------------------|----------------------------------------------------------------------------------------------------|
| <b>Provider level timeout</b> | This property is used to override the global timeout values.                                                   |
|                               | Note:<br>Default value is false.                                                                               |
|                               |                                                                                                    |
| <b>Connection Timeout</b>     | This property is used to set the timeout in making the initial<br>connection <i>i.e.</i> connection handshake. |
|                               | Note:<br>Value should be in milliseconds.                                                                      |
|                               |                                                                                                    |

**Table 3-4 Configuration Service Provider - Field Description**

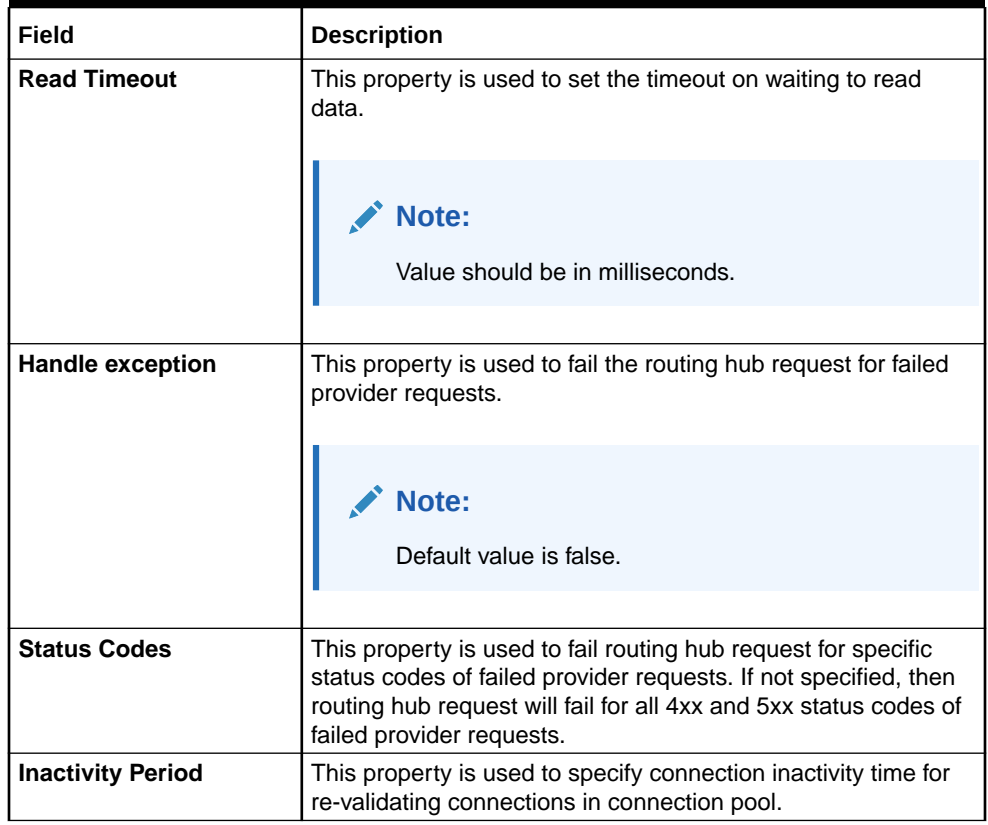

#### **Table 3-4 (Cont.) Configuration Service Provider - Field Description**

#### **Request Audit**

**18.** On **Service Provider** tile, click **Operation menu** (3 dots button), and click **Request Audit**.

The **Request Audit** screen displays.

**Note:**

Refer to **[Request Audit](#page-80-0)** topic for the screen and field description.

#### **Clear Cache**

The user can clear the SOAP client cache for the service providers.

**19.** On **Service Provider** tile, click **Operation menu** (3 dots button), and click **Clear Cache**.

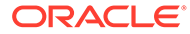
## $\Delta$ Implementation

This topic provides the systematic instructions to configure the implementation.

The implementation comprises of Eureka client instance, Host, Port, authentication, and implementation specific service details. Oracle Banking Routing Hub supports web services and Rest API.

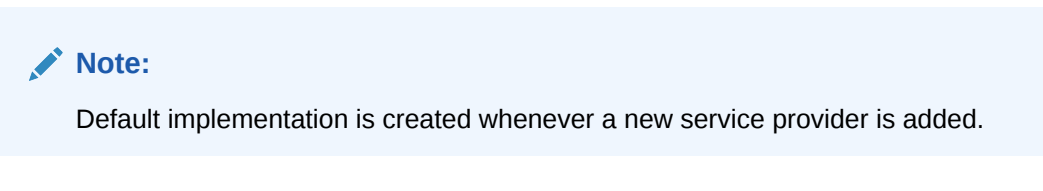

**1.** On **Service Provider** screen, click on the required service provider tile.

The **Implementation** screen displays.

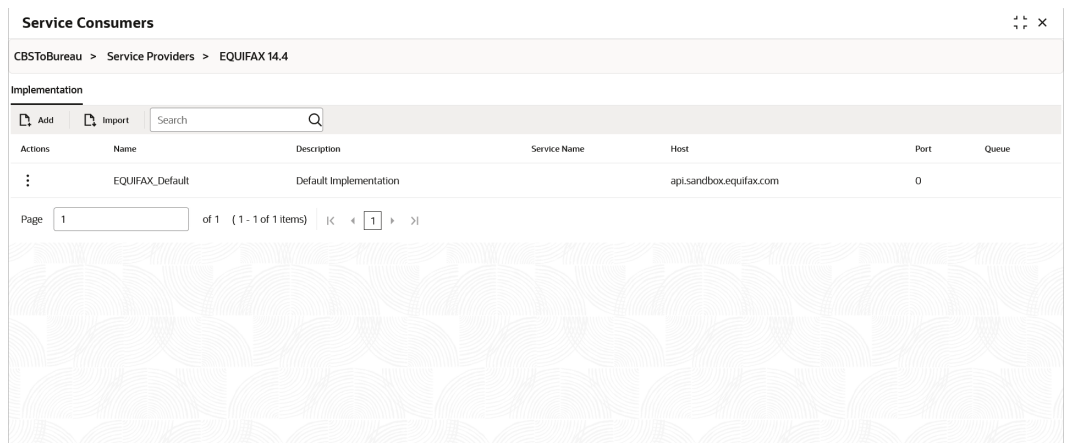

#### **Figure 4-1 Implementation**

#### **Add Implementation**

The user can create the implementation manually.

**2.** Click **Add**.

The **Add Implementation** screen displays.

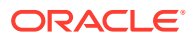

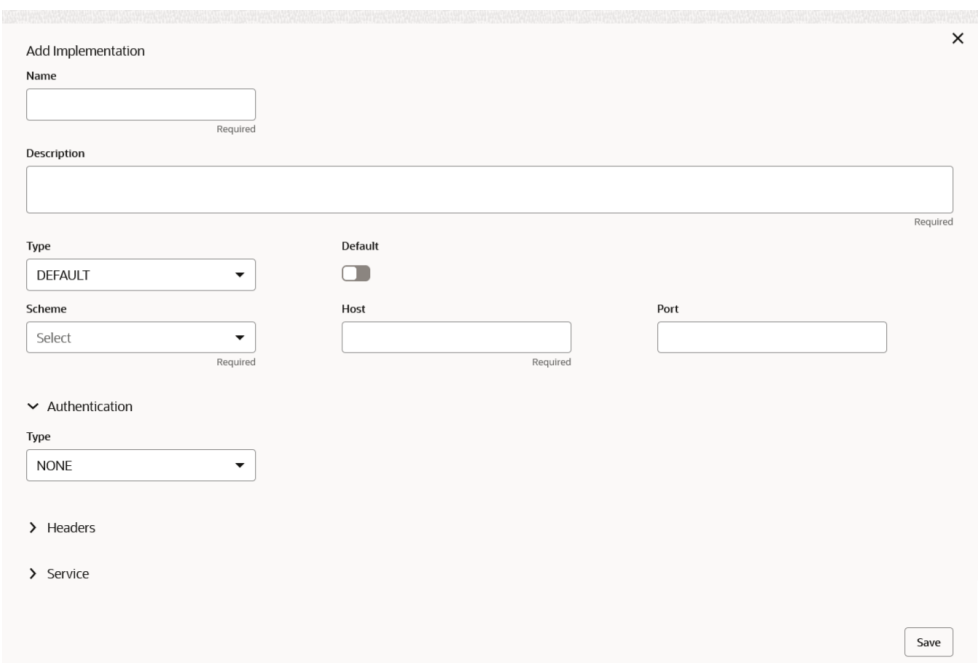

**Figure 4-2 Add Implementation**

**3.** Specify the fields on **Add Implementation** screen.

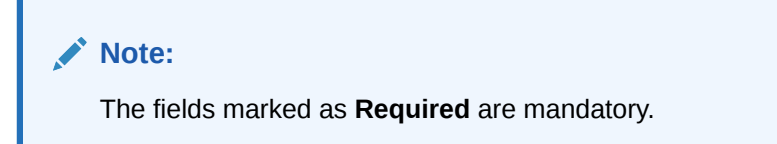

For more information on fields, refer to the field description table.

**Table 4-1 Add Implementation - Field Description**

| <b>Field</b> | <b>Description</b>                                                                                                 |
|--------------|----------------------------------------------------------------------------------------------------|
| <b>Name</b>  | Specify the name of the implementation.                                                                            |
|              | Note:<br>Enter 0 to maximum of 255 characters.<br>٠<br>No numeric value at beginning and no space<br>۰<br>allowed. |

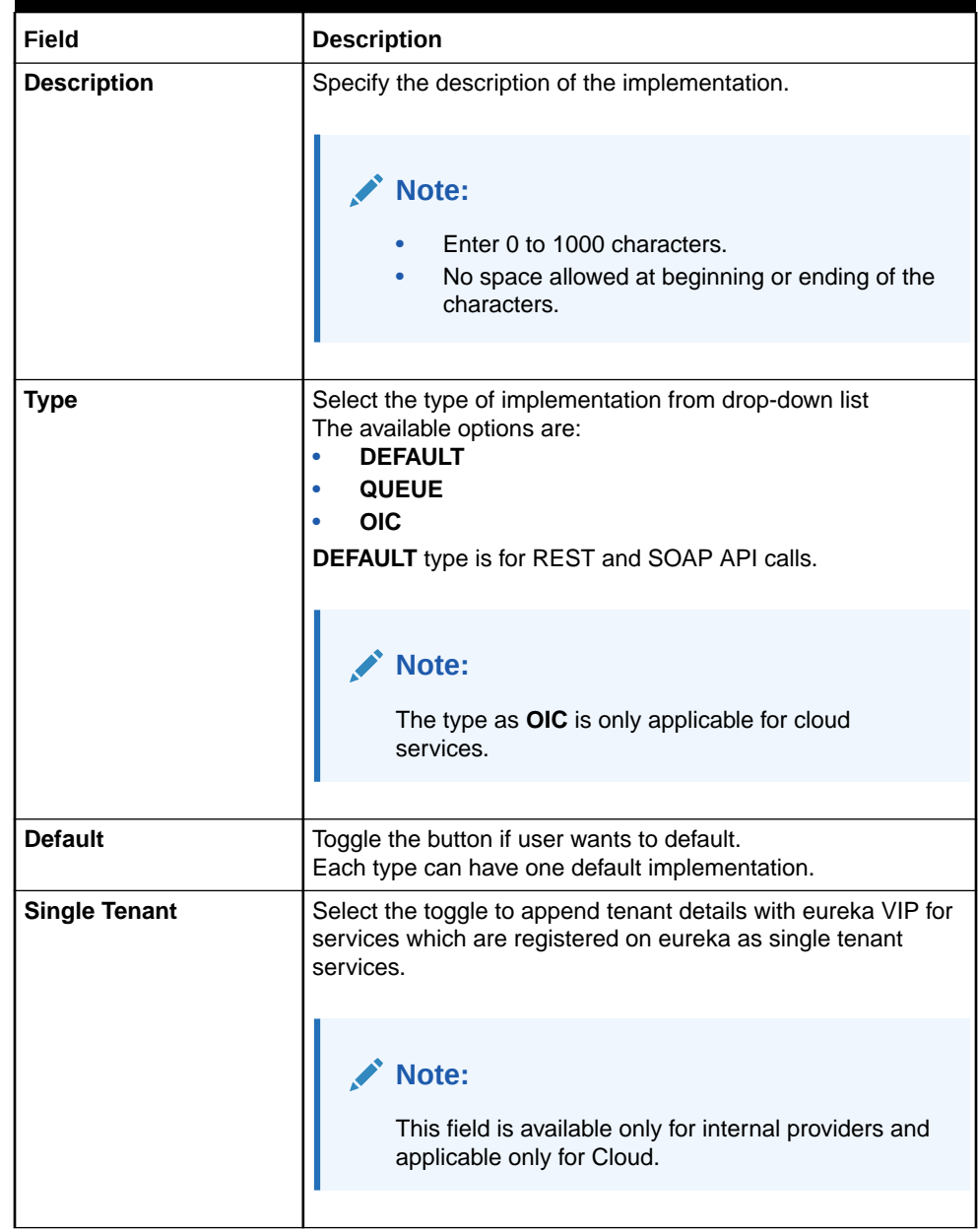

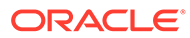

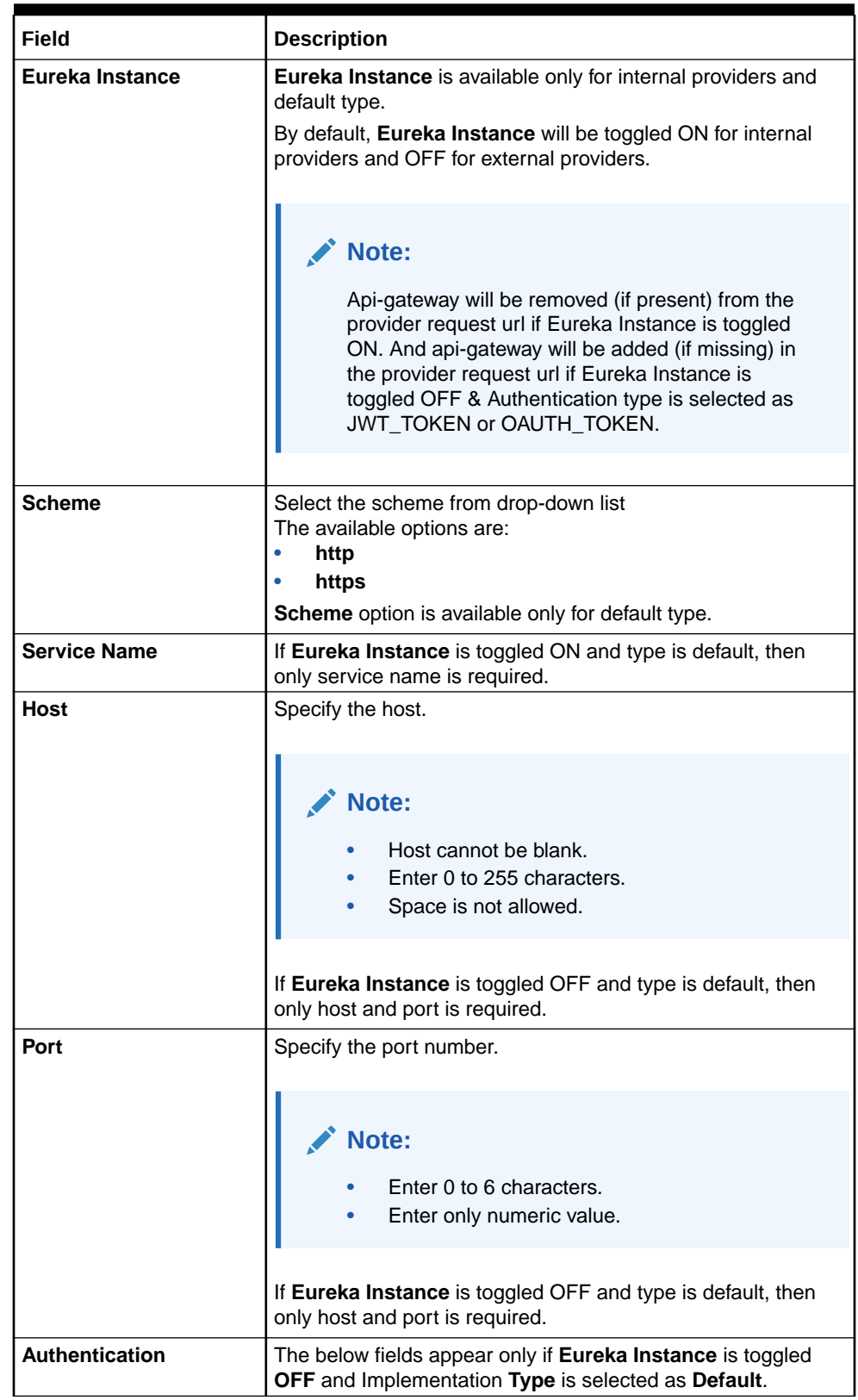

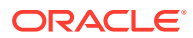

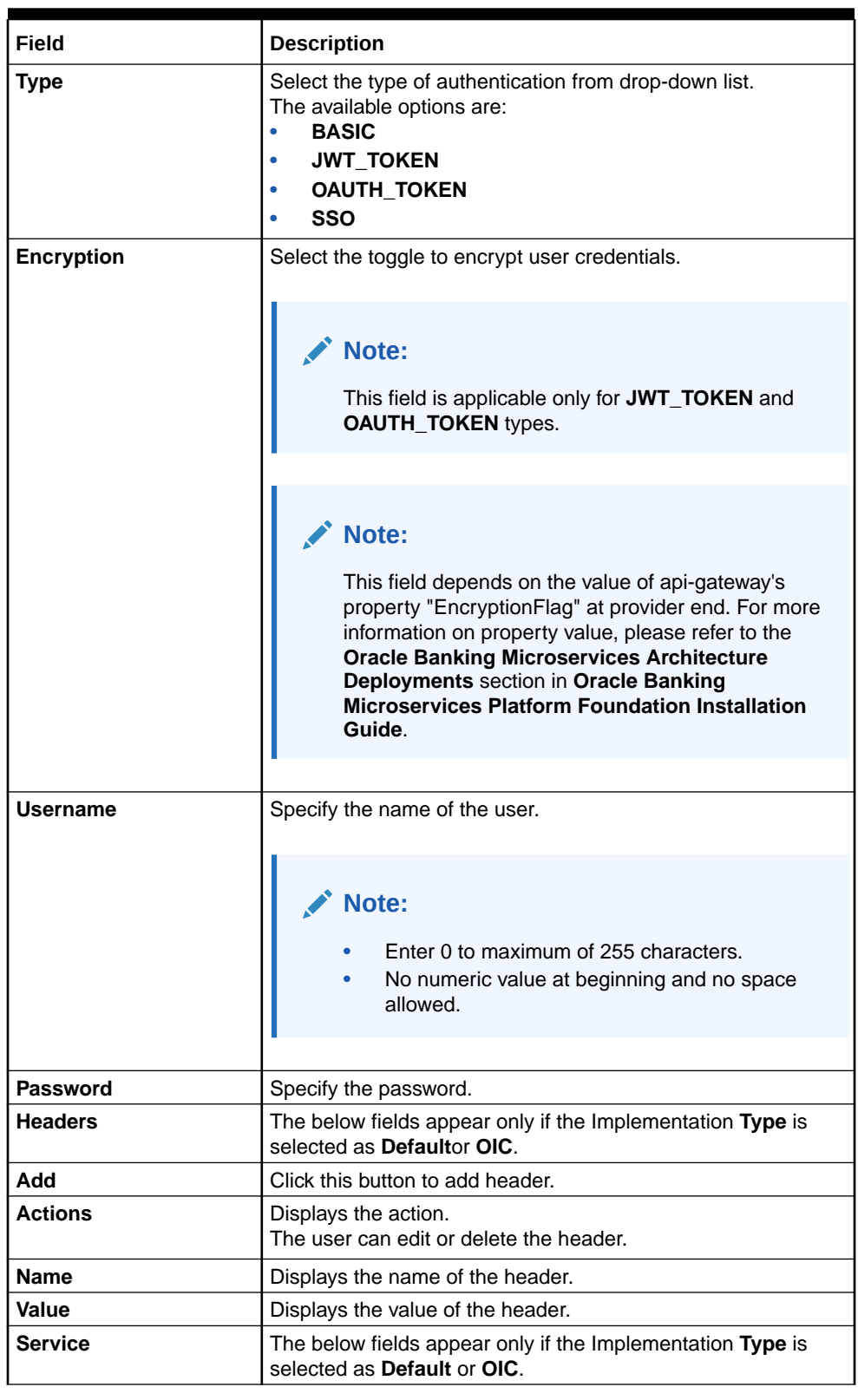

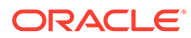

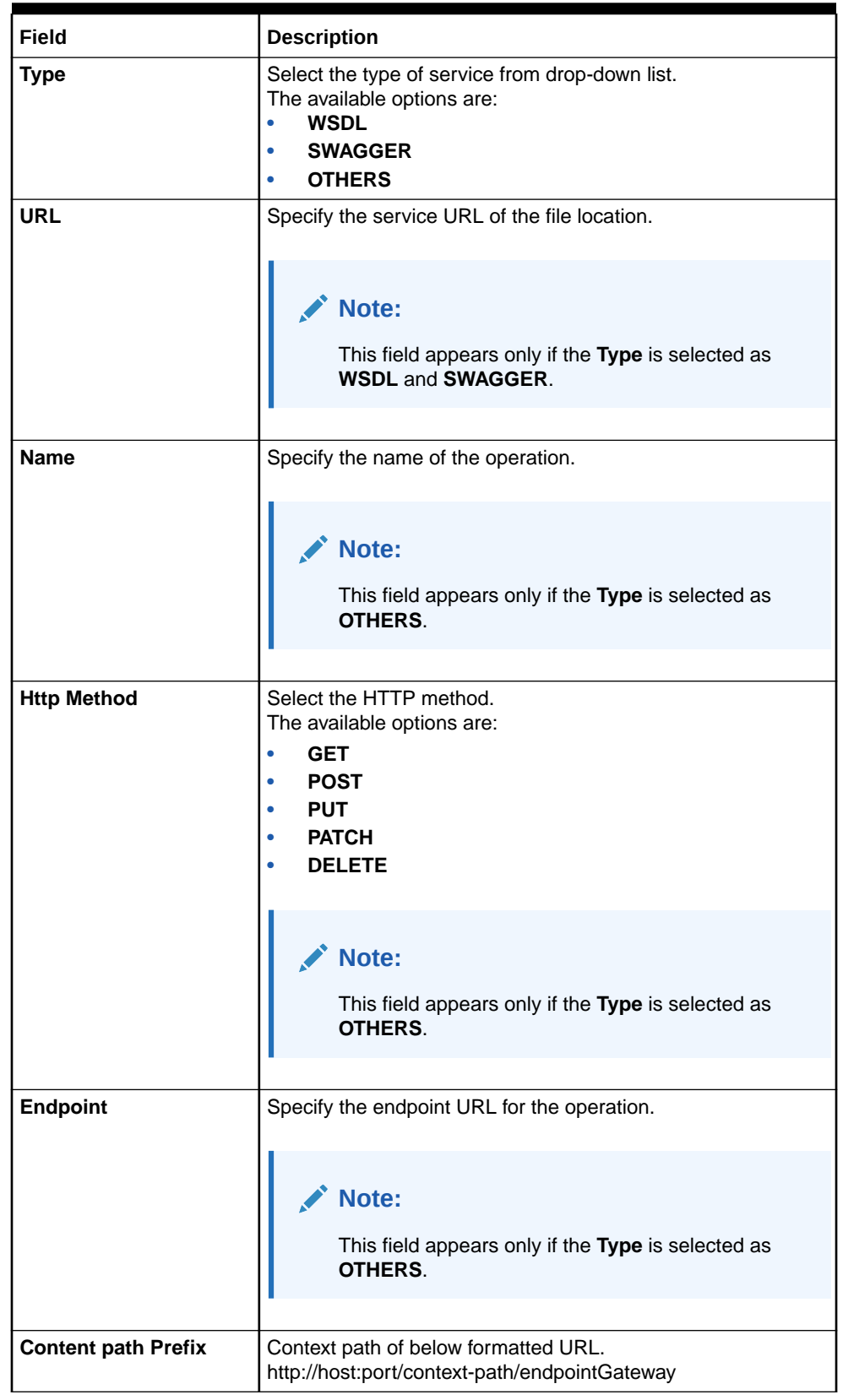

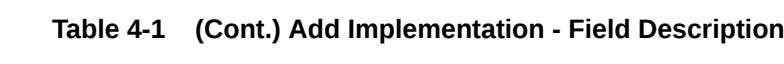

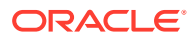

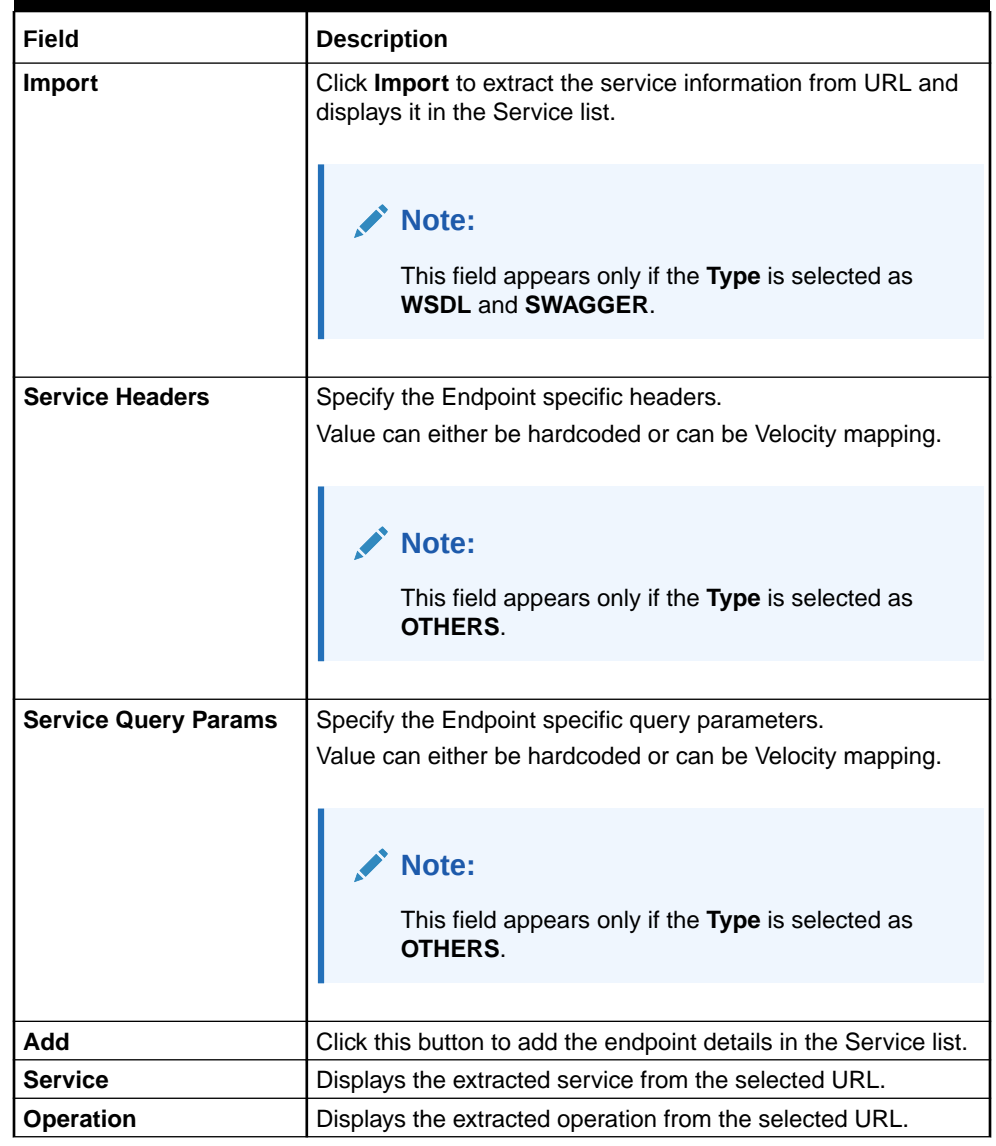

#### **Authentication**:

If External Product processor require authentication to connect to it, Oracle Banking Routing Hub provides standard authentication mechanism schemes like BASIC, JWT, OAUTH\_TOKEN, SSO.

## **Note:**

In case of no authentication, NONE needs to be set as Authentication Type. In case of identity propagation, SSO needs to be set as Authentication Type. Token is cached for JWT, OAUTH\_TOKEN authentication type and OIC implementation type

#### **Services**

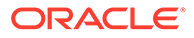

• **WSDL**:

The Web Services Description Language (WSDL) is an XML-based interface description language that is used for describing the functionality offered by a web service.

Both SSL and non-SSL WSDL URL are supported.

## **Note:**

If there is a change in wsdl file, then same wsdl file need to be imported again to update the provided service information in Routing Hub.

#### • **SWAGGER**:

Swagger is an Interface Description Language for describing RESTful APIs expressed using JSON.

Currently, Swagger 2.0 & OpenAPI 3.0 both are supported.

## **Note:**

If there is a change in swagger file, then same swagger file need to be imported again in order to update the provided service information in Routing Hub.

#### • **OTHERS**:

OTHERS option is selected for adding REST API details manually when provider does not have swagger file.

### **Note:**

If there is a change in existing endpoint, then the same endpoint details need to be entered again with the new changes in order to update the existing provided service information in Routing Hub.

#### **Queue**

If the Implementation **Type** is selected as **Queue**,

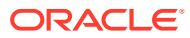

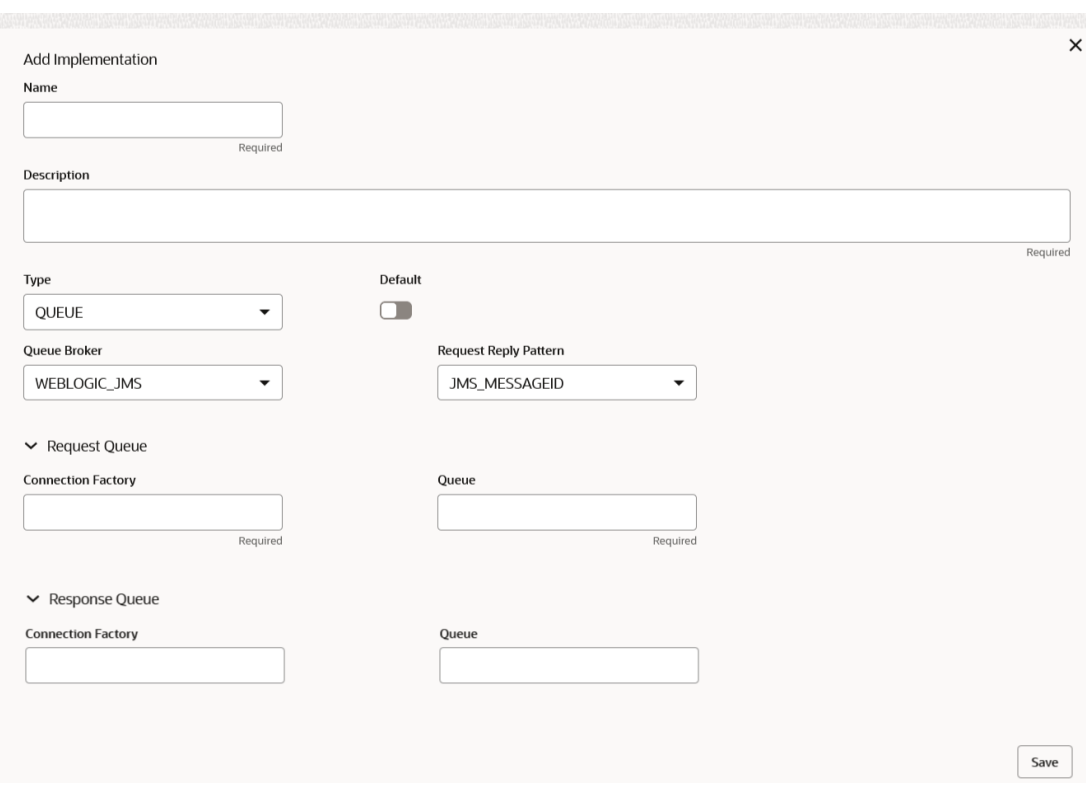

**Figure 4-3 Add Implementation - Queue**

For **QUEUE** type, refer to the field description table below.

**Table 4-2 Add Implementation - Queue - Field Description**

| Field                         | <b>Description</b>                                                                                                    |
|-------------------------------|----------------------------------------------------------------------------------------------------|
| Type                          | Select the type of implementation from drop-down list<br>The available options are:<br><b>DEFAULT</b><br><b>QUEUE</b><br><b>DEFAULT</b> type is for REST and SOAP API calls.                       |
| <b>Default</b>                | Select the toggle if the user wants to default.                                                                                                    |
| Queue Broker                  | Select the queue broker from drop-down list.<br>The available options are:<br><b>WEBLOGIC JMS</b>                                                                                                  |
| <b>Request Reply Platform</b> | Select the queue broker from drop-down list.<br>The available options are:<br><b>JMS MESSAGEID</b><br>٠<br><b>JMS CORRELATIONID</b><br>۰<br><b>JMS_MESSAGEID</b> is default request-reply pattern. |
| <b>Connection Factory</b>     | Specify the connection factory.<br>Connection Factory is JNDI based connection factory name which is<br>used to create connection for JMS client.                                                  |
| Queue                         | Specify the queue.<br>Queue Name is JNDI based destination name.                                                                                                    |

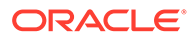

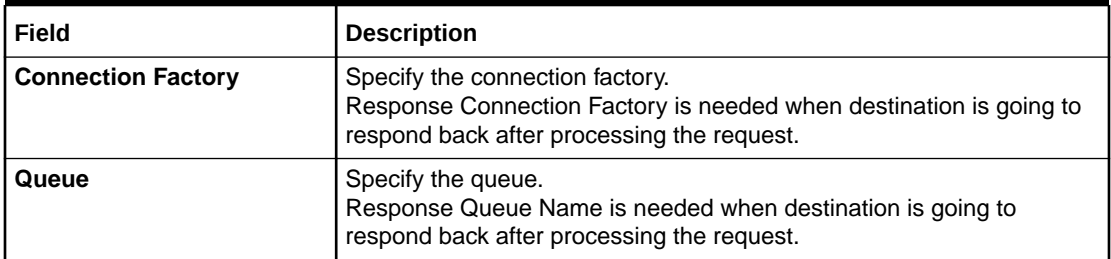

#### **Headers:**

External product processor might require some standard headers to be passed along with the request. User can specify the headers which are required by service endpoints for its all implementations but not present in swagger file.

## **Note:**

Content-type header will be removed from Provider request if header value is NONE.

- **4.** Follow the below steps to add **Headers**.
	- **a.** Click **Add** under **Header** section.

The **Add Header** screen displays.

#### **Figure 4-4 Add Header**

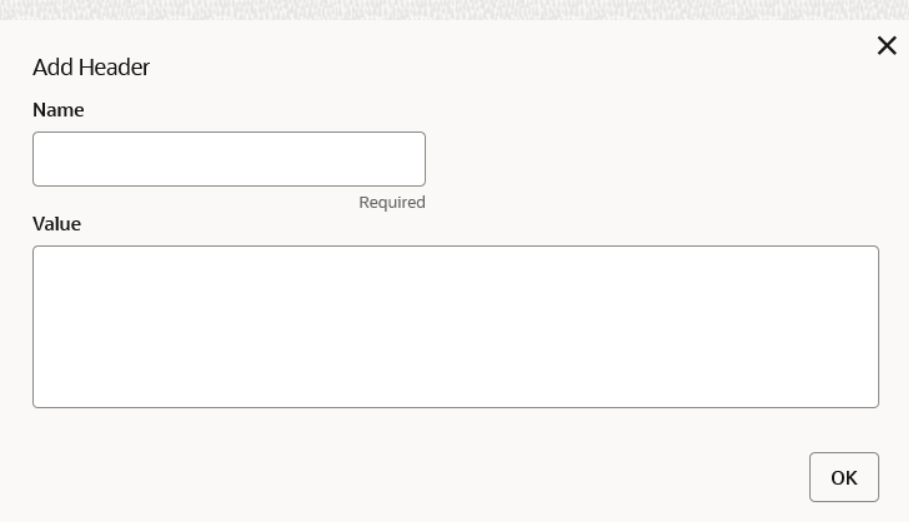

**b.** Specify the fields on **Add Header** screen and click **OK**.

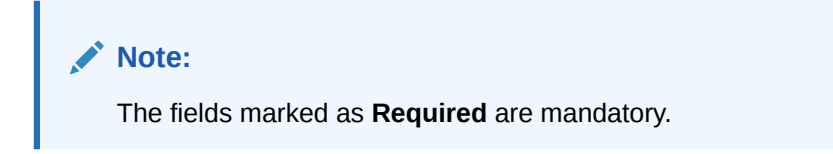

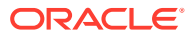

For more information on fields, refer to the field description table.

**Table 4-3 Add Header - Field Description**

| Field       | <b>Description</b>                |
|-------------|-----------------------------------|
| <b>Name</b> | Specify the name for the header.  |
| Value       | Specify the value for the header. |

**5.** Click **OK** to save the details.

The **Confirmation** screen displays.

#### **Import Implementation**

The user can create an implementation by importing the JSON file. The user can also import zip file in order to import all the configuration JSON files together (except parent level configuration JSON files).

**6.** On **Implementation** screen, click **Import**.

The **Import Implementation** screen displays.

#### **Figure 4-5 Import Implementation**

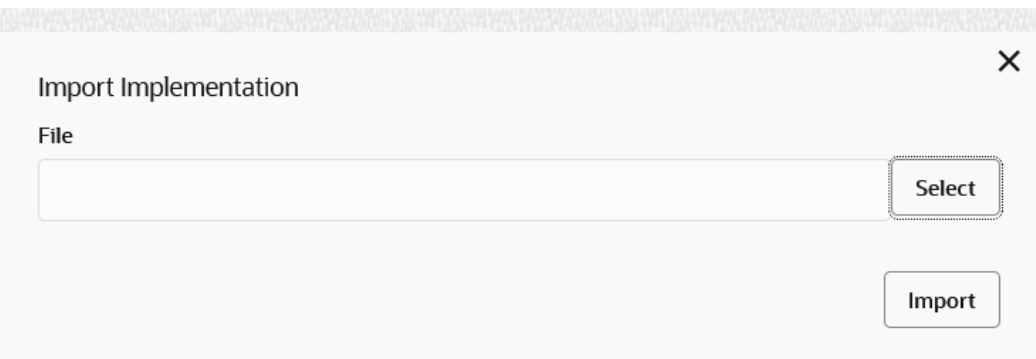

For more information on fields, refer to the field description table.

**Table 4-4 Import Implementation - Field Description**

| Field       | <b>Description</b>                                                        |
|-------------|---------------------------------------------------------------------------|
| <b>File</b> | Click Select to select the file.                                          |
|             | Note:<br>Allows only to select one file and accepts JSON and ZIP<br>file. |

**7.** Click **Import** to import the selected file.

The **Confirmation** screen displays. The below data needs to be changed after importing provider configuration file:

- Implementation Host and Port
- Implementation Authentication Password

#### **View Implementation**

The user can view implementation details and can also switch to edit form by clicking on edit icon.

**8.** On **Implementation** screen, click **Operation menu** (3 dots button) and click **View**.

The **View Implementation** screen displays.

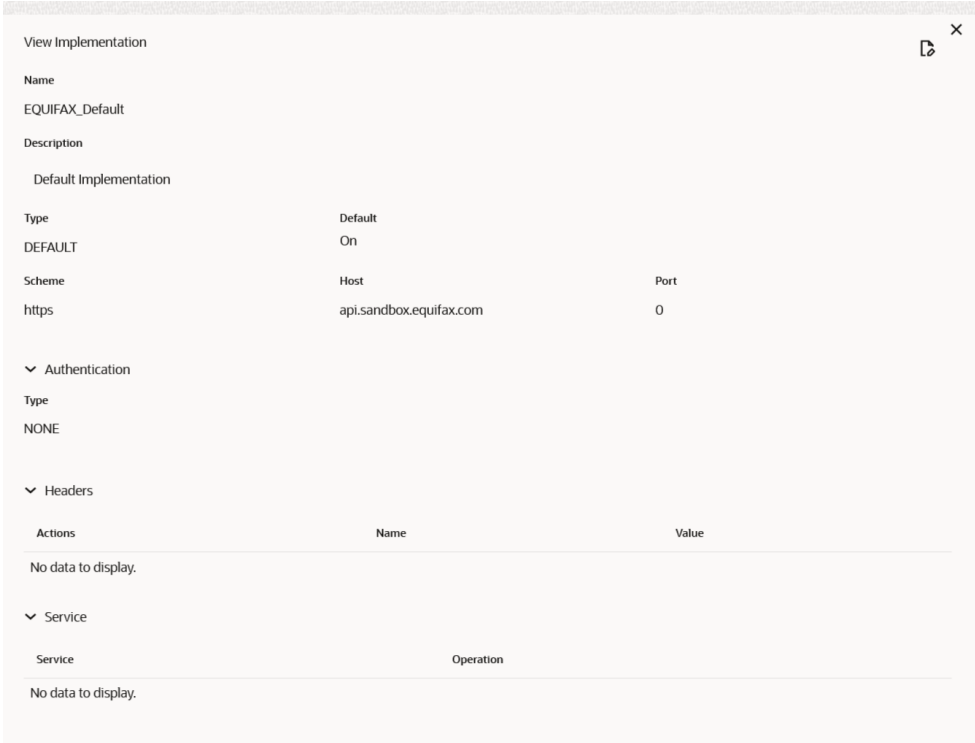

#### **Figure 4-6 View Implementation**

#### **Edit Implementation**

The user can modify the implementation details.

- **9.** On **Implementation** screen, click **Operation menu** (3 dots button) and click **Edit**.
	- The **Edit Implementation** screen displays.

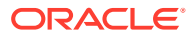

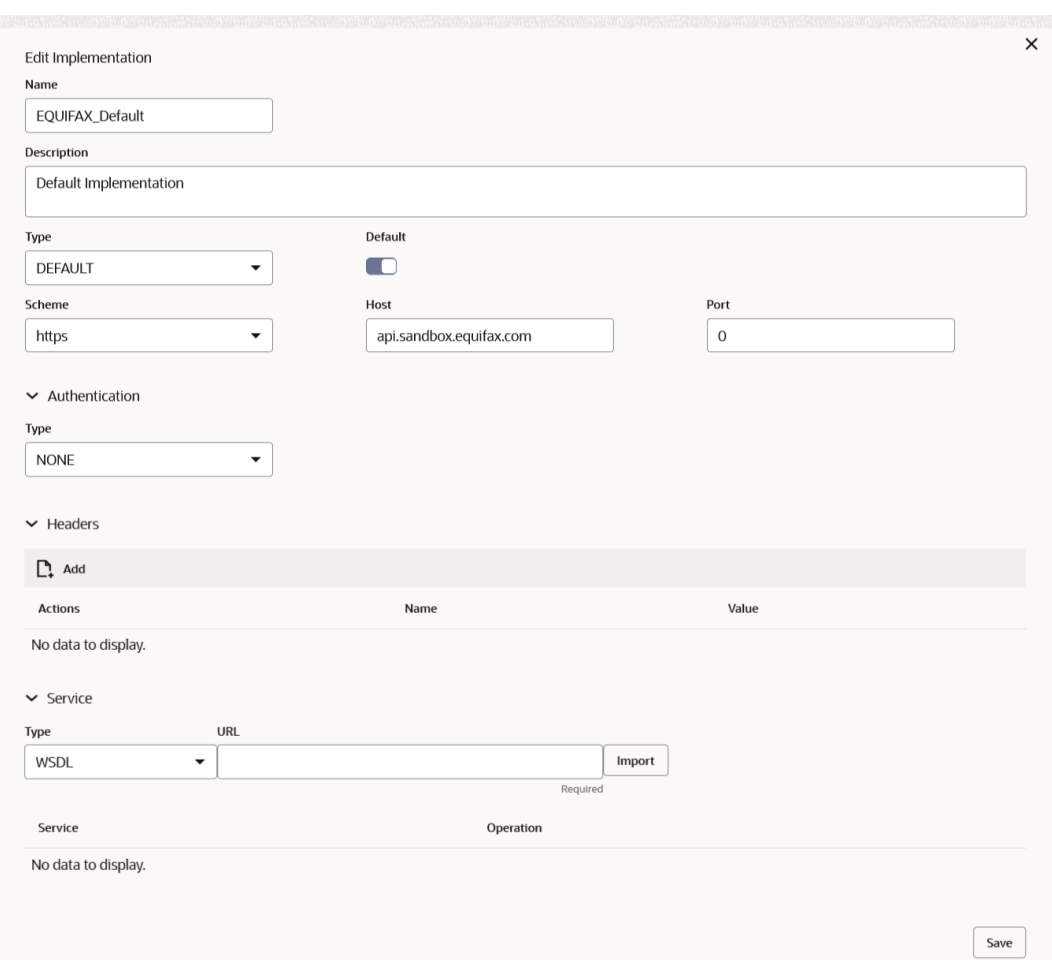

#### **Figure 4-7 Edit Implementation**

**10.** Click **Save** once the edit is done.

The **Confirmation** screen displays.

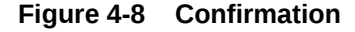

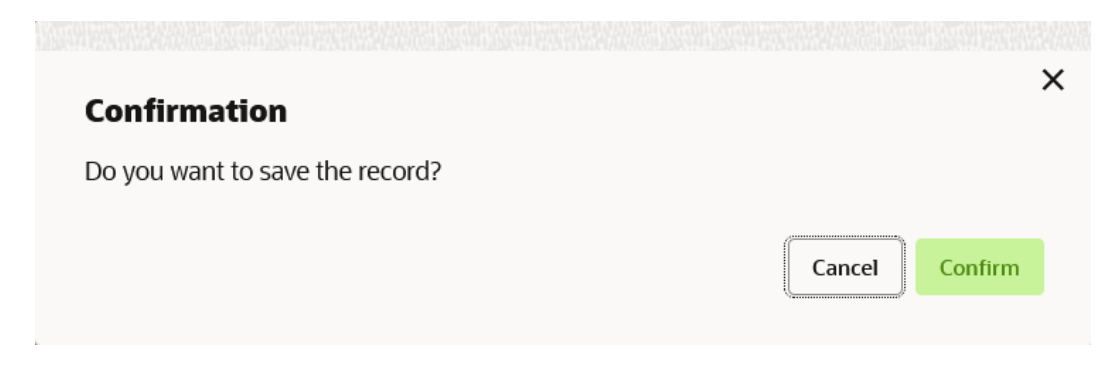

### **Delete Implementation**

The user can delete the implementation details.

**11.** On **Implementation** screen, click **Operation menu** (3 dots button) and click **Delete**.

The **Confirmation** screen displays.

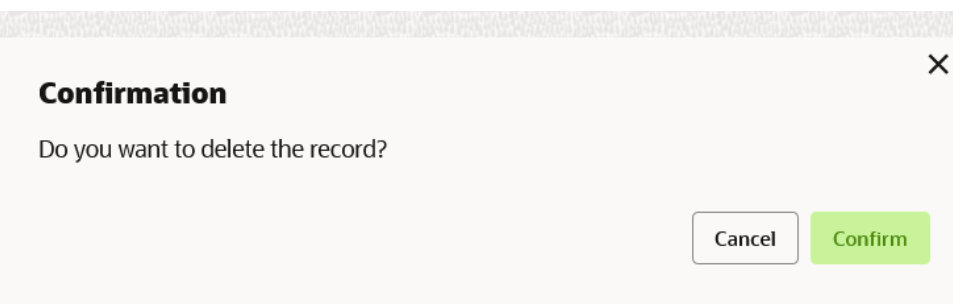

#### **Figure 4-9 Confirmation - Delete**

#### **Export Implementation**

The user can export the implementation configuration as JSON file.

**12.** On **Implementation** screen, click **Operation menu** (3 dots button) and click **Export**.

The **Confirmation** screen displays.

#### **Figure 4-10 Confirmation - Export Implementation**

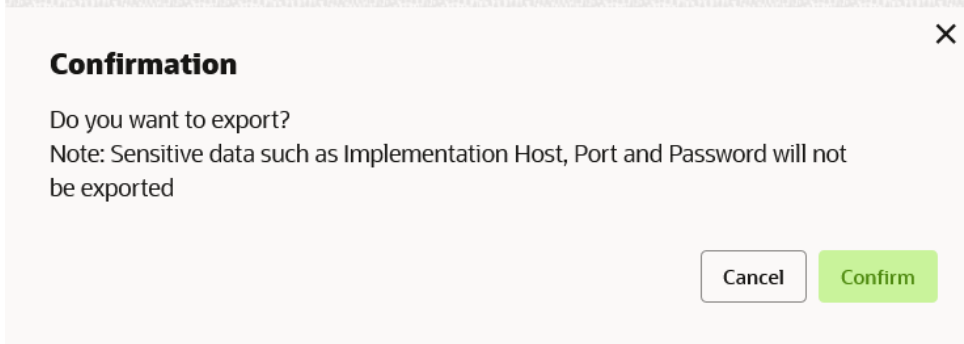

Below data cannot be exported:

- Implementation Host
- Implementation Port
- Implementation Authentication Password

The above data needs to be configured manually after importing the configuration file. Same has been mentioned in Import section.

#### **Configuration**

End-user can configure the properties for failing the routing hub requests.

**13.** On **Implementation** tile, click **Operation menu** (3 dots button), and click **Configuration**.

The **Configuration** screen displays.

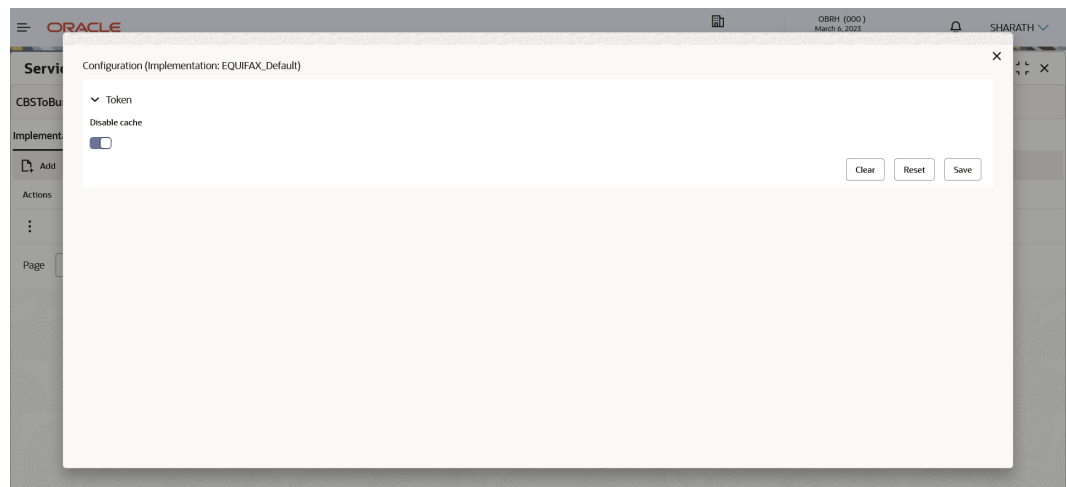

**Figure 4-11 Configuration**

For more information on fields, refer to the field description table.

**Table 4-5 Configuration - Field Description**

| <b>Field</b>  | <b>Description</b>                                  |
|---------------|-----------------------------------------------------|
| Disable cache | This property is used to disable the token caching. |
|               | Note:<br>Default value is false.                    |

## **Request Audit**

**14.** On **Implementation** screen, click **Operation menu** (3 dots button) and click **Request Audit**.

The **Request Audit** screen displays.

**Note:**

Refer to **[Request Audit](#page-80-0)** topic for screen and field description.

## **Clear Cache**

The user can clear the SOAP client cache.

**15.** On **Implementation** screen, click **Operation menu** (3 dots button) and click **Clear Cache**.

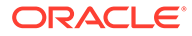

## 5 Consumer Services

This topic describes the systematic instructions to configure the consumer services.

The **Consumer Services** defines the service ID, which sends from the service consumer. It also caters the transition and route definition. It comprises of source integration details.

**1.** On **Service Consumers** screen, click **Consumer Services**.

The **Consumer Services** screen displays.

#### **Figure 5-1 Consumer Services**

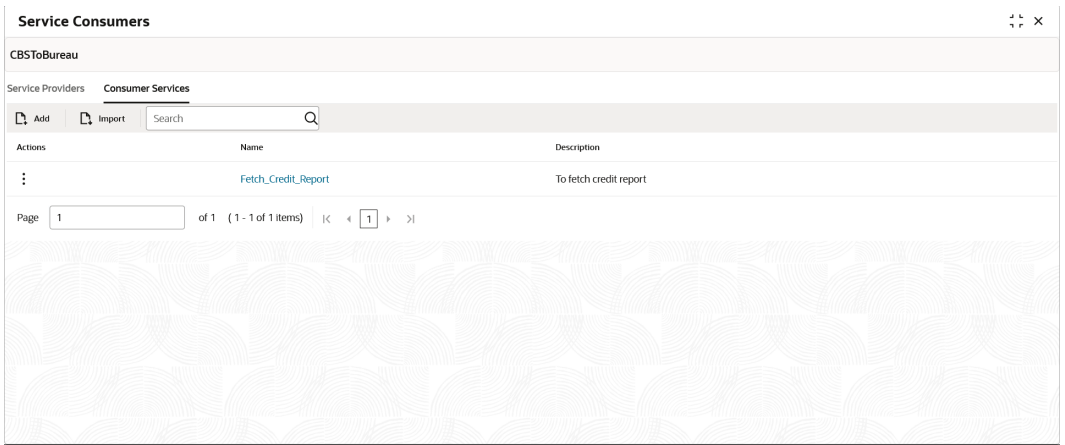

#### **Add Consumer Service**

The user can create Consumer Service manually.

**2.** On **Consumer Services** screen, click **Add**.

The **Add Service** screen displays.

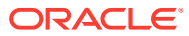

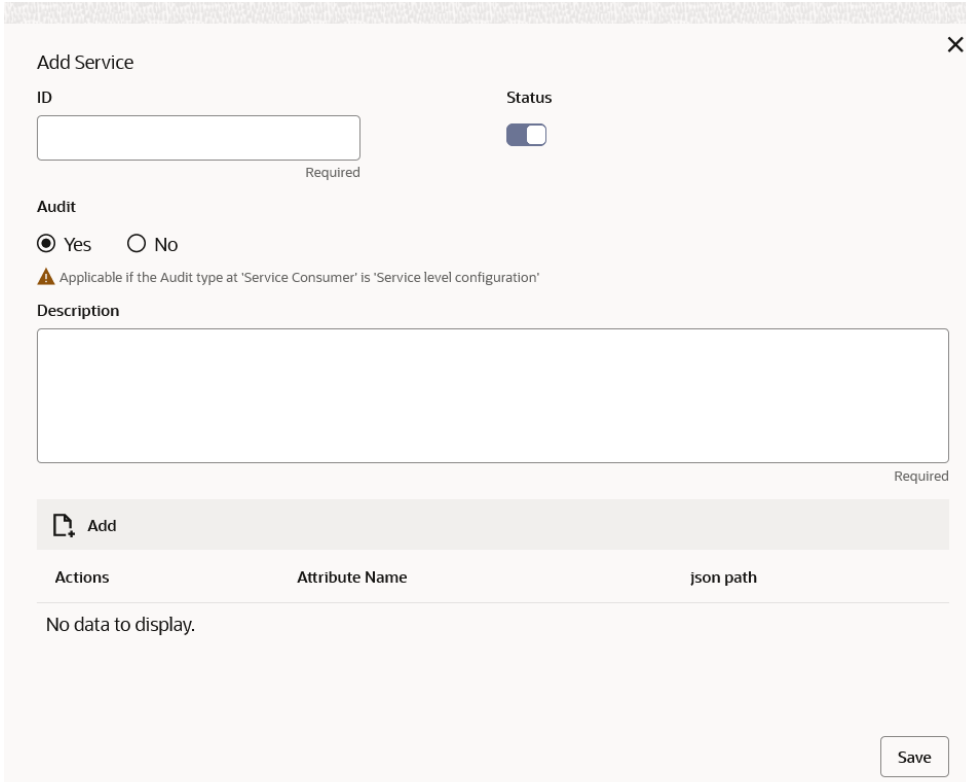

#### **Figure 5-2 Add Service**

**3.** Specify the fields on **Add Service** screen.

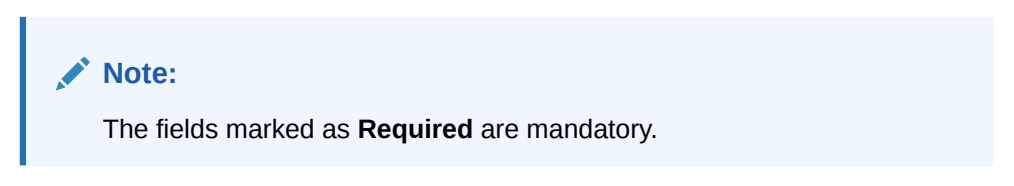

For more information on fields, refer to the field description table.

**Table 5-1 Add Service - Field Description**

| Field         | <b>Description</b>                                                                                                    |
|---------------|----------------------------------------------------------------------------------------------------|
| ID            | Specify the ID of the consumer service.                                                                                    |
|               | Note:<br>Enter 0 to maximum of 255 characters.<br>٠<br>No numeric value at beginning and no space<br>$\bullet$<br>allowed. |
|               |                                                                                                    |
| <b>Status</b> | Active / Inactive<br>If consumer service is marked as inactive, then all related<br>routes will be stopped.                |

| Field                 | <b>Description</b>                                                                                                    |
|-----------------------|----------------------------------------------------------------------------------------------------|
| Audit                 | Select the Audit option for the consumer service.<br>The available options are:<br>Yes - This option is for enabling the audit for consumer<br>service.<br>No - This option is for disabling the audit for consumer<br>$\bullet$<br>service. |
|                       | Note:<br>This option is only applicable if audit type at<br>'Service Consumer' is 'Service level configuration'                                                                                                    |
|                       |                                                                                                    |
| <b>Description</b>    | Specify the description of the consumer service.                                                                                                    |
|                       | Note:<br>Enter 0 to 1000 characters.<br>No space allowed at beginning or ending of the<br>characters.                                                                                                    |
|                       |                                                                                                    |
| Add                   | To add, refer to the below step.                                                                                                    |
| <b>Actions</b>        | Displays the action.<br>The user can edit or delete the header.                                                                                                    |
| <b>Attribute Name</b> | Displays the name of the attribute.                                                                                                    |
| json path             | Displays the JSON path.                                                                                                    |

**Table 5-1 (Cont.) Add Service - Field Description**

- **4.** To add **Attributes**, follow the below steps.
	- **a.** Click **Add**.

The **Add Attribute** screen displays.

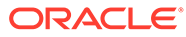

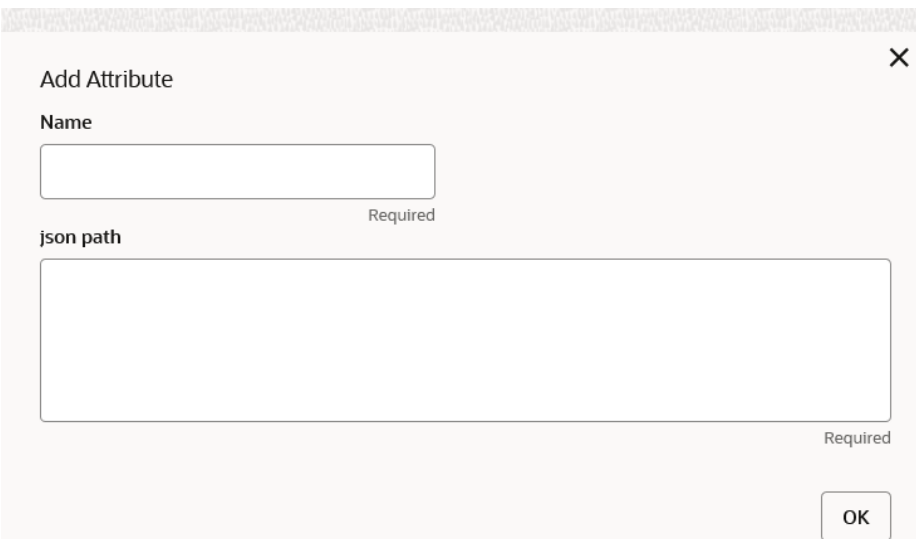

#### **Figure 5-3 Add Attribute**

**b.** Specify the fields on **Add Attribute** screen.

**Note:** The fields marked as **Required** are mandatory.

For more information on fields, refer to the field description table.

**Table 5-2 Add Header - Field Description**

| l Field   | <b>Description</b>                 |
|-----------|------------------------------------|
| l Name    | Specify the name of the attribute. |
| josn path | Specify the json path.             |

## **Note:**

• Using \$.body, the user can access the request body. Syntax: \$.body.fieldName

Example: \$.body.branchCode

• Using \$.headers, the user can access the request headers. Syntax: \$.headers["fieldname "][0]

Example: \$.headers["branchCode"][0]

- Using \$.env, the user can access the environment variables. Syntax: \$.env.group.variable
- **c.** Click **OK** to save the attributes.

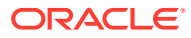

**5.** Click **Save** to save the details.

The **Confirmation** screen displays.

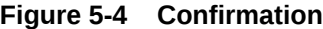

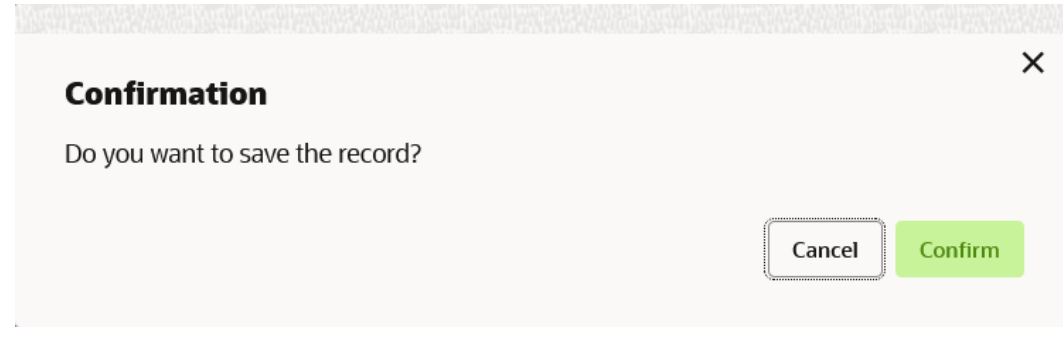

**6.** On **Confirmation** screen, click **Confirm** to add the service.

#### **Import Consumer Service**

The user can create a consumer service by importing the JSON file.

The user can also import zip file in order to import all the configuration JSON files together (except parent level configuration JSON files).

**7.** On **Consumer Services** screen, click **Import**.

The **Import Service** screen displays.

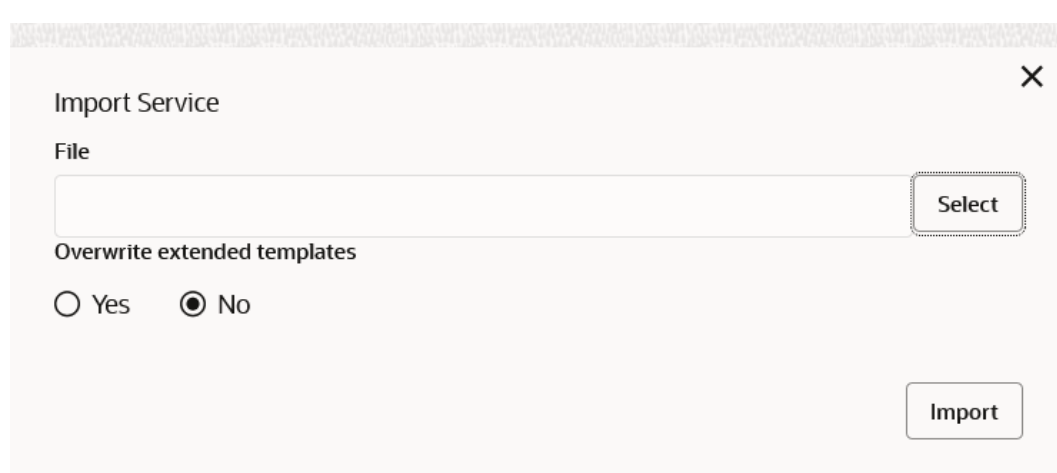

**Figure 5-5 Import Service**

For more information on fields, refer to the field description table.

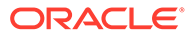

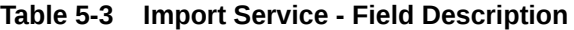

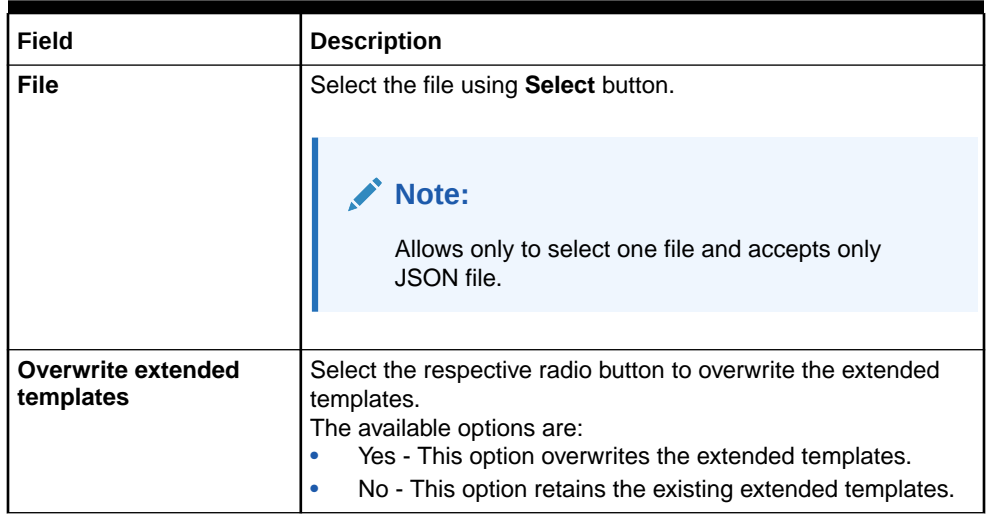

**8.** Click **Import** to import the selected file.

The **Confirmation** screen displays.

#### **View Consumer Service**

The user can view consumer service details and can also switch to edit form by clicking on edit icon.

**9.** On **Consumer Service** tile, click **Operation menu** (3 dots button), and click **View**.

The **View Service** screen displays.

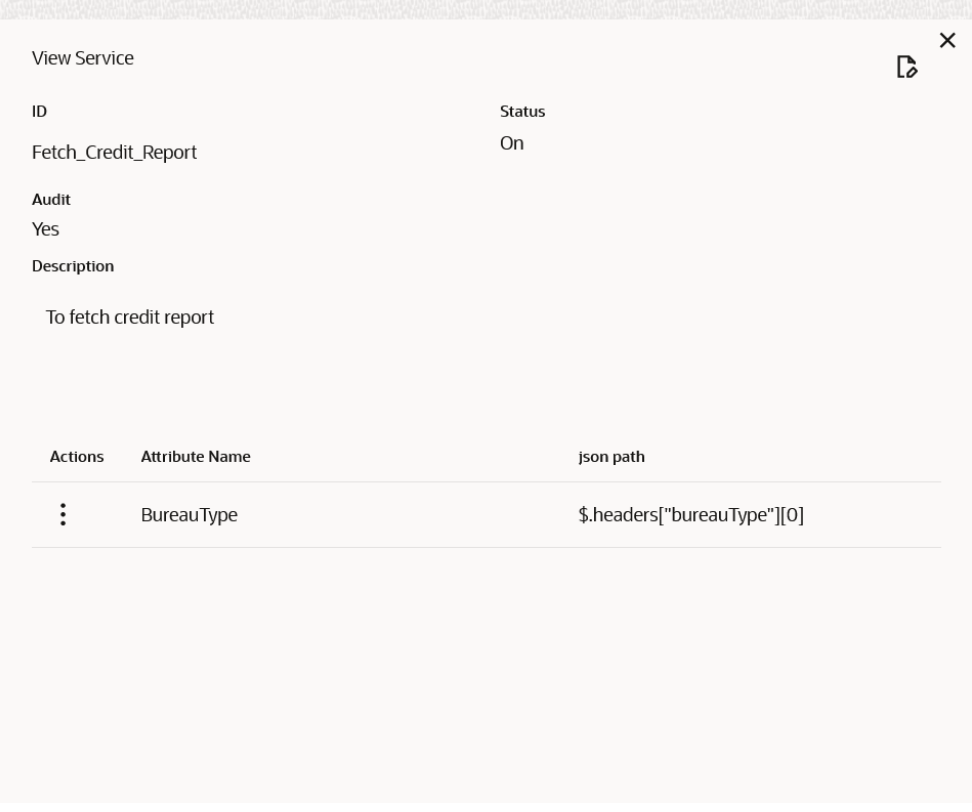

**Figure 5-6 View Service**

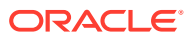

#### **Edit Consumer Service**

The user can modify the consumer service details.

**10.** On **Consumer Service** tile, click **Operation menu** (3 dots button), and click **Edit**.

The **Edit Service** screen displays.

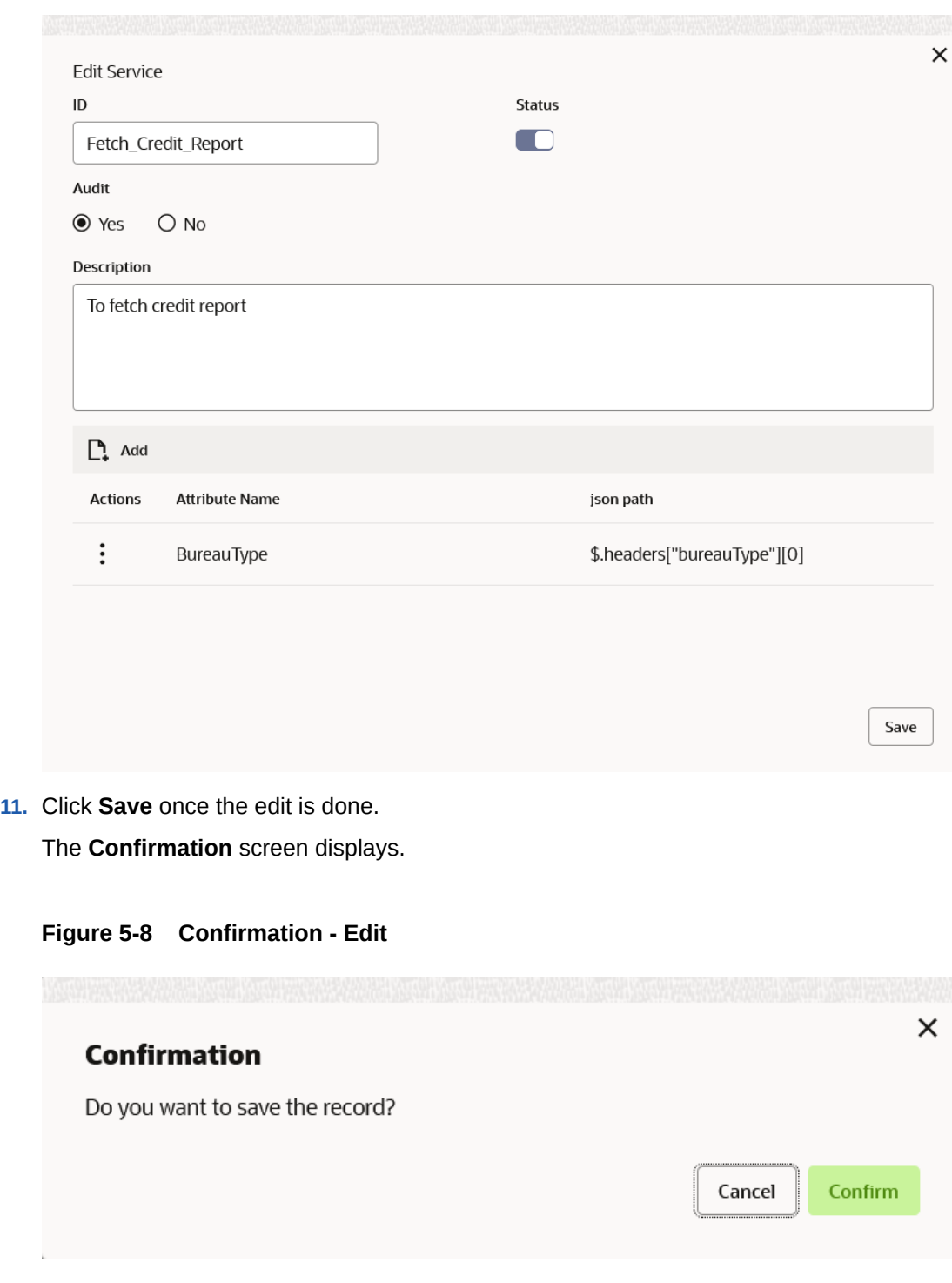

**Figure 5-7 Edit Service**

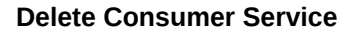

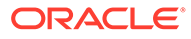

The user can delete the consumer service.

**12.** On **Consumer Service** tile, click **Operation menu** (3 dots button), and click **Delete**.

The **Confirmation** screen displays.

**Figure 5-9 Confirmation** × **Confirmation** Do you want to delete the record? Cancel Confirm

#### **Export Consumer Service**

The user can export the consumer service configuration as JSON file.

**13.** On **Consumer Service** tile, click **Operation menu** (3 dots button), and click **Export**.

The **Confirmation** screen displays.

#### **Figure 5-10 Confirmation - Export**

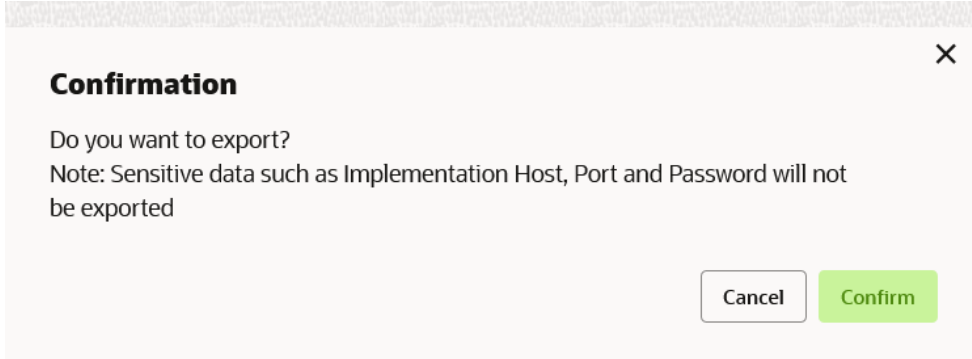

#### **Consumer Service - Configuration**

**14.** On **Consumer Service** tile, click **Operation menu** (3 dots button), and click **Configuration**.

The **Configuration** screen displays.

**Note:**

Refer to [Configuration](#page-94-0) topic for the screen and field description.

#### **Consumer Service - Request Audit**

**15.** On **Consumer Service** tile, click **Operation menu** (3 dots button), and click **Request Audit**.

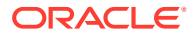

The **Request Audit** screen displays.

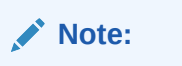

Refer to [Request Audit](#page-80-0) topic for the screen and field description.

## 6 **Transformation**

This topic describes the systematic instructions to configure the transformation.

The **Transformation** acts as assembling and transforming data from source to destination and vice-versa. This takes place under consumer service. This converts the data of service consumer into service provider.

**1.** On **Consumer Services** screen, click the required consumer service tile.

The **Transformation** screen displays.

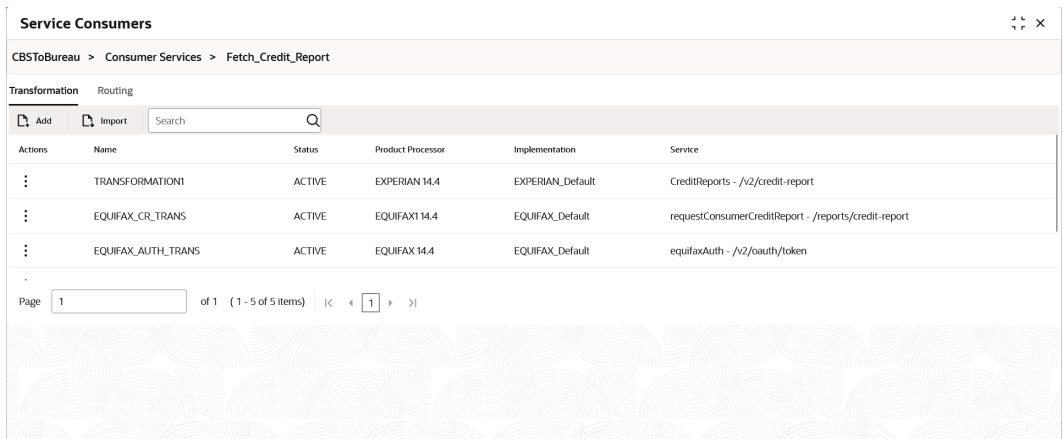

#### **Figure 6-1 Transformation**

#### **Add Transformation**

The user can create transformation manually.

**2.** On **Transformation** screen, click **Add**.

The **Add Transformation** screen displays.

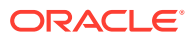

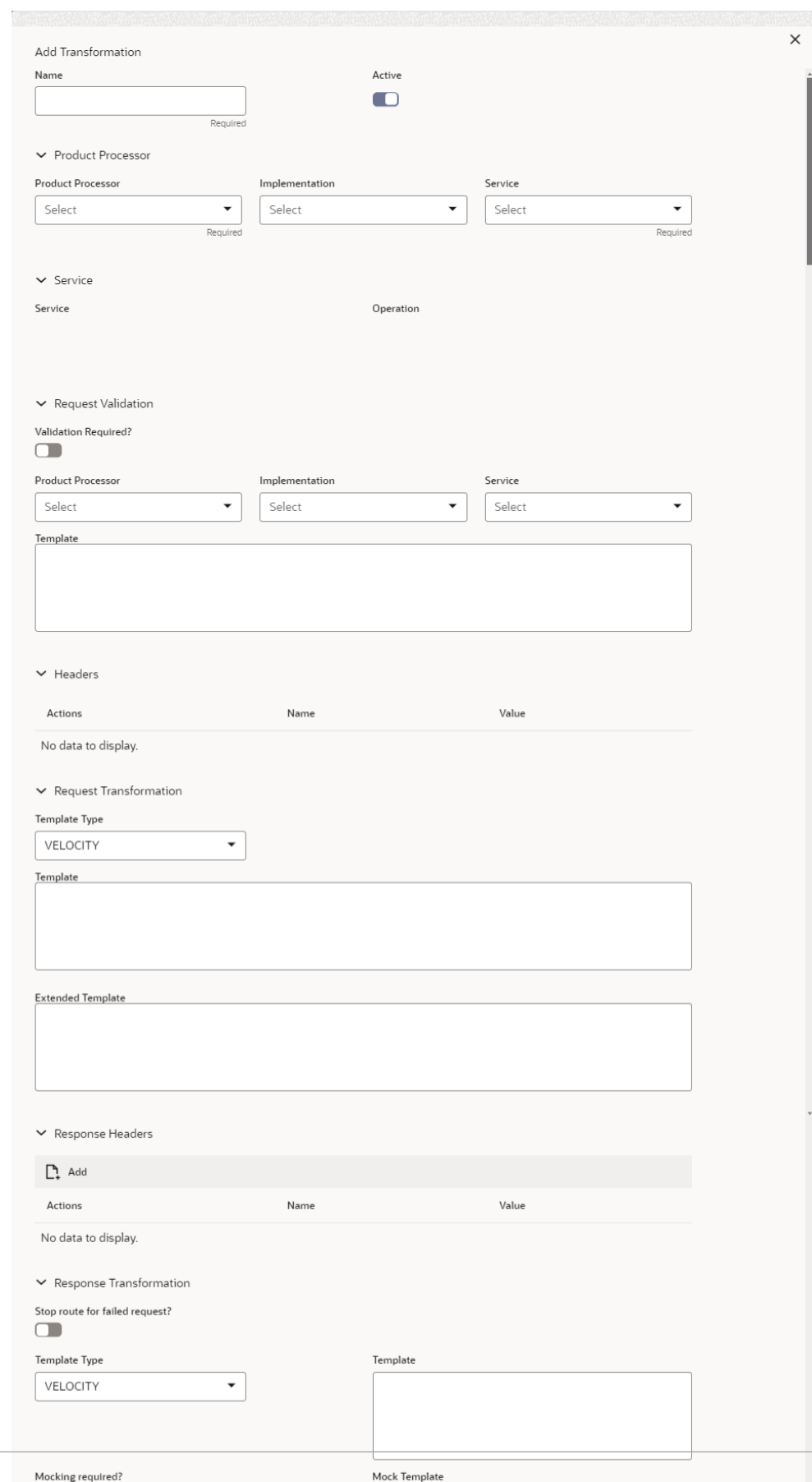

## **Figure 6-2 Add Transformation**

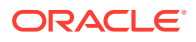

 $\Box$ 

**3.** Specify the fields on **Add Transformation** screen.

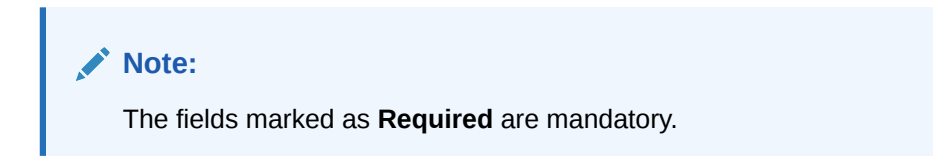

For more information on fields, refer to the field description table.

**Table 6-1 Add Transformation - Field Description**

| <b>Field</b>                | <b>Description</b>                                                                                                    |
|-----------------------------|----------------------------------------------------------------------------------------------------|
| <b>Name</b>                 | Specify the name for the transformation.<br>$\blacktriangleright$ Note:<br>Enter 0 to maximum of 255 characters.<br>No numeric value at beginning and no space<br>allowed.                        |
| <b>Active</b>               | Active / Inactive<br>If transformation is marked as inactive, then the user will not be able<br>to select transformation in routing.                                                              |
| <b>Product Processor</b>    | Displays the Product Processor details.                                                                                                    |
| <b>Product Processor</b>    | Select the product processor from the drop-down list.                                                                                                    |
| Implementation              | Select the implementation from the drop-down list.                                                                                                    |
| <b>Service</b>              | Select the service from the drop-down list.                                                                                                    |
| <b>Service</b>              | Displays the service details of the selected service.                                                                                                    |
| <b>Operation</b>            | Displays the operation details of the selected service.                                                                                                    |
| <b>Request Validation</b>   | Displays the Request Validation details.                                                                                                    |
| <b>Validation Required?</b> | Select the toggle to enable the validation required for request.<br>Note:<br>Validation Model of Oracle Banking Pricing & Decision<br>Service is only supported.                                  |
| <b>Product Processor</b>    | Select the product processor from the drop-down list.                                                                                                    |
| Implementation              | Select the implementation from the drop-down list.                                                                                                    |
| <b>Service</b>              | Select the service from the drop-down list.                                                                                                    |
| <b>Template</b>             | Specify the template in which validation provider accepts.                                                                                                    |
| <b>Headers</b>              | Displays the header list relevant to the selected provider,<br>implementation and service.<br>User can change the header values. The value can either be<br>hardcoded or can be Velocity mapping. |

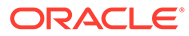

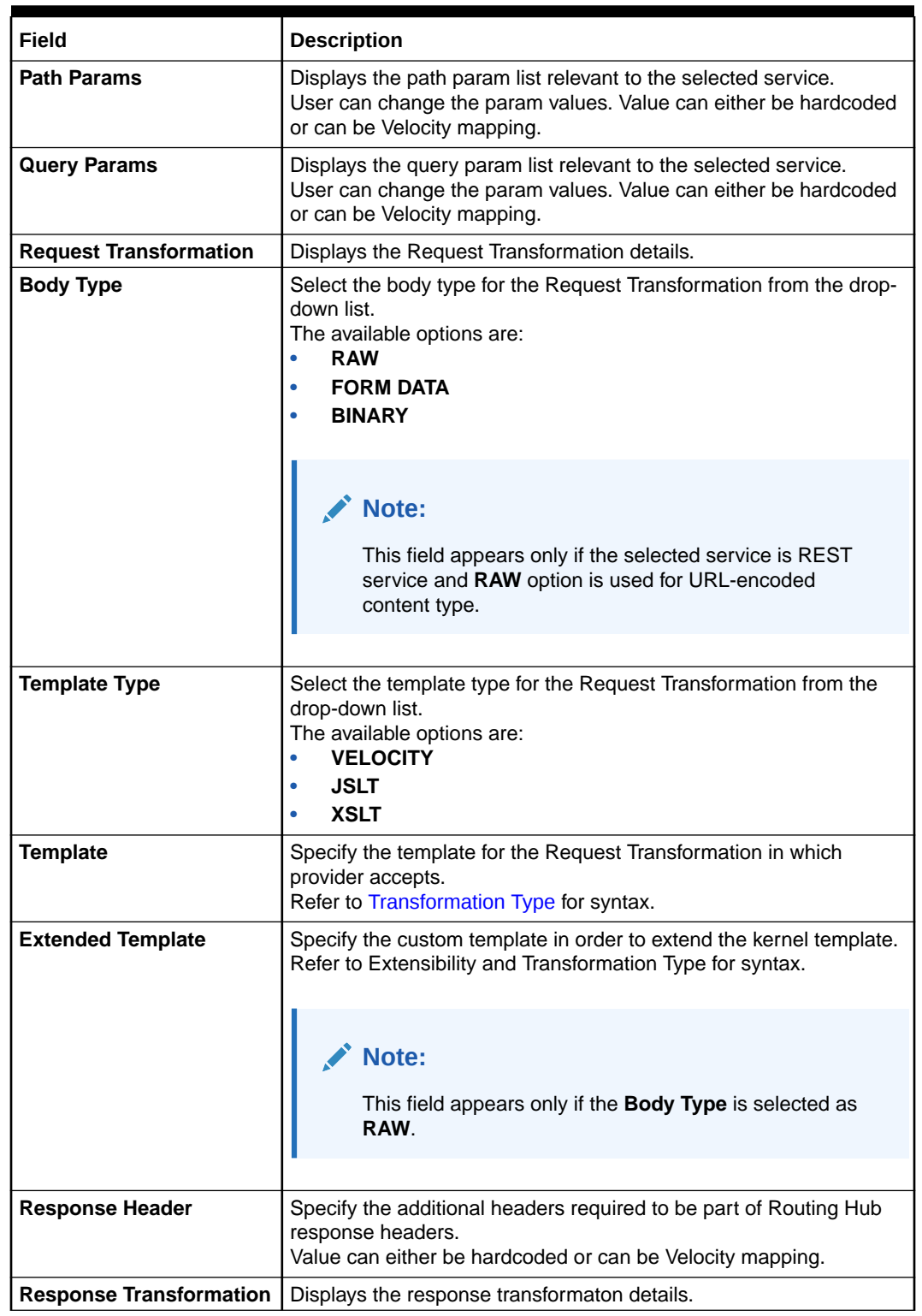

## **Table 6-1 (Cont.) Add Transformation - Field Description**

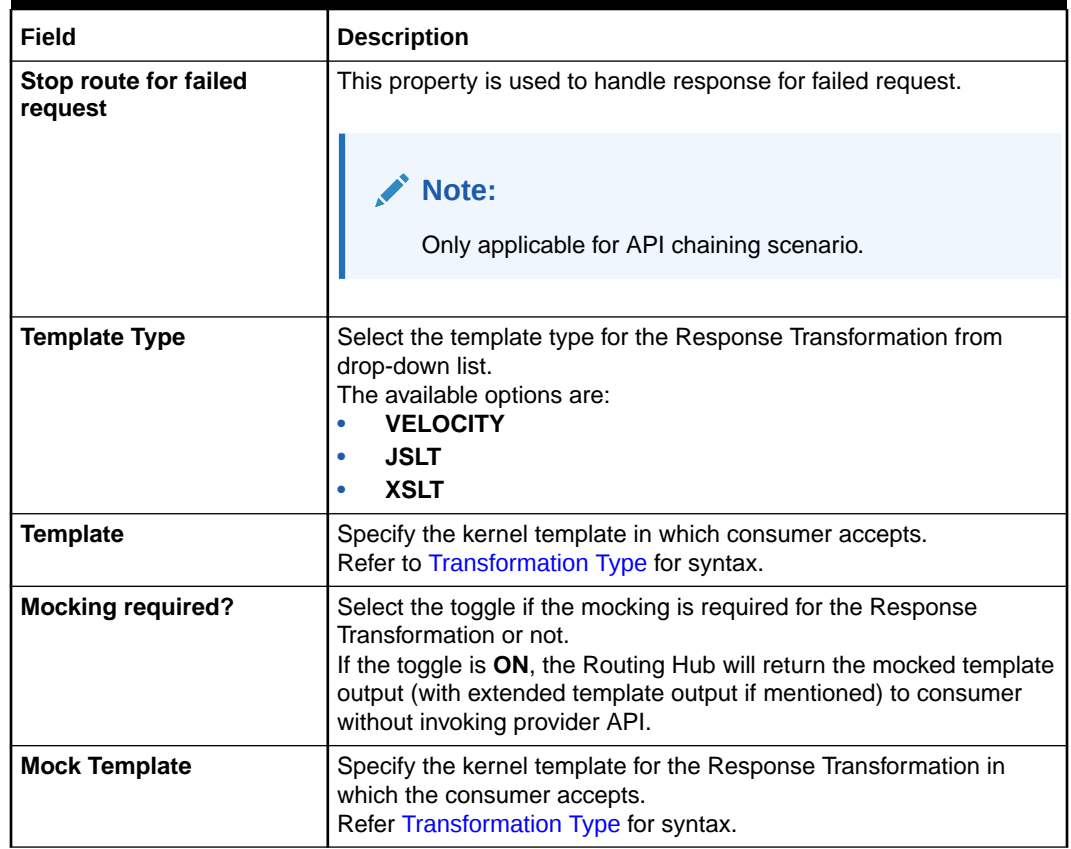

#### **Table 6-1 (Cont.) Add Transformation - Field Description**

**4.** Click **Save** to save the details.

The **Confirmation** screen displays.

**5.** Click **Confirm** to add the transformation.

#### **Import Transformation**

The user can create a transformation by importing the JSON file. The user can also import zip file in order to import all the configuration JSON files together (except parent level configuration JSON files).

**6.** On **Transformation** screen, click **Import**.

The **Import Transformation** screen displays.

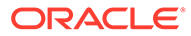

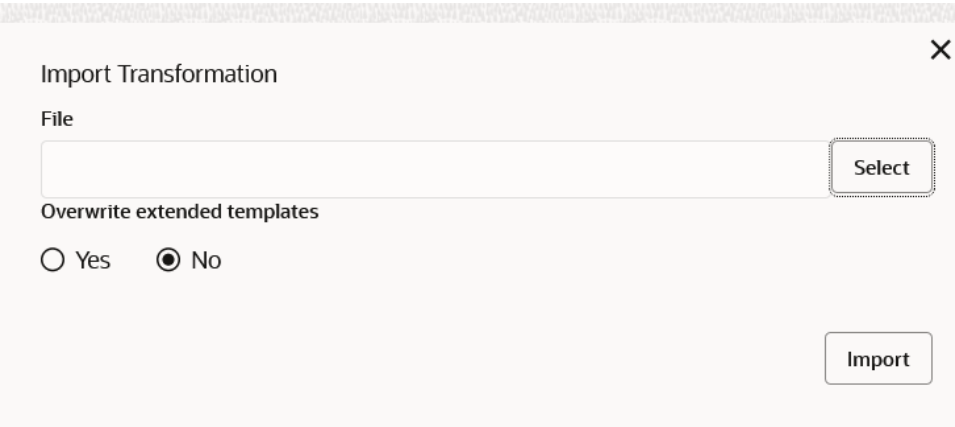

**Figure 6-3 Import Transformation**

For more information on fields, refer to the field description table.

**Table 6-2 Import Transformation - Field Description**

| Field                           | <b>Description</b>                                                                                                    |
|---------------------------------|----------------------------------------------------------------------------------------------------|
| <b>File</b>                     | Select the file using <b>Select</b> button.                                                                                                    |
|                                 | Note:<br>Allows only to select one file and accepts JSON and<br>ZIP file.                                                                                                    |
|                                 |                                                                                                    |
| Overwrite extended<br>templates | Select the respective radio button to overwrite the extended<br>templates.<br>The available options are:<br>Yes - This option overwrites the extended templates.<br>No - This option retains the existing extended templates. |

**7.** Click **Import** to import the selected file.

The **Confirmation** screen displays.

#### **View Transformation**

The user can view transformation details and can also switch to edit form by clicking on edit icon.

**8.** On **Transformation** list, click **Operation menu** (3 dots button), and click **View**.

The **View Transformation** screen displays.

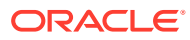

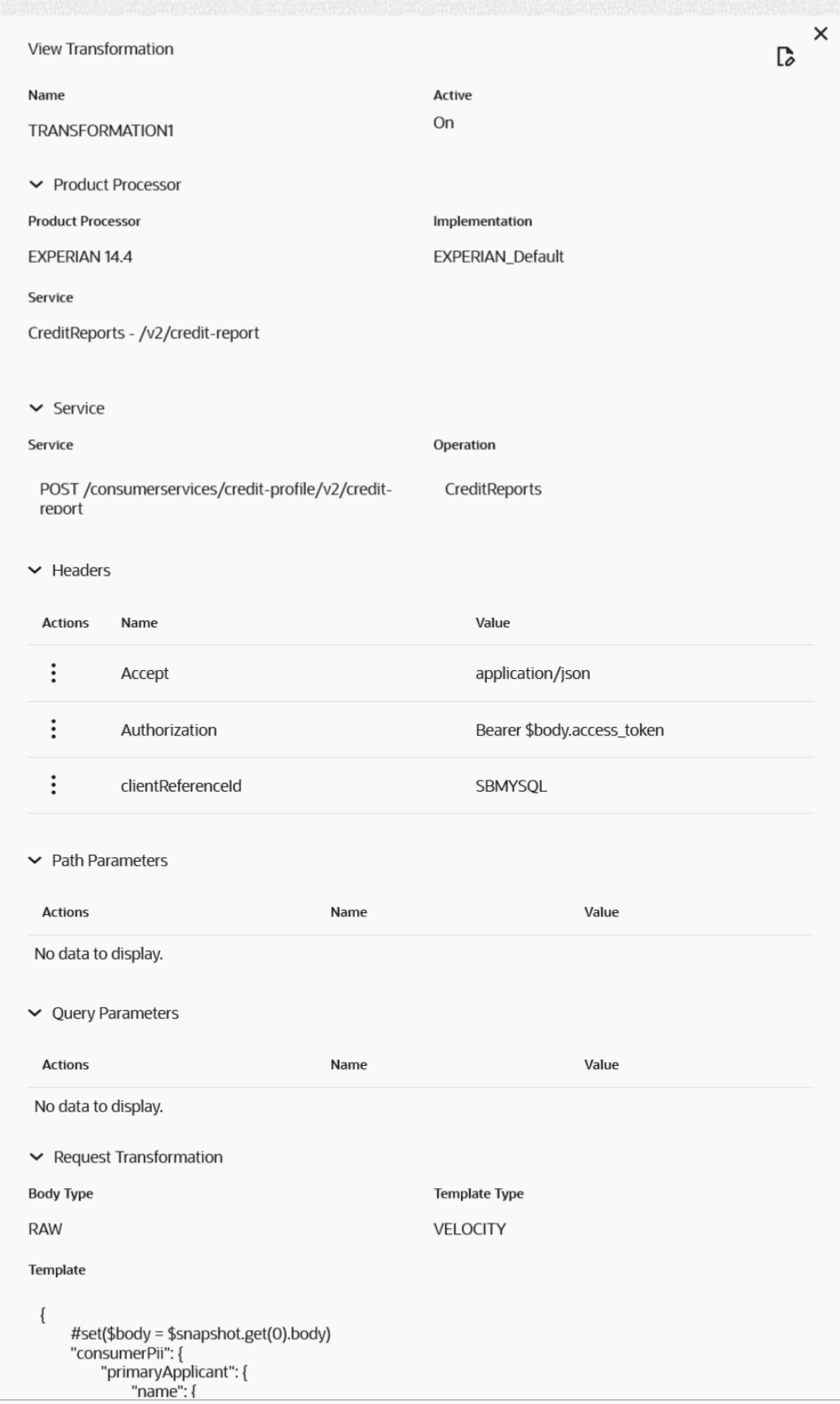

## **Figure 6-4 View Transformation**

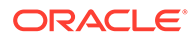

Click **Edit** icon to edit the **Transformation**.

#### **Edit Transformation**

The user can modify the transformation details.

**9.** On **Transformation** list, click **Operation menu** (3 dots button), and click **Edit**.

The **Edit Transformation** screen displays.

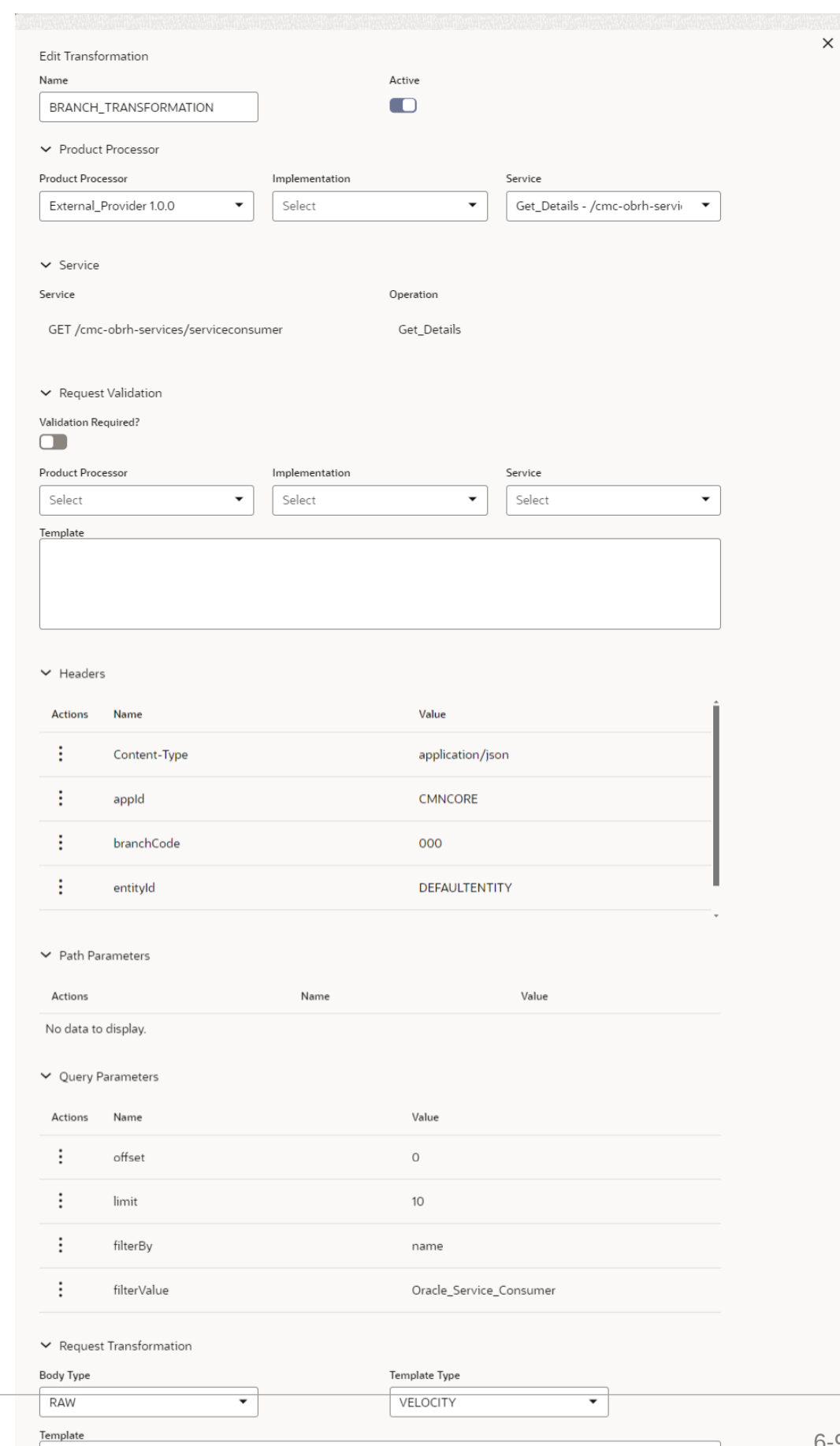

## **Figure 6-5 Edit Transformation**

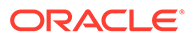

**10.** Click **Save** once the edit is done.

**Figure 6-6 Confirmation**

The **Confirmation** screen displays.

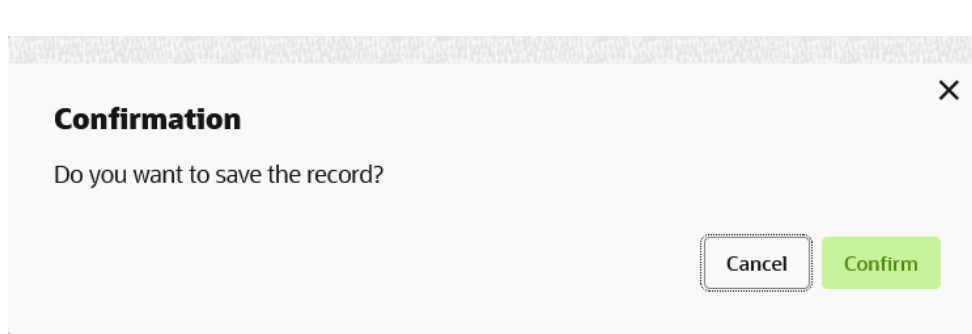

#### **Delete Transformation**

The user can delete the transformation.

**11.** On **Transformation** list, click **Operation menu** (3 dots button), and click **Delete**.

The **Confirmation - Delete** screen displays.

**Figure 6-7 Confirmation - Delete**

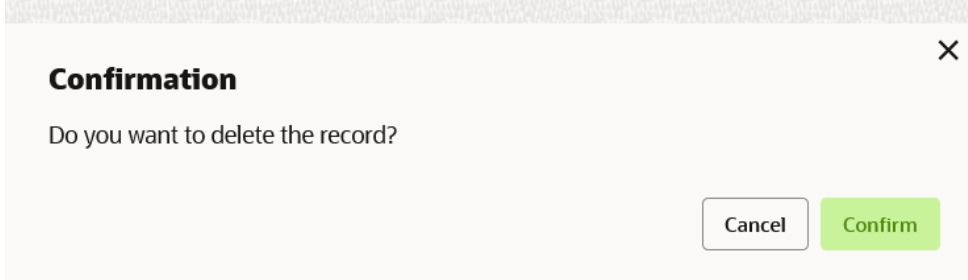

#### **Export Transformation**

The user can export the transformation configuration as JSON file.

**12.** On **Transformation** list, click **Operation menu** (3 dots button), and click **Export**.

The **Confirmation** screen displays.

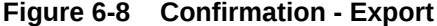

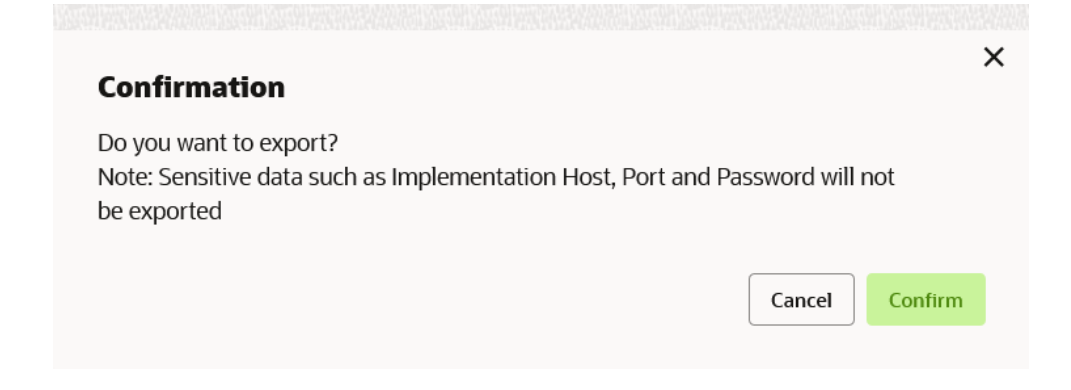

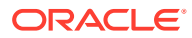

## **Request Audit**

**13.** On **Transformation** list, click **Operation menu** (3 dots button), and click **Request Audit**. The **Request Audit** screen displays.

## **Note:**

Refer to [Request Audit](#page-80-0) topic for screen and field description.

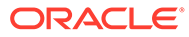

# 7 Routing

This topic describes the systematic instructions to configure the routing.

Routing defines no rule or rule-based route configuration. Route decide the actual request to be send to which service provider based on maintenance and evaluation.

**1.** On **Consumer Services** screen, click **Routing**.

The **Routing** screen displays.

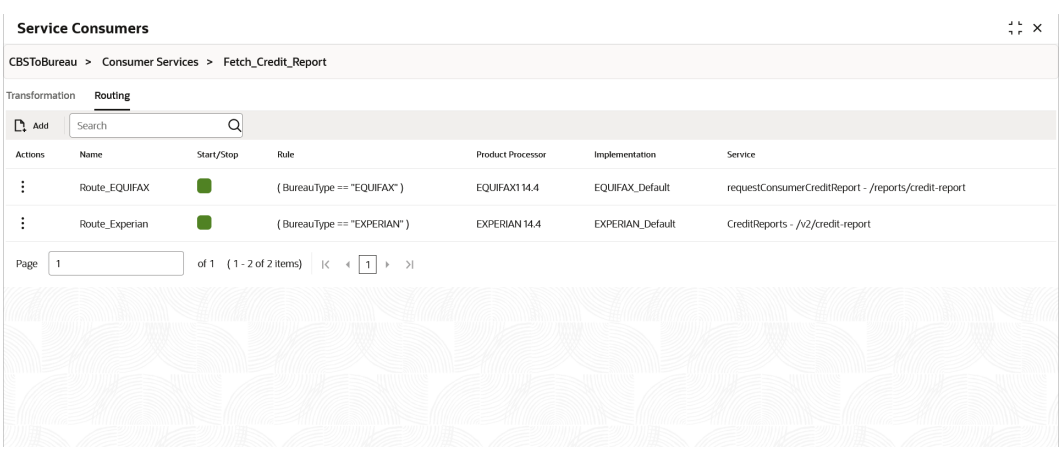

#### **Figure 7-1 Routing**

#### **Add Route**

The user can create routing manually.

**2.** On **Routing** screen, click **Add**.

The **Add Route** screen displays.

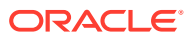
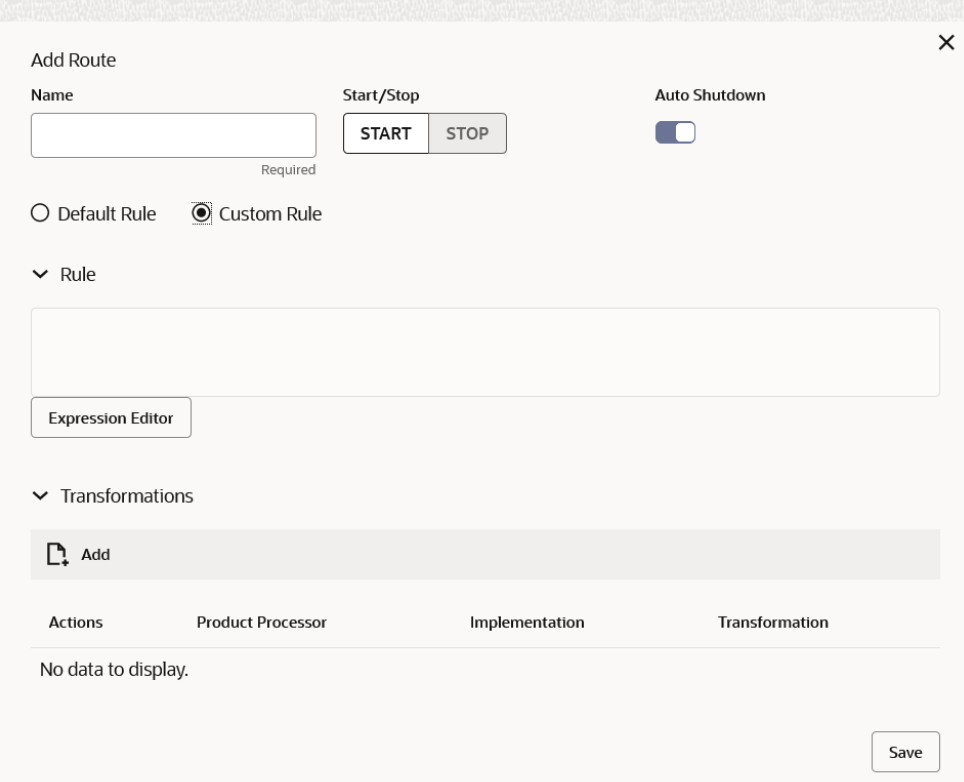

### **Figure 7-2 Add Route**

**3.** Specify the fields on **Add Route** screen.

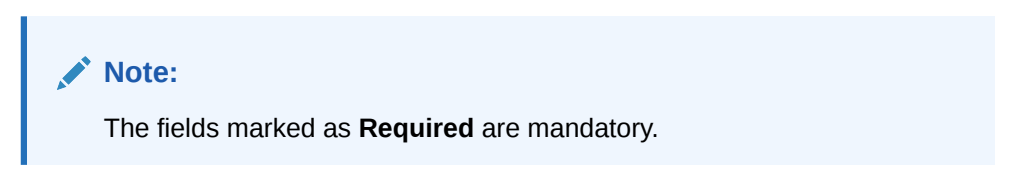

For more information on fields, refer to the field description table.

**Table 7-1 Add Route - Field Description**

| Field               | <b>Description</b>                                                                                            |  |  |
|---------------------|----------------------------------------------------------------------------------------------------|--|--|
| <b>Name</b>         | Specify the name for the route.                                                                               |  |  |
|                     | Note:<br>Enter 0 to maximum of 255 characters.<br>No numeric value at beginning and no space<br>۰<br>allowed. |  |  |
|                     |                                                                                                    |  |  |
| <b>START / STOP</b> | START / STOP<br>If routing is marked as STOP, then consumer request fails at<br>routing hub level only.       |  |  |

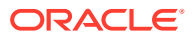

| Field                    | <b>Description</b>                                                                                                    |  |  |
|--------------------------|----------------------------------------------------------------------------------------------------|--|--|
| <b>Auto Shutdown</b>     | ON / OFF<br>If AutoShutdown flag is ON, then route state will be changed to<br>STOP if route failure goes beyond the threshold failure limit<br>based on the monitoring and alert configuration. |  |  |
| <b>Rule Type</b>         | Select the rule type.<br>The available options are:<br><b>Default Rule</b><br>٠<br><b>Custom Rule</b><br>۰                                                                                       |  |  |
| <b>Expression Editor</b> | Displays the expression that is formed through expression<br>editor.                                                                                                    |  |  |
| Add                      | To add, refer to the below steps.                                                                                                    |  |  |
| <b>Actions</b>           | Displays the action.<br>The user can edit or delete the header.                                                                                                    |  |  |
| <b>Product Processor</b> | Displays the product processor.                                                                                                    |  |  |
| Implementation           | Displays the implementation.                                                                                                    |  |  |
| <b>Transformation</b>    | Displays the transformation.                                                                                                    |  |  |

**Table 7-1 (Cont.) Add Route - Field Description**

### **Add Custom Rule using Expression Editor**

- **4.** To add **Editor**, follow the below steps.
	- **a.** On **Add Route** screen, click **Editor** button.

The **Expression Editor** screen displays.

### **Figure 7-3 Expression Editor**

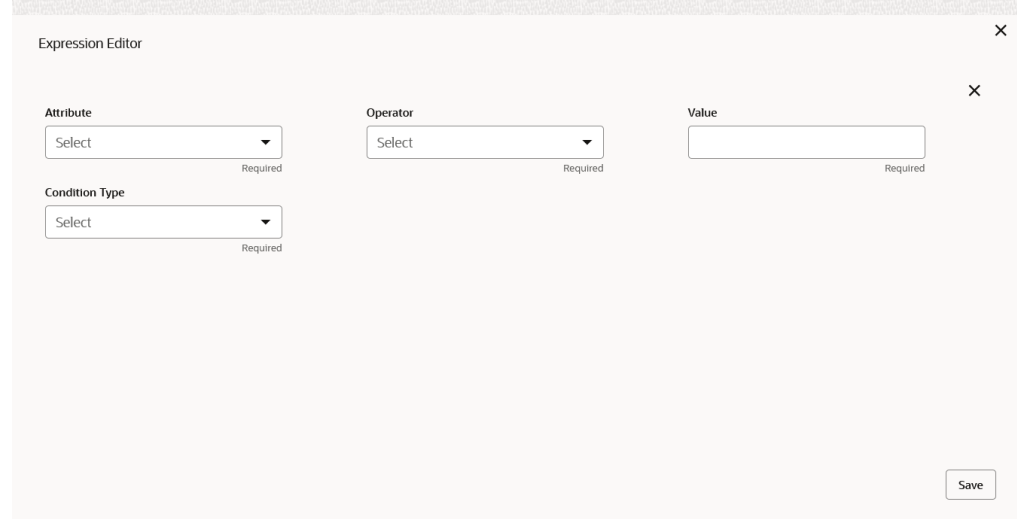

**b.** Specify the fields on **Expression Editor** screen.

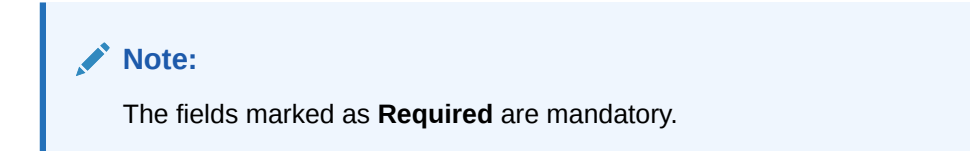

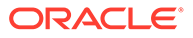

For more information on fields, refer to the field description table.

| Field                 | <b>Description</b>                                                         |  |
|-----------------------|----------------------------------------------------------------------------|--|
| <b>Attribute</b>      | Select attribute relevant to consumer service from drop-<br>down list.     |  |
| <b>Operator</b>       | Select the logical operators to form an expression from<br>drop-down list. |  |
| Value                 | Specify the value.<br>Note:<br>Enter 0 to 255 characters.                  |  |
| <b>Condition Type</b> | Select the condition type from drop-down list.                             |  |

**Table 7-2 Expression Editor - Field Description**

**c.** Click **Save** to save the details.

### **Note:**

String value should be quoted using single quotes ( ' ) Example: 'abc' List value should be comma separated values and quoted using single quotes ( ' ) Example: 'abc, xyz, 1.23, true'

### **Transformations**

The user can define the sequence of transformations for each routing in which request should be processed. Sequence of transformations in list can be changed by using drag-n-drop feature.

- **5.** To add **Transformations**, follow the below steps.
	- **a.** On **Add Route** screen, click **Add**.

The **Add Transformation** screen displays.

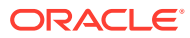

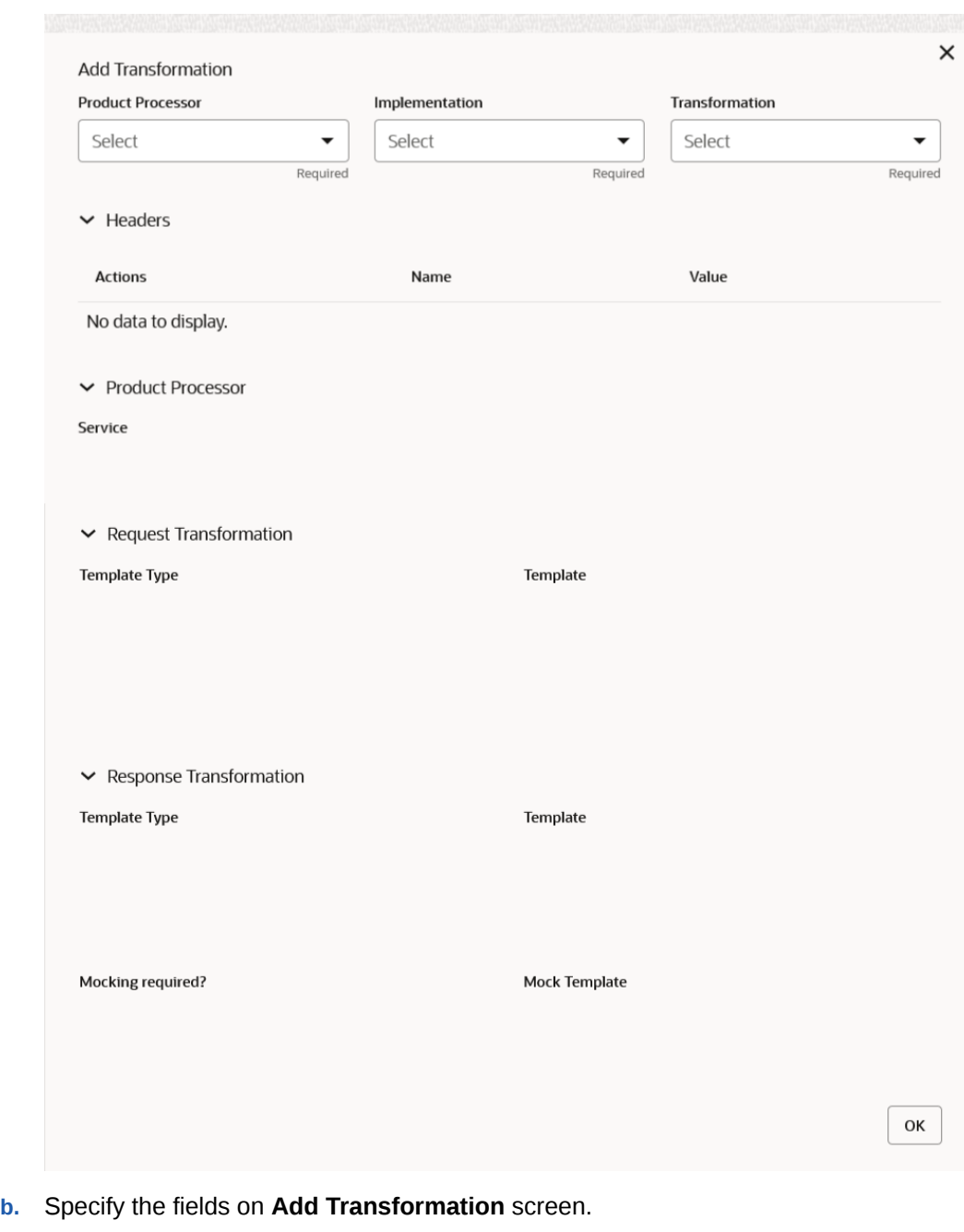

### **Figure 7-4 Add Transformation**

#### **Note:** Í

The fields marked as **Required** are mandatory.

For more information on fields, refer to the field description table.

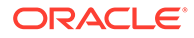

| Field                    | <b>Description</b>                                                               |  |  |
|--------------------------|----------------------------------------------------------------------------------|--|--|
| <b>Product Processor</b> | Select the product processor from the drop-down list.                            |  |  |
| Implementation           | Select the implementation from the drop-down list.                               |  |  |
| <b>Transformation</b>    | Select the transformation from the drop-down list.                               |  |  |
| <b>Action</b>            | Displays the action.<br>The user can edit or delete the header.                  |  |  |
| <b>Name</b>              | Displays the name of the header.                                                 |  |  |
| Value                    | Displays the value of the header.                                                |  |  |
| <b>Service</b>           | Displays the service of the product processor.                                   |  |  |
| <b>Template Type</b>     | Displays the template type for the request transformation.                       |  |  |
| <b>Template</b>          | Displays the template for the request transformation.                            |  |  |
| <b>Template Type</b>     | Displays the template type for the response transformation.                      |  |  |
| Template                 | Displays the template for the response transformation.                           |  |  |
| <b>Mocking required?</b> | Displays whether the mocking required for the response<br>transformation or not. |  |  |
| <b>Mock Template</b>     | Displays the mock template for the response<br>transformation.                   |  |  |

**Table 7-3 Add Transformation - Field Description**

- **c.** Click **OK**.
- **6.** Click **Save** to save the details.

The **Confirmation** screen displays.

**7.** Click **Confirm** to add the routing details.

### **View Route**

The user can view the routing details and can also switch to edit form by clicking on edit icon.

**8.** On **Routing** screen, click **Operation menu** (3 dots button), and click **View**.

The **View Route** screen displays.

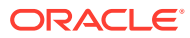

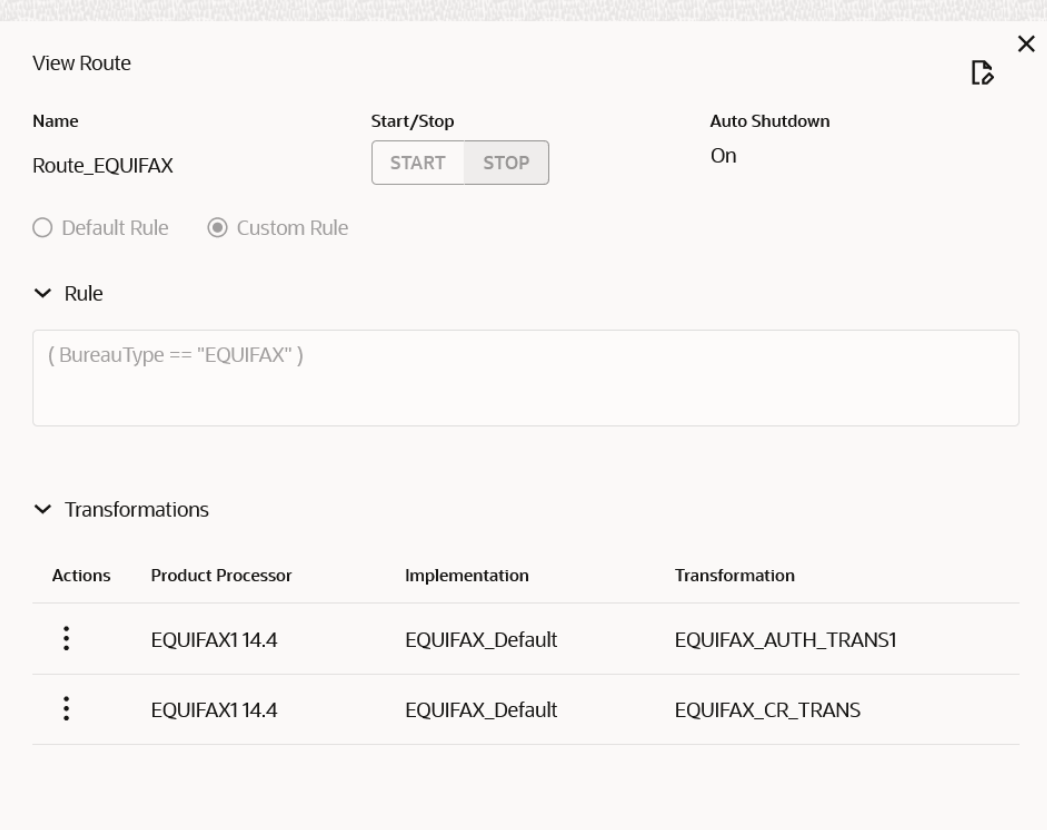

### **Figure 7-5 View Route**

### **Edit Route**

The user can modify the routing details.

**9.** On **Routing** screen, click **Operation menu** (3 dots button), and click **Edit**.

The **Edit Route** screen displays.

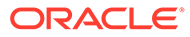

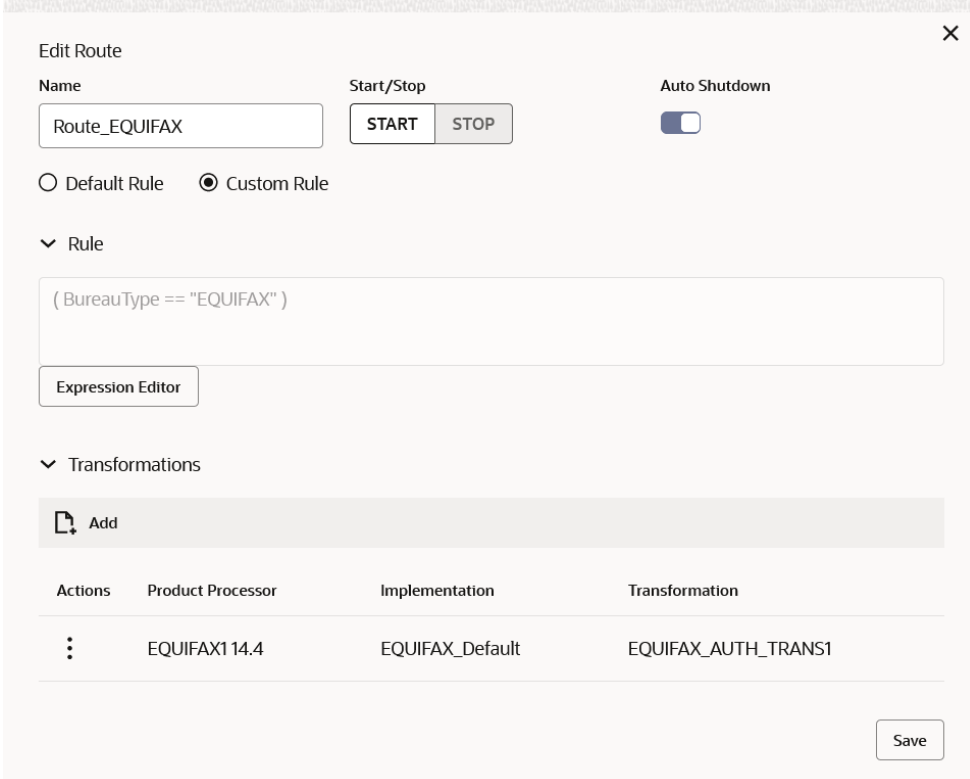

#### **Figure 7-6 Edit Route**

#### **Delete Route**

The user can delete the routing details.

**10.** On **Routing** screen, click **Operation menu** (3 dots button), and click **Delete**.

The **Confirmation** screen displays.

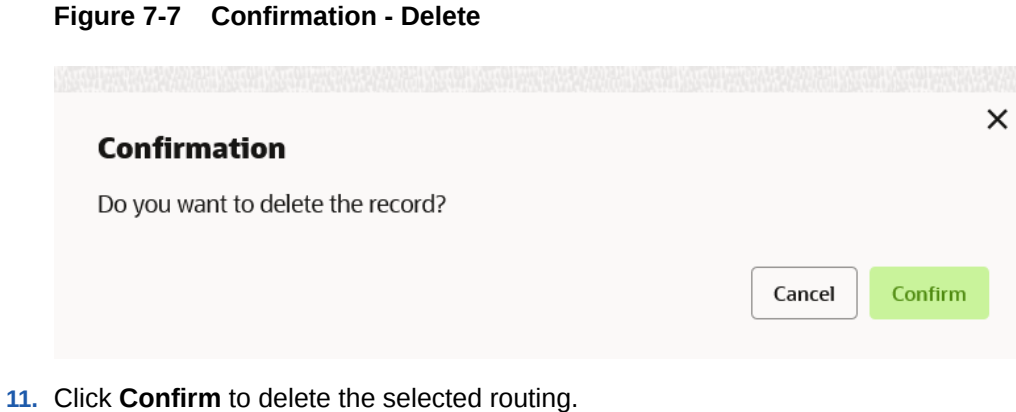

### **Routing - Configuration**

**12.** On **Routing** screen, click **Operation menu** (3 dots button), and click **Configuration**.

The **Configuration** screen displays.

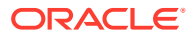

**Note:**

Refer to [Configuration](#page-94-0) topic for screen and field description.

### **Routing - Request Audit**

**13.** On **Routing** screen, click **Operation menu** (3 dots button), and click **Request Audit**. The **Request Audit** screen displays.

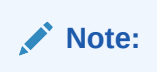

Refer to [Request Audit](#page-80-0) topic for screen and field description.

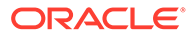

## <span id="page-80-0"></span>8 Request Audit - Log

This topic describes the systematic instructions to check the audit log in Oracle Banking Routing Hub.

Specify **User ID** and **Password**, and login to **Home** screen.

- **1.** On **Home** screen, click **Core Maintenance**. Under **Core Maintenance**, click **Routing Hub**.
- **2.** Under **Routing Hub**, click **Request Audit**.

The **Request Audit - Log** screen displays.

### **Figure 8-1 Request Audit - log**

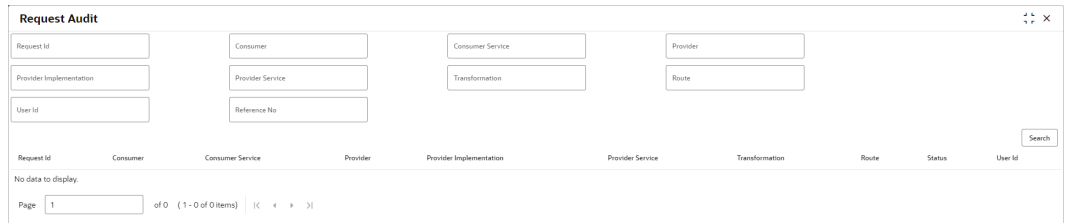

**3.** Specify the fields on **Request Audit - log** screen.

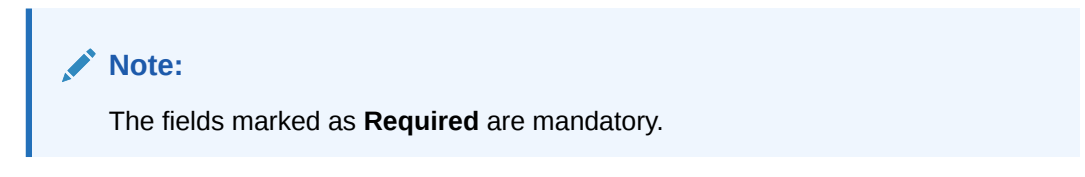

For more information on fields, refer to the field description table.

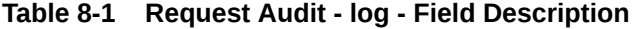

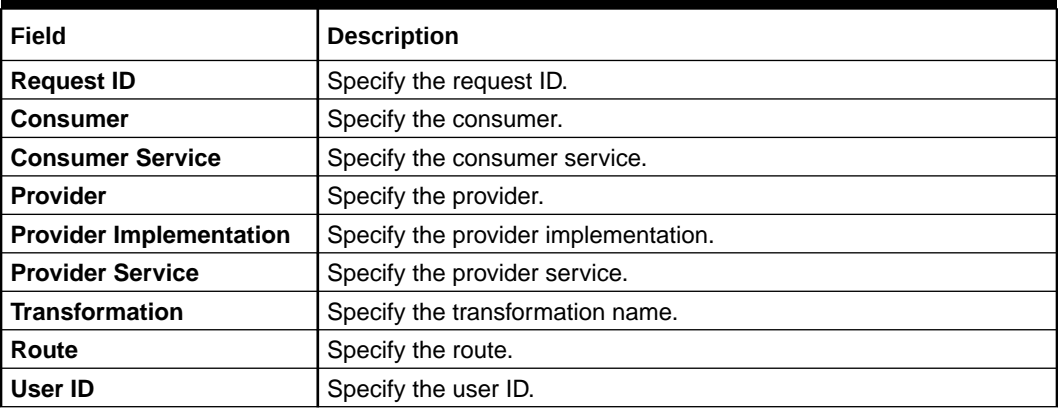

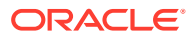

| Field                   | <b>Description</b>                                                                                       |  |  |  |
|-------------------------|----------------------------------------------------------------------------------------------------|--|--|--|
| <b>Reference Number</b> | Specify the reference number to track the requests audit.                                                |  |  |  |
|                         | Note:<br>To track by reference number, one has to pass rh-<br>reference-no header in routing hub request |  |  |  |

**Table 8-1 (Cont.) Request Audit - log - Field Description**

- **4.** Click the **Search** button to fetch the request audit details.
- **5.** Click on the **Request ID** to view the step by step execution of request audit details.

The **Request Audit Details** screen displays.

### **Figure 8-2 Request Audit Details**

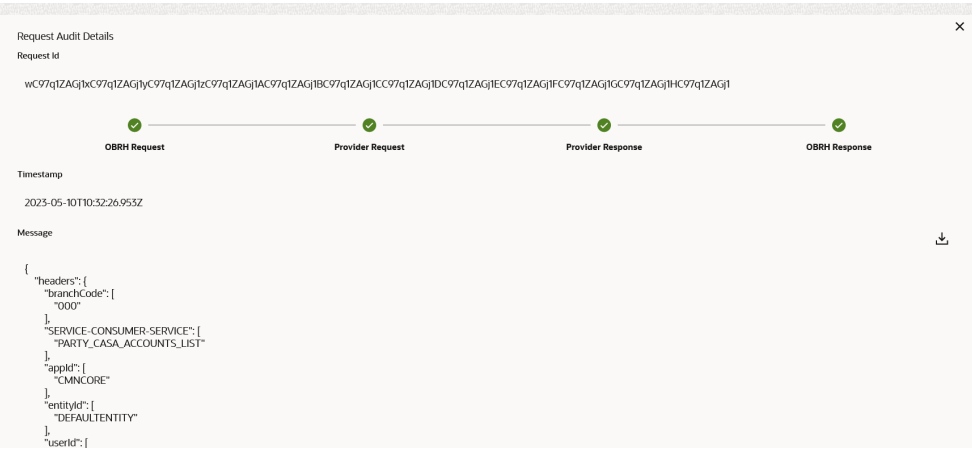

For more information on fields, refer to the field description table.

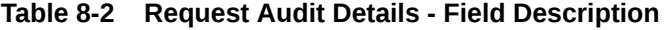

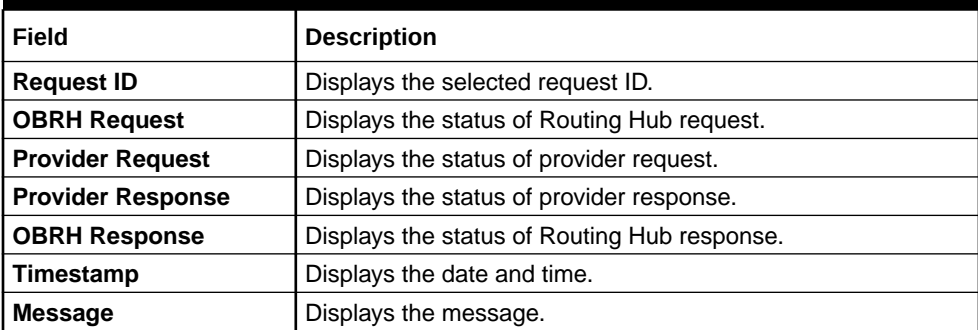

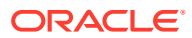

## 9 **Chaining**

This topic provides the information about chaining of the transformation.

The end-user can define the sequence of transformations for each routing in which the request needs to be processed.

Chaining can be achieved by using the snapshot list. The snapshot list stores the response body and response headers whenever the transformation is processed. Therefore, the enduser can access the response body or headers of all processed transformations at any stage.

**Syntax**: \$snapshot.get(index).body or \$snapshot.get(index).headers

### **Note:**

\$body and \$headers refers to the response body and headers of previous step.

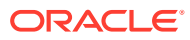

### **Figure 9-1 Chaining**

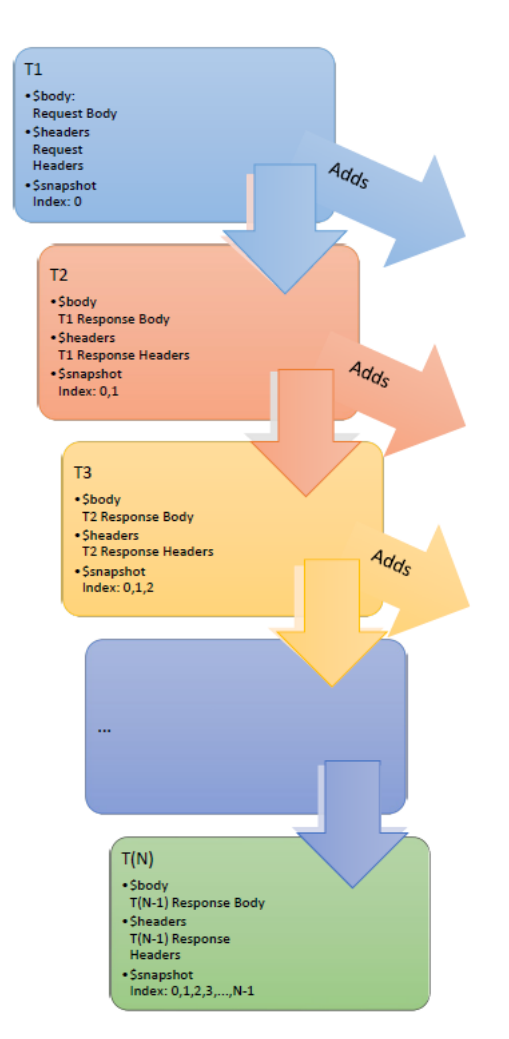

**Table 9-1 Snapshot List**

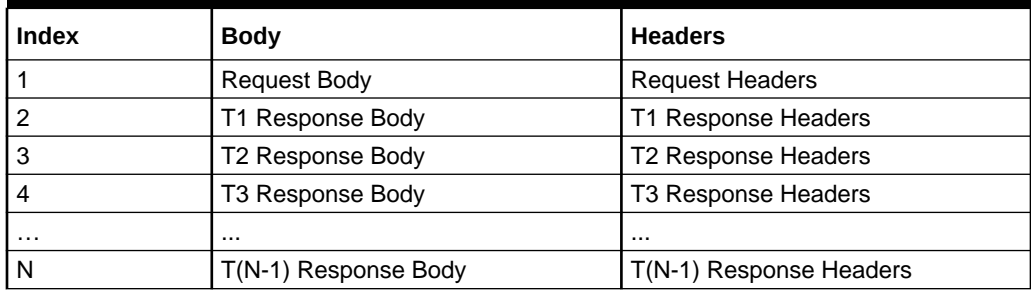

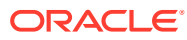

# 10 Template Extensibility

Template Extensibility in Routing Hub refers to template extensibility and is achieved by specifying the extended templates for request and response kernel transformation templates. And as part of extensibility, Routing Hub merges the output of kernel template and custom template in terms of JSON / XML merging.

In case of request, Routing Hub will send the merged output as request payload to provider.

In case of response, Routing Hub will return the merged output as response back to consumer

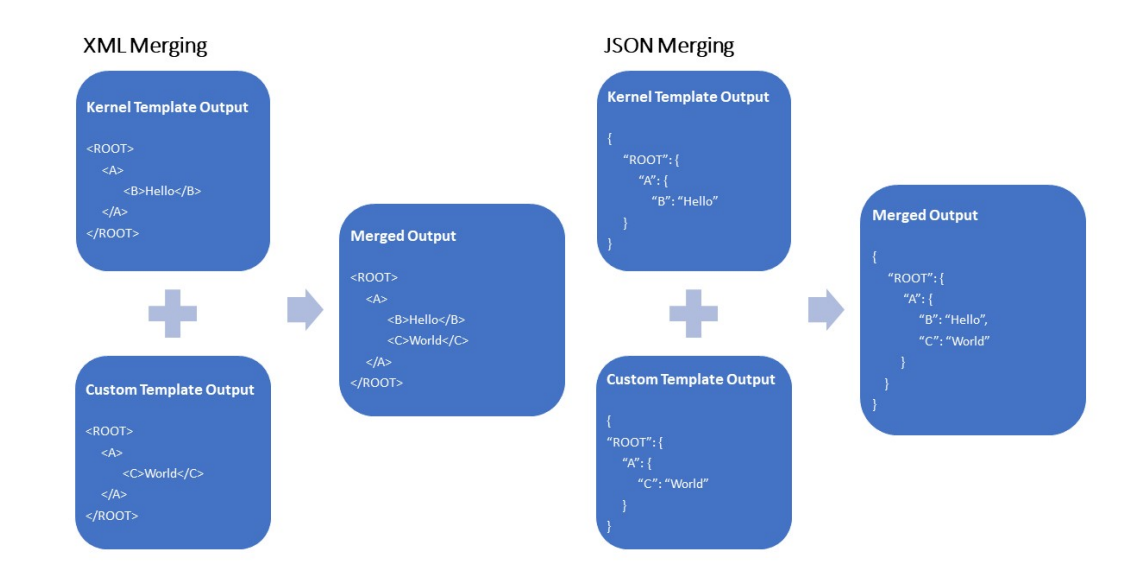

### **Figure 10-1 Extensibility - Example**

### **Note:**

Order of existing elements in custom template should be same as kernel template.

• XML merging attributes

### 10.1 XML merging attributes

This topic contains the following subtopics:

**[Identity Matcher](#page-85-0)** 

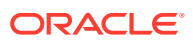

- <span id="page-85-0"></span>• Skip Matcher
- [Override Action](#page-86-0)
- [Complete Action](#page-87-0)
- [Replace Action](#page-87-0)
- [Preserve Action](#page-88-0)
- **[Delete Action](#page-89-0)**

### 10.1.1 Identity Matcher

Matcher attribute must be used when merge action has to be performed for specific element.

Syntax: merge:matcher='<ATTRIBUTE\_NAME>'

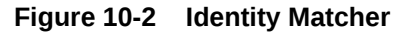

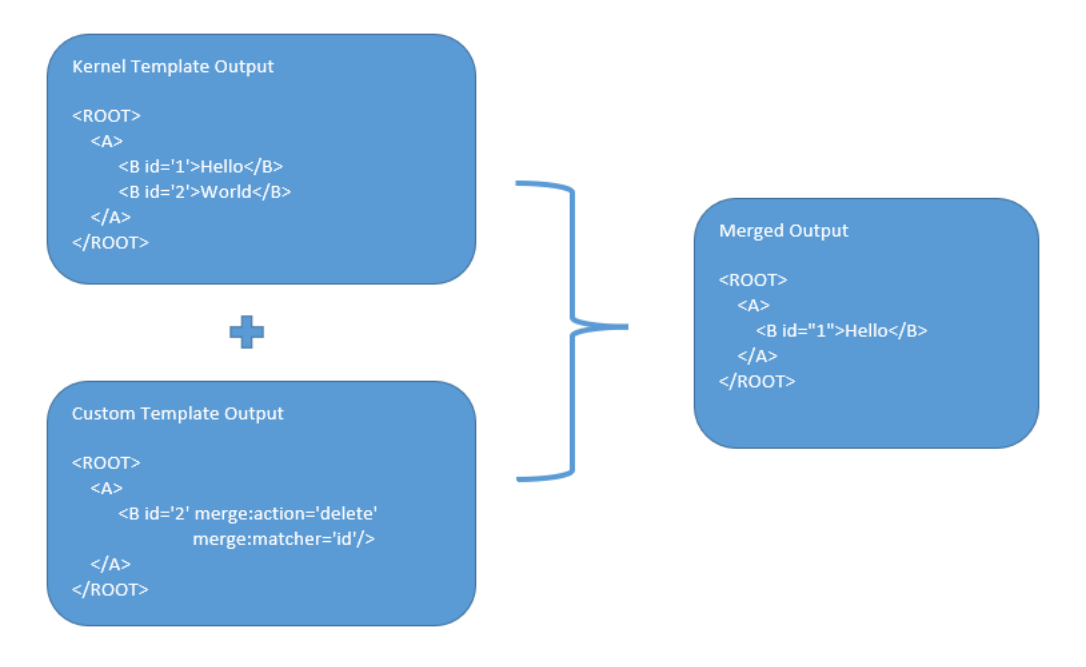

### 10.1.2 Skip Matcher

Skip matcher strategy is used to insert the elements forcefully without matching the original element and patch element.

Syntax: merge:action='SKIP'

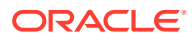

<span id="page-86-0"></span>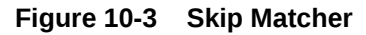

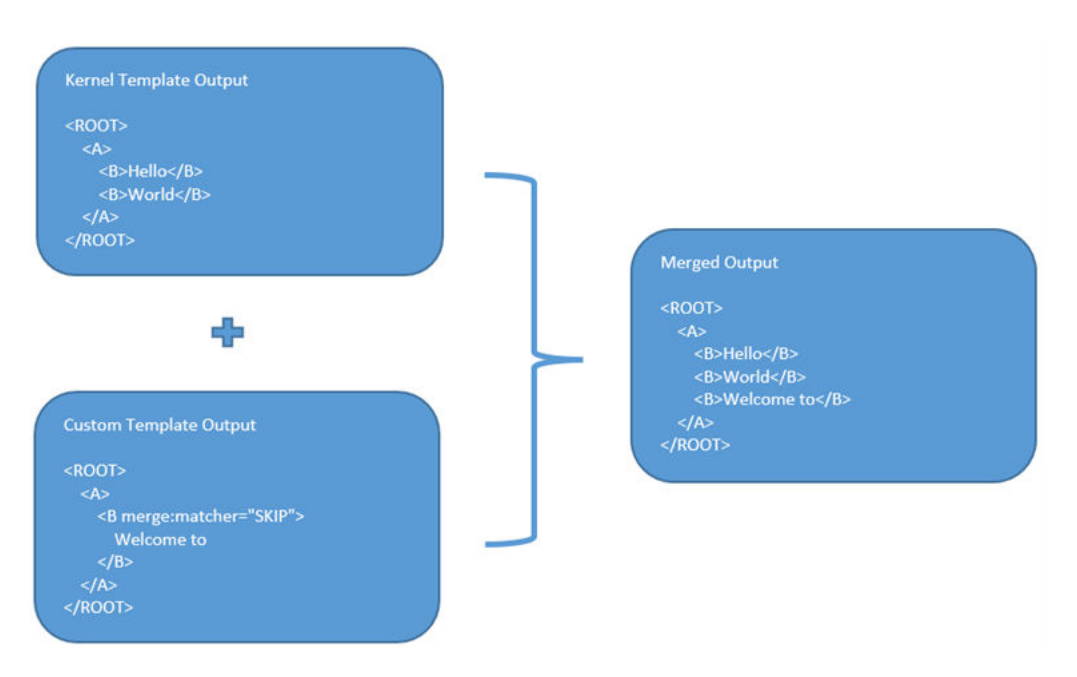

### 10.1.3 Override Action

Replaces the original element with the patch element only if it exists in kernel/mock template.

Syntax: merge:action='override'

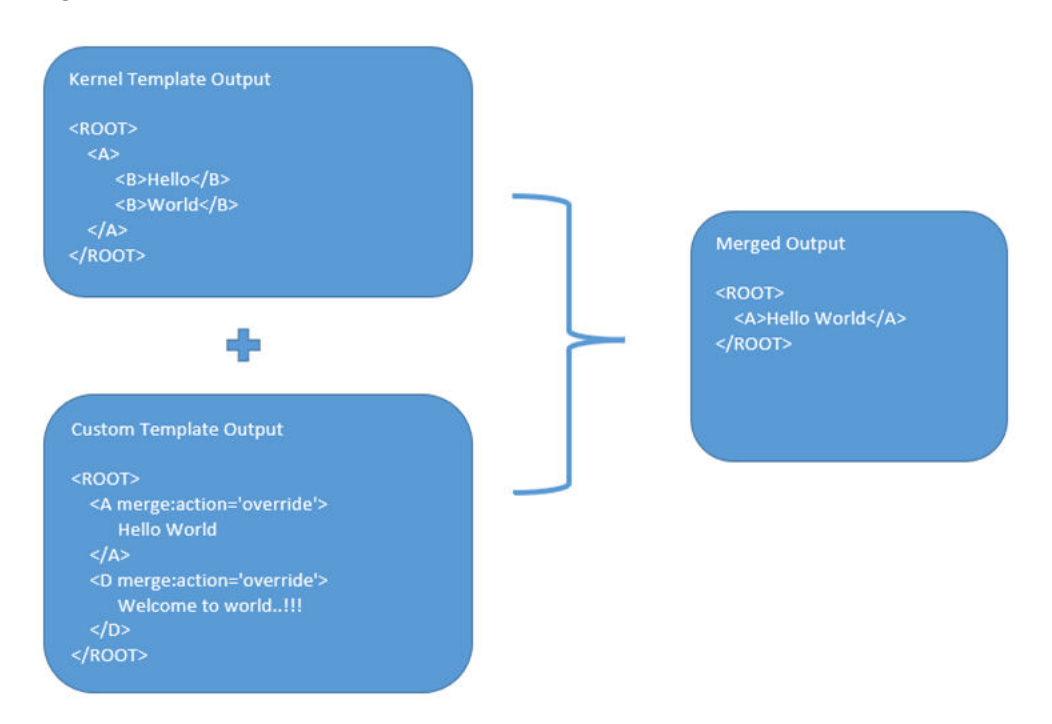

### **Figure 10-4 Override Action**

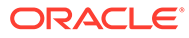

### <span id="page-87-0"></span>10.1.4 Complete Action

Copies the patch element only if it does not exist in kernel/mock template.

Syntax: merge:action='complete'

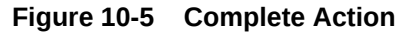

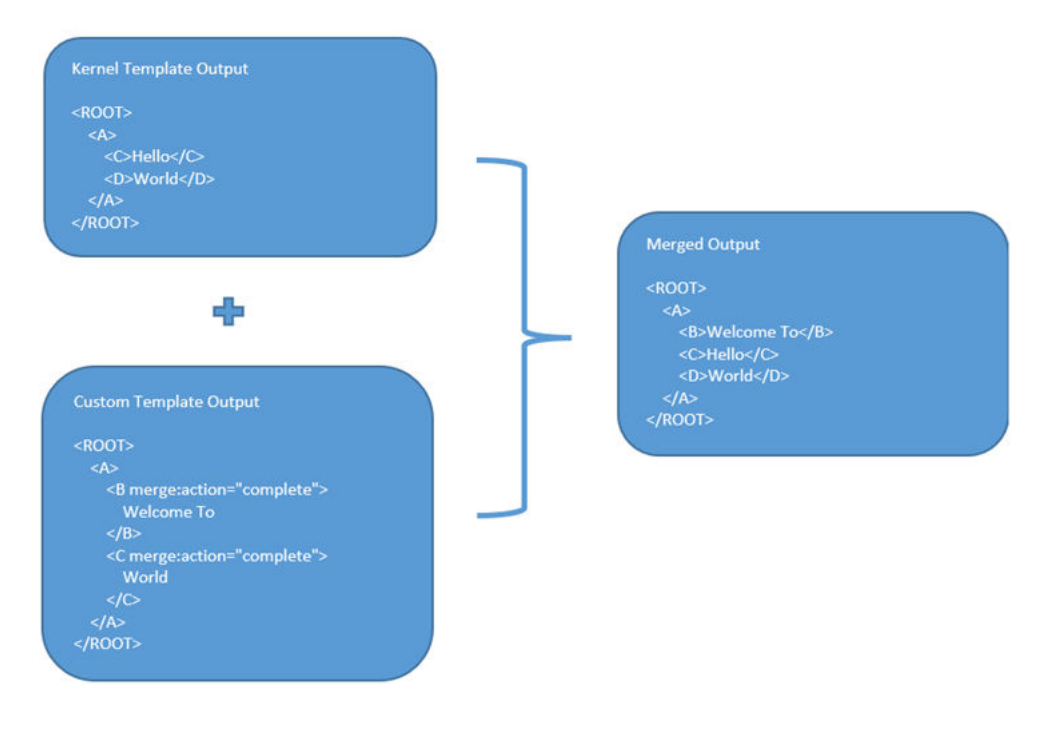

### 10.1.5 Replace Action

Replaces the original element with the patch element or creates the element if it does not exist in kernel/mock template.

Syntax: merge:action='replace'

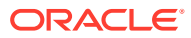

<span id="page-88-0"></span>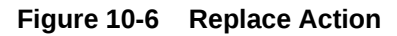

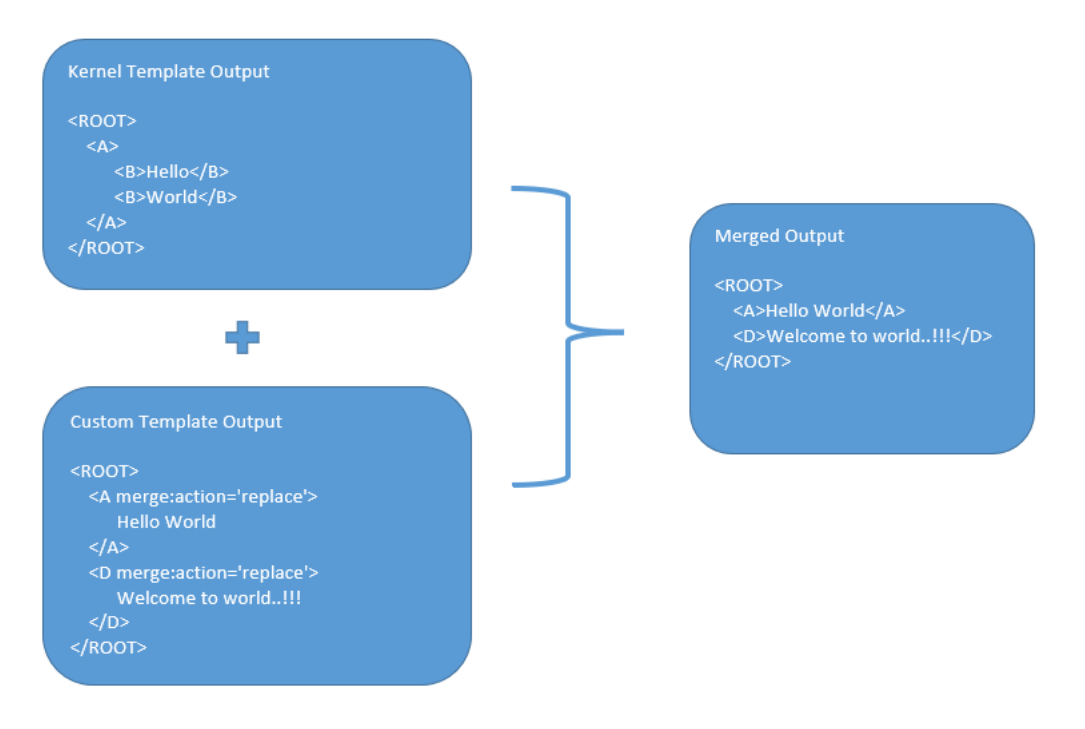

### 10.1.6 Preserve Action

No replace action is performed on the original element.

Syntax: merge:action='preserve'

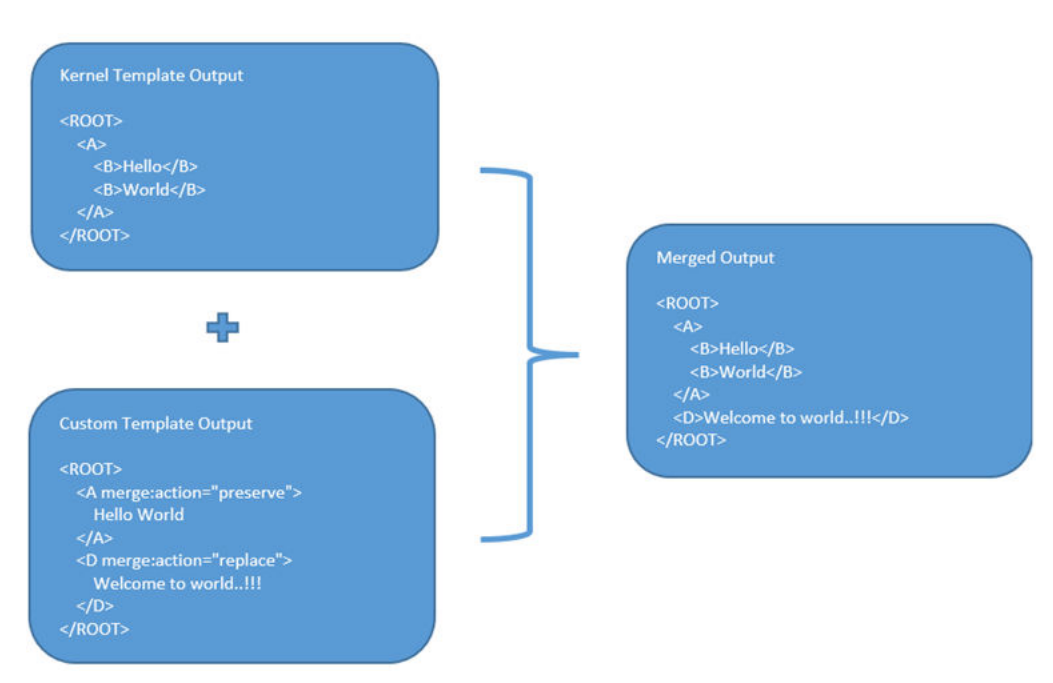

### **Figure 10-7 Preserver Action**

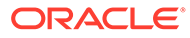

### <span id="page-89-0"></span>10.1.7 Delete Action

Deletes the original element.

Syntax: merge:action='delete'

### **Figure 10-8 Delete Action**

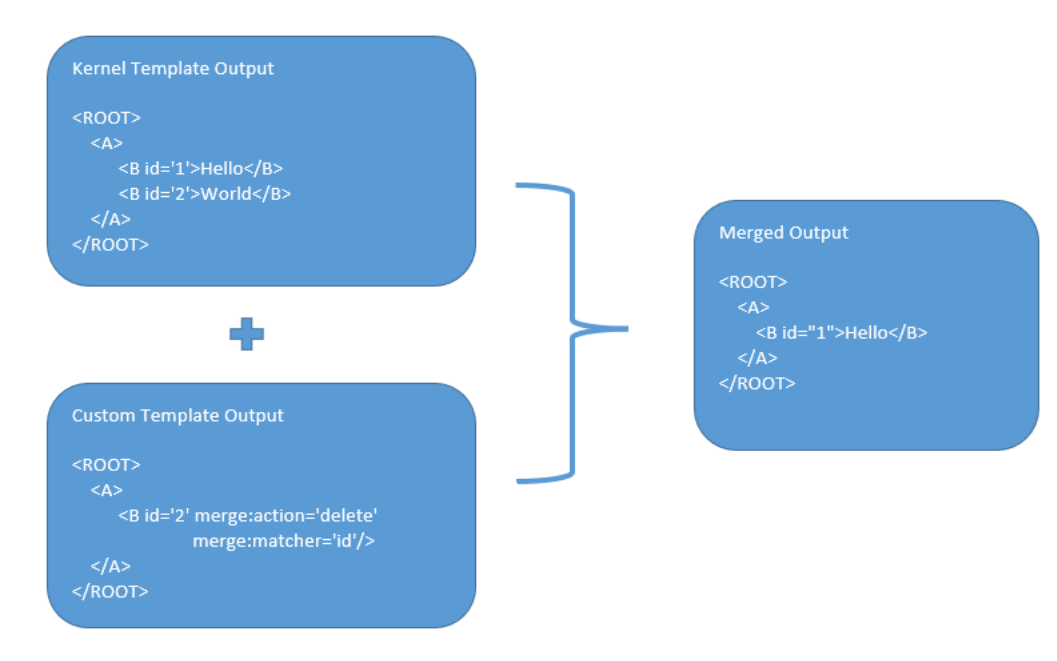

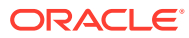

## 11 Audit Purging / Archiving

Purging/Archiving of audit data is done on the basis of retention policy.

This process uses plato-batch-server for Job execution.

The following steps are required to schedule purging/archiving job (routingHubAuditRetentionJob) once cmc-obrh-services and plato-batch-server is UP and RUNNING:

- **1.** On **Home** screen, click **Task Management**. Under **Task Management** menu, click **Configure Tasks**.
- **2.** Select **Schedule** option.
- **3.** Select **Task Name** as routingHubAuditRetentionJob and **Task Trigger Name** will be generated automatically.
- **4.** Specify the CRON expression to daily EOD.

In order to resolve table space issue of Audit table (CMC\_RH\_AUDIT\_EVENT\_LOG), Database Management Team has to configure database job which should be triggered after routingHubAuditRetentionJob. This database job can be redefining the table (DBMS\_REDEFINITION) after purging/archiving is done or other approach. So, the unused LOB segment space can be released. And in order to resolve table space issue of Audit history table (CMC\_RH\_AUDIT\_EVENT\_LOG\_HISTORY), Database Management Team has to configure database job to truncate table periodically basis.

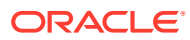

## 12 **Hookpoints**

Service Provider Interface (SPI) mechanism is used to make Routing Hub more extensible. SPI provides an option to extend interfaces without modifying the core application. All we need to do is provide a new implementation of the service that follows certain rules and plug it into the application.

Using the SPI mechanism, the application will load the new implementation and work with it.

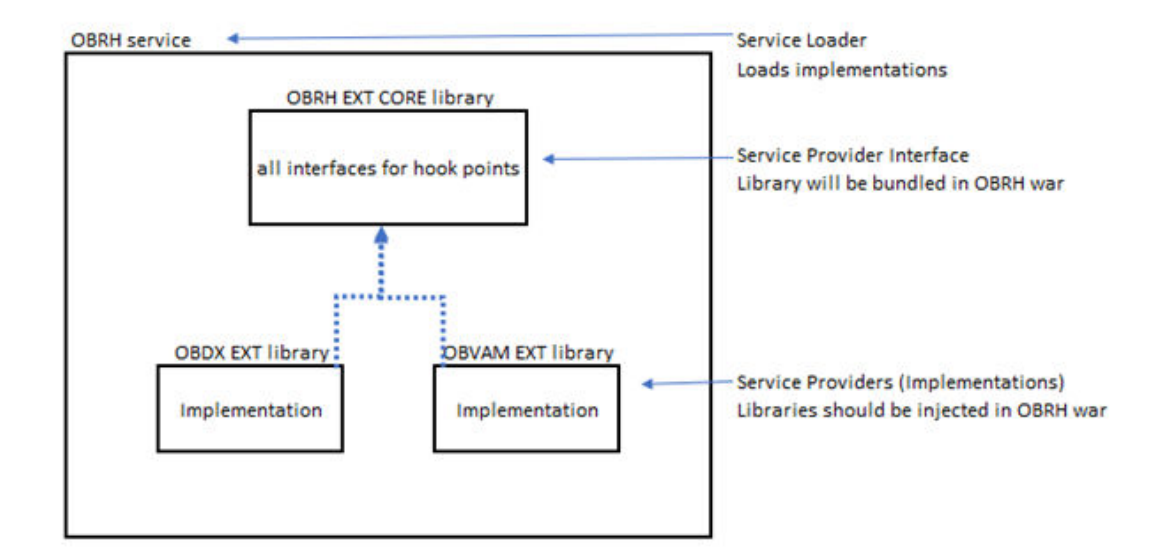

### **Figure 12-1 Hookpoints**

Below steps to follow for specifying implementation:

- Extract the "cmc-obrh-ext-core-x.y.z.jar" (Extension Core) library from "cmc-obrh-servicex.y.z.war" artifact.
- Create library by consuming extension core library of Routing Hub.
- Specify the required implementations.
- In order to get it discovered, provider configuration file has to be created under "META-INF" as below:

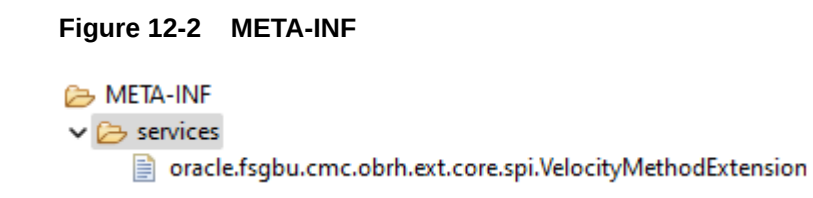

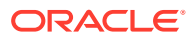

Here, file name will be "PackageName.InterfaceName".

Specify the implementation in above file as below:

### **Figure 12-3 Implementation**

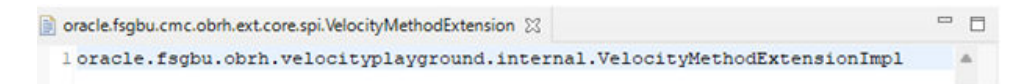

Here, file name will be "PackageName.InterfaceName".

- Inject the implementation library in "cmc-obrh-service-x.y.z.war" artifact.
- Available Interfaces

### 12.1 Available Interfaces

### **VelocityMethodExtension**

In order to use it in velocity templates, processInput method needs to be called. Syntax: \$custom.processInput(String implementationName, Object... args) Here, implementationName is mandatory if multiple implementations are present.

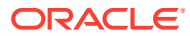

## 13 Multipart Request

This topic provides the sample template for the multipart request

```
Example 13-1 Multipart Request
```

```
\overline{[} { 
        "key": "file", 
       "type": "FILE", 
        "value": "$body.files.get(0).file" 
     }, 
      { 
        "key": "name", 
       "type": "TEXT", 
        "value": "$body.name" 
      }
]
```
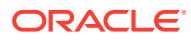

## <span id="page-94-0"></span>14 Configuration

This topic describes the systematic instructions to perform the configuration.

End-user can configure the properties w.r.t. monitoring, alert and export.

End-user can configure the same at System level and granular levels such as Consumer, Consumer Service and Routing.

The **Configuration** screen contains the following sections.

- **Monitoring** It has the features required by the breaker to store and aggregate the result of calls.
- **Alert** It has the features required for transitioning circuit breaker.
- **Email Alert** It has the feature required for mail notification.
- **Export** It has the properties that are required for exporting the configuration JSON and will be visible at system level only.

Specify **User ID** and **Password**, and login to **Home** screen.

- **1.** On **Home** screen, click **Core Maintenance**. Under **Core Maintenance**, click **Routing Hub**.
- **2.** Under **Routing Hub**, click **Configuration**.

The **Configuration** screen displays.

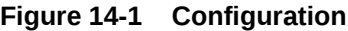

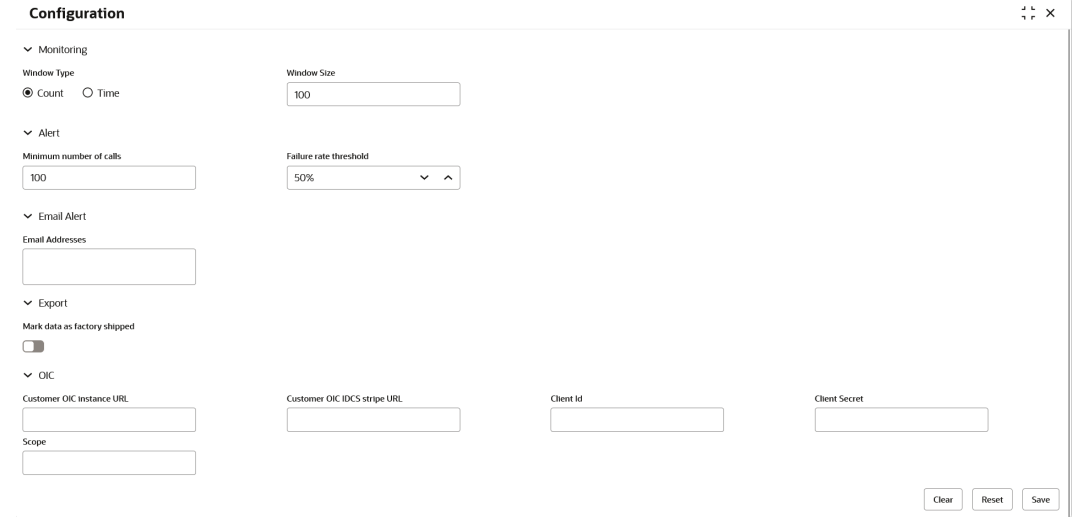

**3.** Specify the fields on **Configuration** screen.

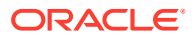

**Note:**

The fields marked as **Required** are mandatory.

For more information on fields, refer to the field description table.

**Table 14-1 Configuration - Field Description**

| <b>Field</b>                           | <b>Description</b>                                                                                                    |  |  |
|----------------------------------------|----------------------------------------------------------------------------------------------------|--|--|
| <b>Window Type</b>                     | Select the type of the window.<br>The available options are:<br>Count: The count-based sliding window aggregates the<br>outcome of the last N calls (Window Size).<br>Time: The time-based sliding window aggregates the<br>$\bullet$<br>outcome of the calls of the last N seconds (Window<br>Size).    |  |  |
| <b>Window Size</b>                     | Specify the window size to record the outcome of the calls<br>when the circuit breaker is closed.<br>For <b>Count</b> window type, The window size is N calls.<br>For Time window type, The window size has N seconds.<br>$\bullet$                                                                      |  |  |
| Minimum number of<br>calls             | Specify the minimum number of calls.<br>For example: If the minimum number of calls are 10, then at<br>least 10 calls must be recorded before calculating the failure<br>rate.<br>If only nine calls are recorded, the circuit breaker is not<br>transitioned to open even if all nine calls are failed. |  |  |
| <b>Failure rate threshold</b>          | Specify the failure rate threshold in percentage.<br>When the failure rate is equal or greater than the threshold, the<br>circuit breaker transitions to open and starts short-circuiting<br>calls.                                                                                                    |  |  |
| <b>Email Addresses</b>                 | Specify the E-mail address. The user can use semi-colon to<br>add more email addresses.<br>Once the failure rate crosses the Failure rate threshold, a<br>mail is sent to the end-user about the event.                                                                                                  |  |  |
| Mark data as factory<br>shipped        | Select the toggle to mark the exported configuration JSON as<br>factory shipped JSON.<br>The end-user will not be able to modify or delete the certain<br>data once imported.<br>By default, the toggle is OFF.                                                                                          |  |  |
| <b>Customer OIC instance</b><br>URL    | Specify the url of OIC instance.                                                                                                    |  |  |
| <b>Customer OIC IDCS</b><br>stripe URL | Specify the striped url of IDCS.                                                                                                    |  |  |
| <b>Client Id</b>                       | Specify the client identifier.                                                                                                    |  |  |
| <b>Client Secret</b>                   | Specify the client secret.                                                                                                    |  |  |
| <b>Scope</b>                           | Specify the intent of access.                                                                                                    |  |  |

**Example:**

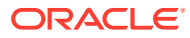

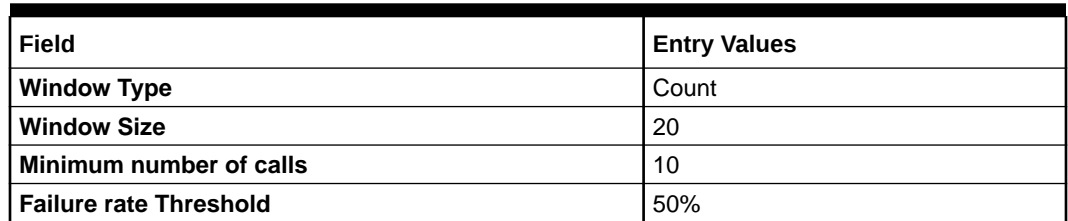

### **Table 14-2 Configuration - Field Entry Values**

Configured properties will result as below:

After 10 (minimum number of calls) calls, routing would get shutdown if 50% (failure rate) of almost last 20 (window size) calls have failed. If the email address property is configured, then the end-user is notified as well.

- **4.** Click **Clear** to clear all the specified details.
- **5.** Click **Reset** to reset the details.
- **6.** Click **Save** to save all the details.

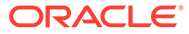

## 15 Monitoring Dashboard

Monitoring dashboard has been provided to System integrators and IT administrators to review the health of the integrations. It displays data using different type of widgets to help users to assess the performance of integrations and identify the areas that requires attention.

This dashboard requires 'routingHubAuditSummaryJob' job to be executed periodically using plato-batch-server.

TBelow are steps to schedule the job once cmc-obrh-services and plato-batch-server is UP and RUNNING:

- **1.** On **Home** screen, click **Task Management**. Under **Task Management** menu, click **Configure Tasks**.
- **2.** Select **Schedule** option.
- **3.** Select **Task Name** as routingHubAuditRetentionJob and **Task Trigger Name** will be generated automatically.
- **4.** Specify the CRON expression to daily EOD.

To resolve table space issue of Audit summary table, (CMC\_RH\_AUDIT\_SUMMARY), Database Management Team has to configure database job to truncate table periodically basis.

### **Note:**

**Monitoring Dashboard** will also be not available if Audit logs are turned off.

**1.** On **Home** screen, click **Core Maintenance**. Under **Core Maintenance** menu, click **Routinh Hub**. Under **Routing Hub**, click **Monitoring Dashboard**

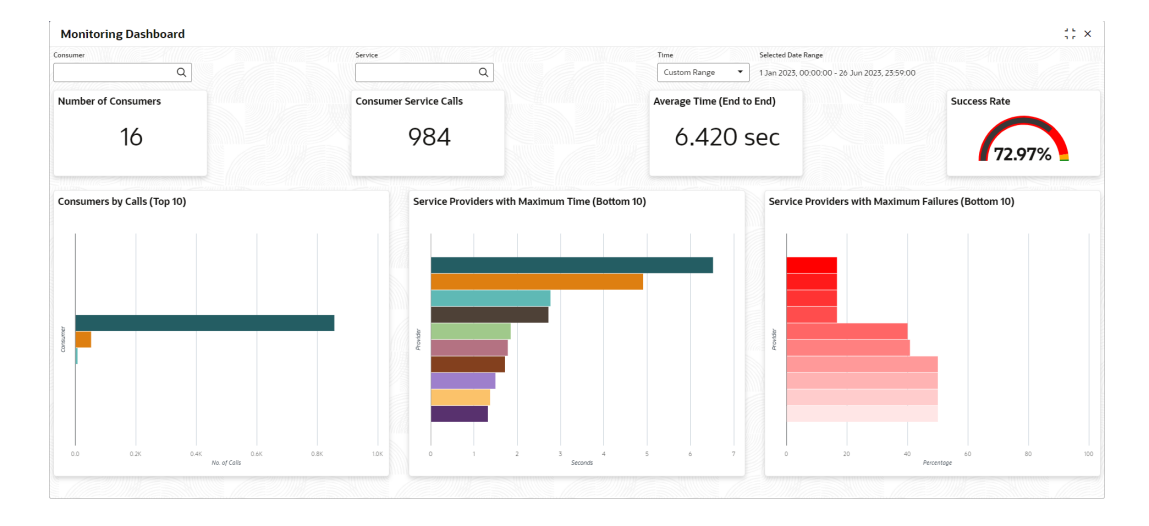

### **Figure 15-1 Monitoring Dashboard**

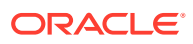

- **Number of Consumers:** This widget displays total number of consumers configured in the Oracle Banking Routing Hub.
- **Consumer Service Calls:** This widget displays total number of consumer services requested during chosen period.
- **Average Time (End to End):** This widget displays the average time (in seconds) taken to process successful requests, during chosen period.
- **Success Rate:** This widget provides an indicator of how many successful requests were made during chosen period.
- **Consumers by Calls (Top 10):** This widget provides a graphical display of the top 10 consumers based on requests they have made during chosen period. A link on the bar graph is provided to view further details of the Consumer.
- **Service Providers with Maximum Time (Bottom 10):** This widget provides a graphical display of bottom 10 providers based on the time taken to process requests, during s chosen period.
- **Service Providers with Maximum Failures (Bottom 10):** This widget provides a graphical display of bottom 10 providers based on failed requests, during s chosen period.

### **Consumer Page**

The End-user can navigate to this page by either using the filter option provided on the landing page or by clicking on specific consumer service in "**Consumer Service by Calls (Top 10)**" chart.

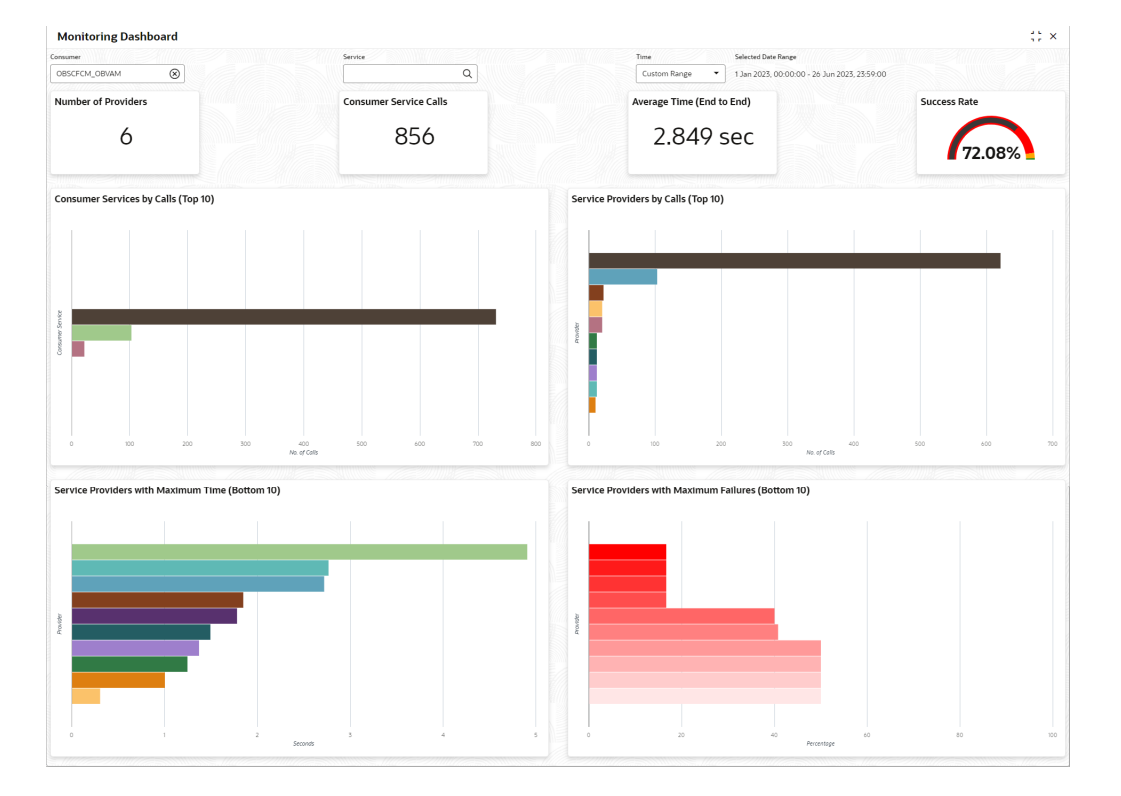

### **Figure 15-2 Consumer Page**

This page displays following information:

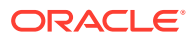

- **Number of Providers:** This widget displays the total number of service providers configured in Oracle Banking Routing Hub for the selected consumer.
- **Consumer Service Calls:** This widget displays total number of consumer services requested by the selected consumer during chosen period.
- **Average Time (End to End):** This widget displays the average time (in seconds) taken to process successful requests made by the selected consumer, during chosen period.
- **Success Rate:** This widget provides an indicator of how many successful requests were made by the selected consumer during chosen period.
- **Consumer Services by Calls (Top 10):** This widget provides a graphical display of the top 10 consumers Services during chosen period. A link on the bar graph is provided to view further details of the Consumer Service.
- **Service Providers by Calls (Top 10):** Shows top 10 service providers based on the maximum requests which are requested chosen period.
- **Service Providers with Maximum Time (Bottom 10):** Shows bottom 10 providers based on the maximum time taken to process successful requests which are requested during chosen period.
- **Service Providers with Maximum Failures (Bottom 10):** Shows bottom 10 providers based on the maximum number of failed requests which are requested during chosen period.

#### **Consumer Service Page**

The End-user can navigate to this page by either using the filter option provided on the landing page or by clicking on specific consumer service in "**Consumer Service by Calls (Top 10)**" chart.

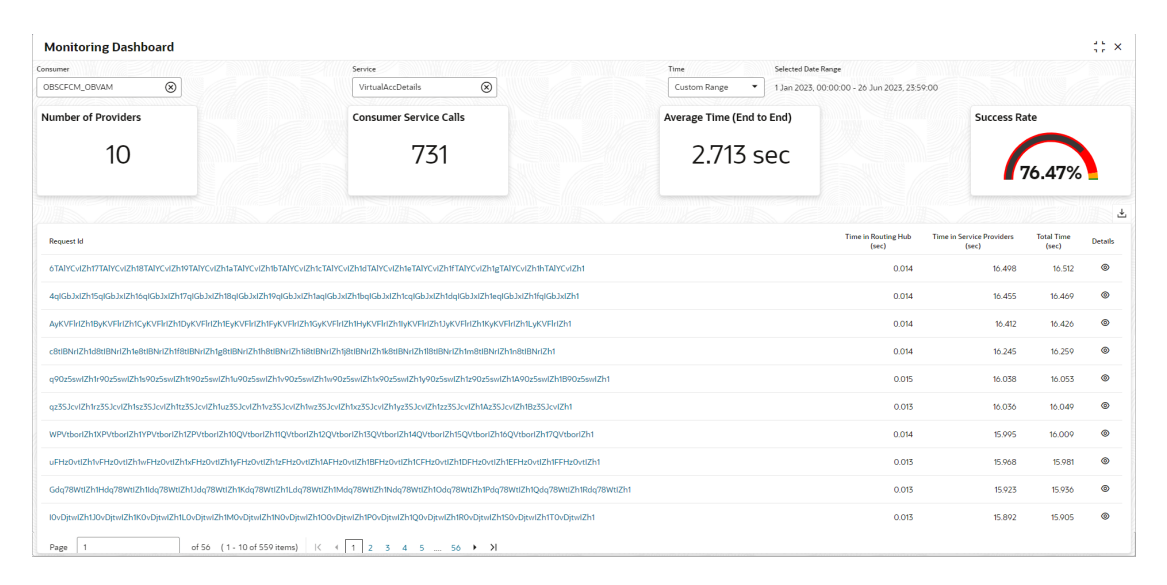

### **Figure 15-3 Consumer Service Page**

- **Number of Providers:** This widget displays total number of service providers to which this request is routed to complete the integration.
- **Consumer Service Calls:** This widget displays total number of consumer services made during chosen period.

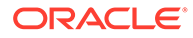

- **Average Time (End to End):** This widget displays the average time taken to process successful requests made during chosen period.
- **Success Rate:** Shows the percentage of successful requests which are made during chosen period.
- **Request Details:** The table displays the list of requests which are requested during chosen period. Following are the details which are provided for each request.

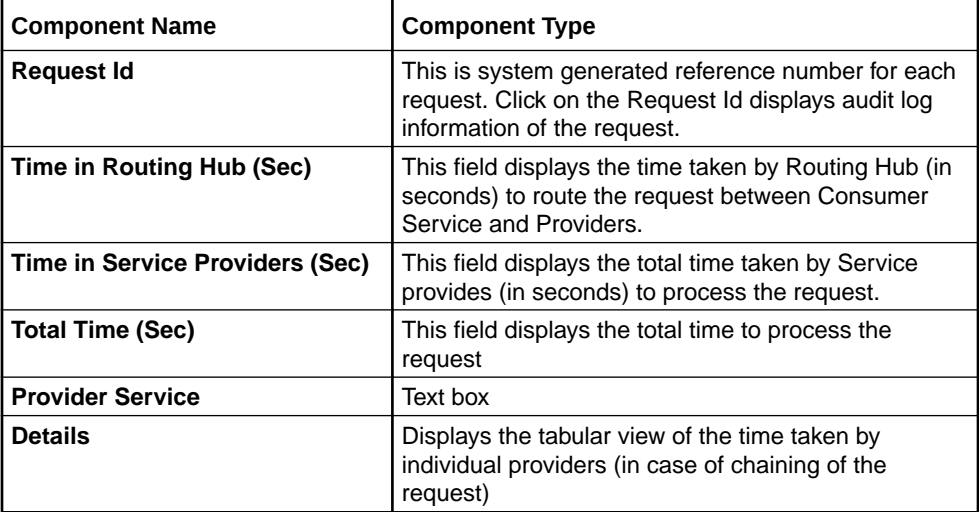

End-user can view request details by clicking on Request Id.

### **Figure 15-4 Request Audit Details**

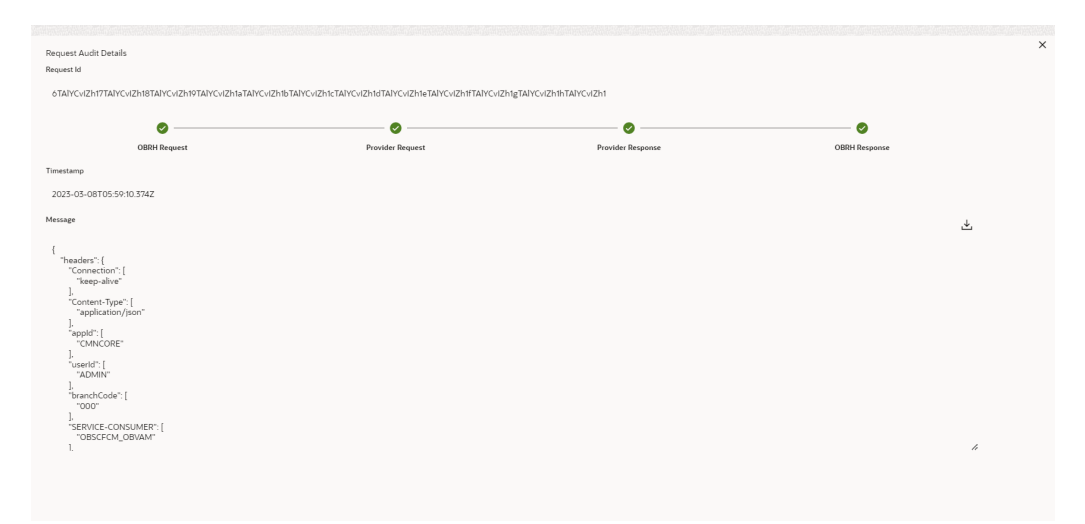

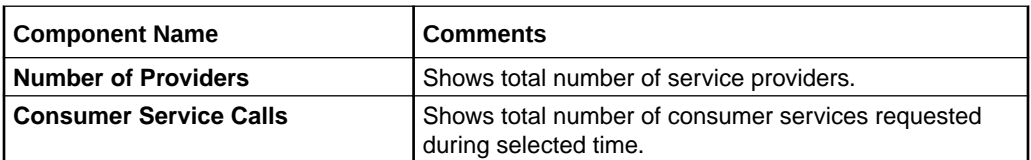

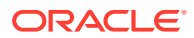

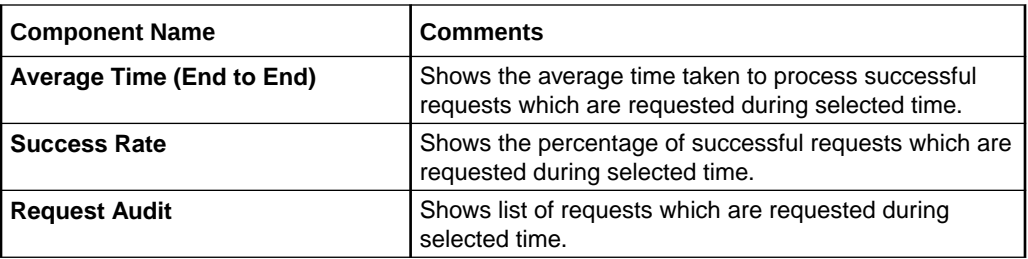

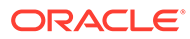

# 16 Transformation Type

This topic provides the information about the transformation types.

### **Velocity**

Velocity is a Java-based template engine. It is used to generate XML files, SQL, PostScript, and most other text-based formats.

### **Note:**

In Routing Hub, velocity is used to generate JSON and XML files.

• Using **\$body**, user can access request/response body. **Syntax**: \$body.fieldName

**Example**: \$body.branchCode

• Using **\$headers**, user can access request/response headers. **Syntax**: \$headers["fieldName"][0]

**Example**: \$headers["branchCode"][0]

- Using **\$bodyAsString**, user can access response body as string. **Syntax**: \$bodyAsString
- Below are some available extension methods:
	- Date Conversion **Syntax**: \$dateUtil.convert(inputDate, fromPattern, toPattern)

### **Parameters**:

- \* inputDate String
- \* fromPattern String
- \* toPattern String

### **Returns**: String

Refer to<https://docs.oracle.com/javase/8/docs/api/java/text/SimpleDateFormat.html> for different patterns

– Default Value **Syntax**: \$custom.defaultValue(inputValue, defaultValue)

### **Parameters**:

- \* inputValue Object
- \* defaultValue String
- **Returns**: Object
- Null Check

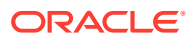

**Syntax**: \$custom.isNull(inputValue)

#### **Parameters**:

- inputValue Object
- **Returns**: Boolean
- Random Number **Syntax**: \$mathUtil.getRandom()

**Returns**: Object of Random class (java.util.Random)

– Xml Tool **Syntax**: \$xml.methodName()

> Refer to [https://velocity.apache.org/tools/3.1/apidocs/org/apache/velocity/tools/](https://velocity.apache.org/tools/3.1/apidocs/org/apache/velocity/tools/generic/XmlTool.html) [generic/XmlTool.html](https://velocity.apache.org/tools/3.1/apidocs/org/apache/velocity/tools/generic/XmlTool.html)

– Date Tool **Syntax**: \$date.methodName()

Refer to [https://velocity.apache.org/tools/3.1/apidocs/org/apache/velocity/tools/](https://velocity.apache.org/tools/3.1/apidocs/org/apache/velocity/tools/generic/DateTool.html) [generic/DateTool.html](https://velocity.apache.org/tools/3.1/apidocs/org/apache/velocity/tools/generic/DateTool.html)

– Json Tool **Syntax**: \$json.methodName()

> Refer to [https://velocity.apache.org/tools/3.1/apidocs/org/apache/velocity/tools/](https://velocity.apache.org/tools/3.1/apidocs/org/apache/velocity/tools/generic/JsonTool.html) [generic/JsonTool.html](https://velocity.apache.org/tools/3.1/apidocs/org/apache/velocity/tools/generic/JsonTool.html)

– Math Tool **Syntax**: \$math.methodName()

Refer to [https://velocity.apache.org/tools/3.1/apidocs/org/apache/velocity/tools/](https://velocity.apache.org/tools/3.1/apidocs/org/apache/velocity/tools/generic/MathTool.html) [generic/MathTool.html](https://velocity.apache.org/tools/3.1/apidocs/org/apache/velocity/tools/generic/MathTool.html)

– Number Tool **Syntax**: \$number.methodName()

> Refer to [https://velocity.apache.org/tools/3.1/apidocs/org/apache/velocity/tools/](https://velocity.apache.org/tools/3.1/apidocs/org/apache/velocity/tools/generic/NumberTool.html) [generic/NumberTool.html](https://velocity.apache.org/tools/3.1/apidocs/org/apache/velocity/tools/generic/NumberTool.html)

– Escape Tool **Syntax**: \$esc.methodName()

> Refer to [https://velocity.apache.org/tools/3.1/apidocs/org/apache/velocity/tools/](https://velocity.apache.org/tools/3.1/apidocs/org/apache/velocity/tools/generic/EscapeTool.html) [generic/EscapeTool.html](https://velocity.apache.org/tools/3.1/apidocs/org/apache/velocity/tools/generic/EscapeTool.html)

– Serialization of object into its equivalent Json representation **Syntax**: \$custom.toJson(src)

#### **Parameters**:

src - Object

**Returns**: String

– Get additional field's value based on fieldname **Syntax**: \$custom.getFieldValueById(jsonString, fieldname)

### **Parameters**:

- jsonString String
- fieldname String

**Returns**: String

– Get list of additional fields based on fieldname prefix **Syntax**: \$custom.getAdditionalFieldSetByType(jsonString,prefixval)

### **Parameters**:

- \* jsonString String
- \* prefixval String

**Returns**: String

– This method is for parsing XML string **Syntax**: \$custom.parseXml(xmlString)

#### **Parameters**:

\* xmlString - String

**Returns**: Object

If issue occurred with hyphen in velocity template of Request or Response Transformation, then use get method. **Example**:

```
<FCUBS_BODY>
    <Customer-IO>
      <CUSTNO>003942</CUSTNO>
    </Customer-IO>
</FCUBS_BODY>
```

```
If $in.FCUBS BODY.Customer-IO.CUSTNO does not work,
use $in.FCUBS BODY.get("Customer-IO").CUSTNO to get customer number.
```
#### **XSLT**

XSLT is a language for transforming XML documents into other XML documents, or other formats such as HTML for web pages, plain text or XSL formatting objects, which may subsequently be converted to other formats, such as PDF, PostScript and PNG.

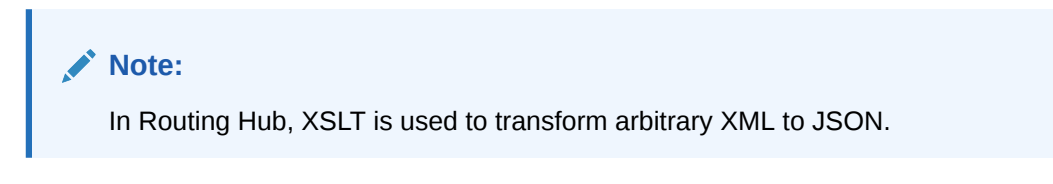

### **JSLT**

JSLT is a complete query and transformation language for JSON.

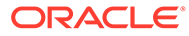

## A Functional Activity Codes

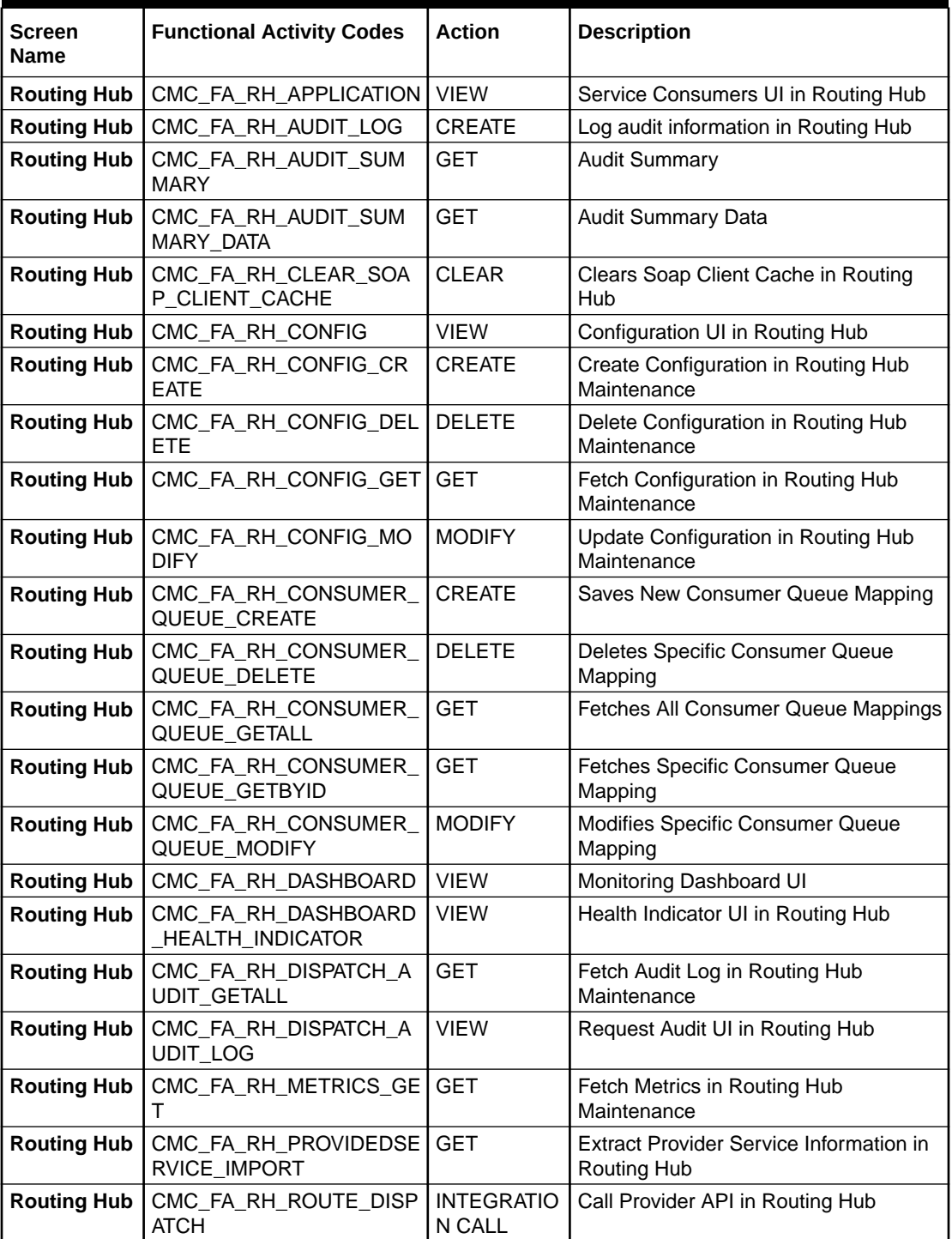

### **Table A-1 List of Functional Activity Codes**

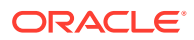

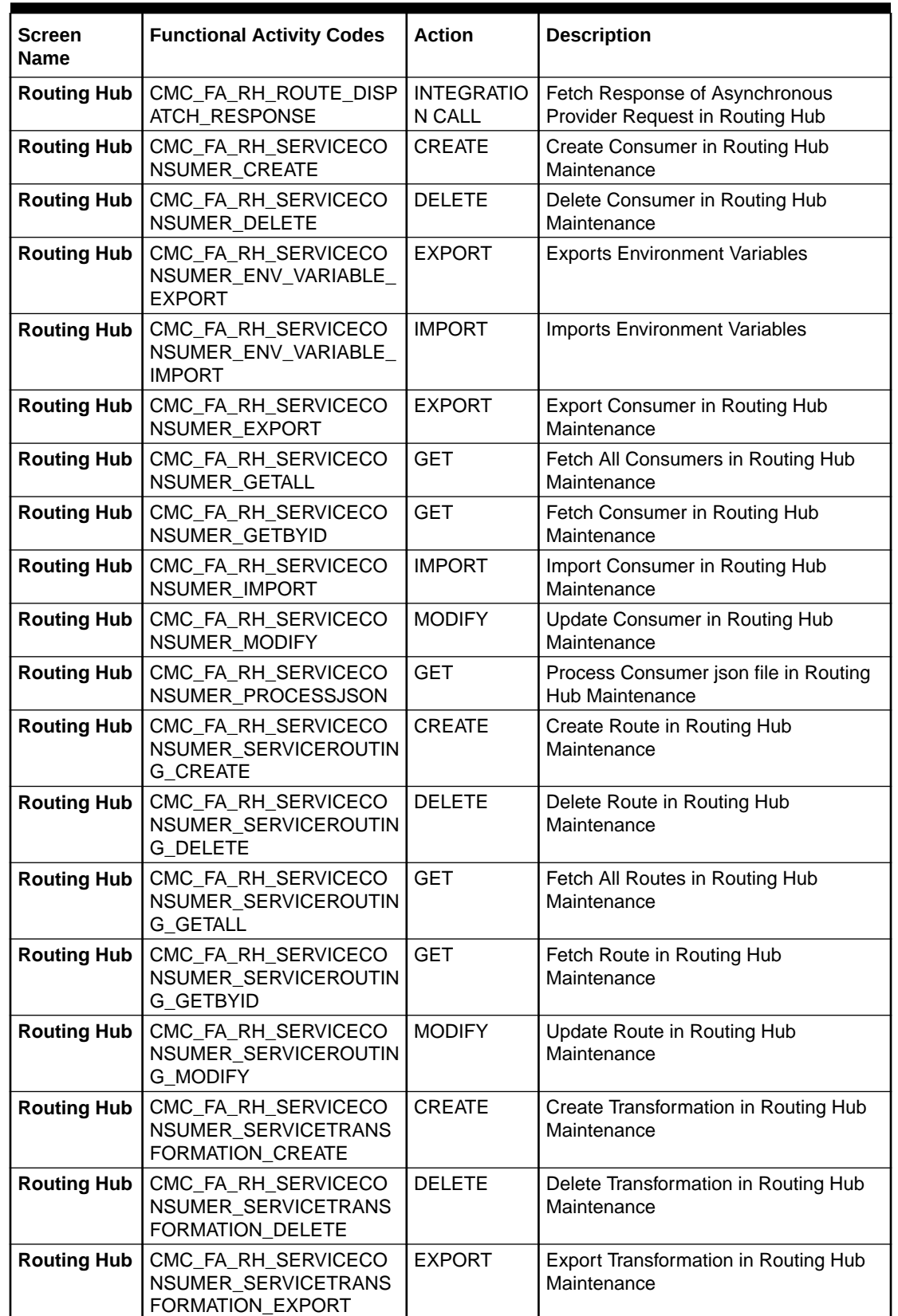

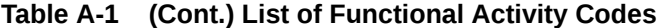

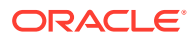

| <b>Screen</b><br>Name | <b>Functional Activity Codes</b>                                | <b>Action</b> | <b>Description</b>                                                               |
|-----------------------|-----------------------------------------------------------------|---------------|----------------------------------------------------------------------------------|
| <b>Routing Hub</b>    | CMC_FA_RH_SERVICECO<br>NSUMER_SERVICETRANS<br>FORMATION_GETALL  | <b>GET</b>    | Fetch All Transformations in Routing<br>Hub Maintenance                          |
| <b>Routing Hub</b>    | CMC_FA_RH_SERVICECO<br>NSUMER_SERVICETRANS<br>FORMATION_GETBYID | <b>GET</b>    | Fetch Transformation in Routing Hub<br>Maintenance                               |
| <b>Routing Hub</b>    | CMC_FA_RH_SERVICECO<br>NSUMER_SERVICETRANS<br>FORMATION_IMPORT  | <b>IMPORT</b> | Import Transformation in Routing Hub<br>Maintenance                              |
| <b>Routing Hub</b>    | CMC_FA_RH_SERVICECO<br>NSUMER_SERVICETRANS<br>FORMATION_MODIFY  | <b>MODIFY</b> | Update Transformation in Routing Hub<br>Maintenance                              |
| <b>Routing Hub</b>    | CMC_FA_RH_SERVICECO<br>NSUMER_SERVICE_CREAT<br>Е                | <b>CREATE</b> | Create Service in Routing Hub<br>Maintenance                                     |
| <b>Routing Hub</b>    | CMC_FA_RH_SERVICECO<br>NSUMER_SERVICE_DELET<br>Е                | <b>DELETE</b> | Delete Service in Routing Hub<br>Maintenance                                     |
| <b>Routing Hub</b>    | CMC_FA_RH_SERVICECO<br>NSUMER_SERVICE_EXPO<br>RT                | <b>EXPORT</b> | <b>Export Service in Routing Hub</b><br>Maintenance                              |
| <b>Routing Hub</b>    | CMC_FA_RH_SERVICECO<br>NSUMER_SERVICE_GETAL<br>L                | <b>GET</b>    | Fetch All Services in Routing Hub<br>Maintenance                                 |
| <b>Routing Hub</b>    | CMC_FA_RH_SERVICECO<br>NSUMER_SERVICE_GETB<br><b>YID</b>        | <b>GET</b>    | Fetch Service in Routing Hub<br>Maintenance                                      |
| <b>Routing Hub</b>    | CMC_FA_RH_SERVICECO<br>NSUMER_SERVICE_IMPOR<br>т                | <b>IMPORT</b> | Import Service in Routing Hub<br>Maintenance                                     |
| <b>Routing Hub</b>    | CMC_FA_RH_SERVICECO<br>NSUMER_SERVICE_MODIF<br>Y                | <b>MODIFY</b> | Update Service in Routing Hub<br>Maintenance                                     |
| <b>Routing Hub</b>    | CMC_FA_RH_SERVICEPRO<br>VIDER_CREATE                            | <b>CREATE</b> | Create Provider in Routing Hub<br>Maintenance                                    |
| <b>Routing Hub</b>    | CMC_FA_RH_SERVICEPRO<br>VIDER_DELETE                            | <b>DELETE</b> | Delete Provider in Routing Hub<br>Maintenance                                    |
| <b>Routing Hub</b>    | CMC_FA_RH_SERVICEPRO<br>VIDER_EXPORT                            | <b>EXPORT</b> | <b>Export Provider in Routing Hub</b><br>Maintenance                             |
| <b>Routing Hub</b>    | CMC_FA_RH_SERVICEPRO<br>VIDER_GENERATEREQUE<br>ST               | GET           | <b>Extract Provider Service Request</b><br>Definition in Routing Hub Maintenance |
| <b>Routing Hub</b>    | CMC_FA_RH_SERVICEPRO<br>VIDER_GETALL                            | GET           | Fetch All Providers in Routing Hub<br>Maintenance                                |
| <b>Routing Hub</b>    | CMC_FA_RH_SERVICEPRO<br>VIDER_GETBYID                           | GET           | Fetch Provider in Routing Hub<br>Maintenance                                     |
| <b>Routing Hub</b>    | CMC_FA_RH_SERVICEPRO<br>VIDER_IMPL_CREATE                       | <b>CREATE</b> | Create Implementation in Routing Hub<br>Maintenance                              |

**Table A-1 (Cont.) List of Functional Activity Codes**

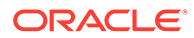
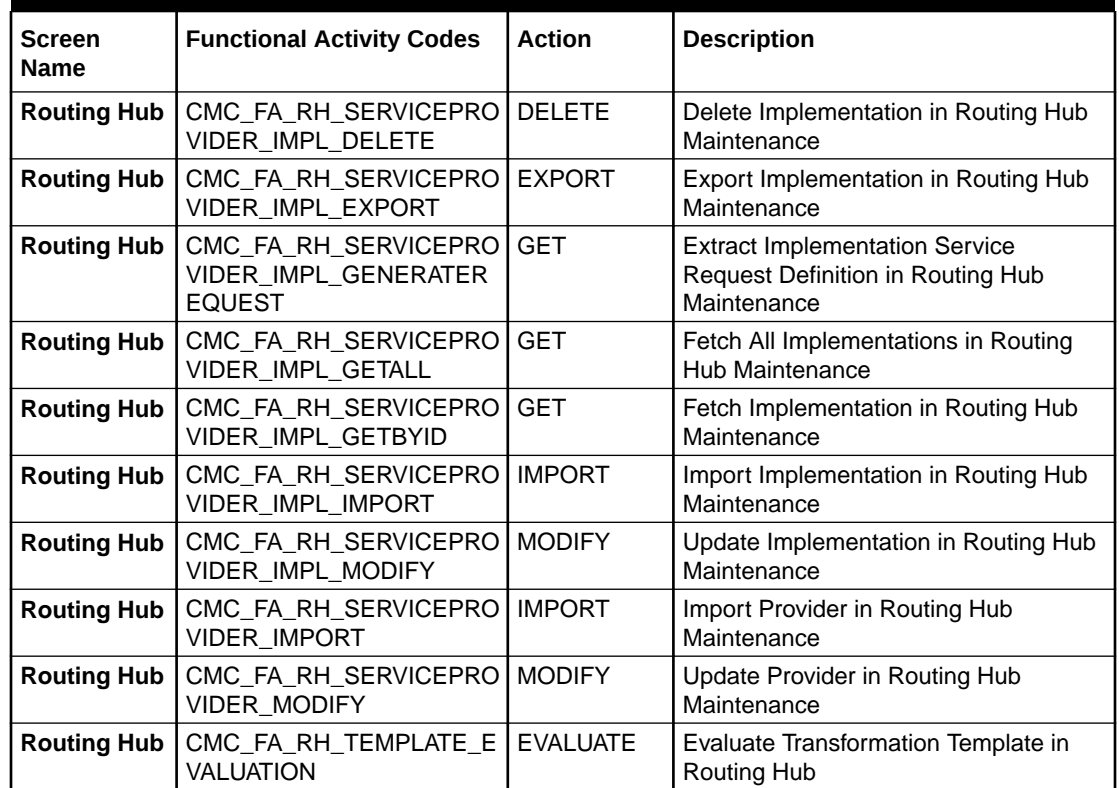

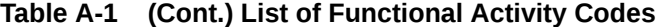

# Index

## A

Audit Purging / Archiving, *[11-1](#page-90-0)* Available Interfaces, *[12-2](#page-92-0)*

# C

Chaining, *[9-1](#page-82-0)* Complete Action, *[10-4](#page-87-0)* Configuration, *[14-1](#page-94-0)* Consumer Services, *[5-1](#page-51-0)*

# D

Delete Action, *[10-5](#page-88-0)*, *[10-6](#page-89-0)*

F

Functional Activity Codes, *[A-1](#page-105-0)*

# H

Hookpoints, *[12-1](#page-91-0)*

## I

Identity Matcher, *[10-2](#page-85-0)* Implementation, *[4-1](#page-36-0)*

#### J

JSLT, *[16-3](#page-104-0)*

#### M

Monitoring Dashboard, *[15-1](#page-97-0)*

Multipart Request, *[13-1](#page-93-0)*

## O

Override, *[10-3](#page-86-0)*

## R

Replace Action, *[10-4](#page-87-0)* Request Audit - Log, *[8-1](#page-80-0)* Routing, *[7-1](#page-71-0)*

#### S

Service Consumers, *[2-1](#page-10-0)* Service Providers, *[3-1](#page-23-0)* Skip Matcher, *[10-2](#page-85-0)*

#### T

Template Extensibility, *[10-1](#page-84-0)* Transformation, *[6-1](#page-60-0)* Transformation Type, *[16-1](#page-102-0)*

## V

Velocity, *[16-1](#page-102-0)*

# X

XML merging attributes, *[10-1](#page-84-0)* XSLT, *[16-3](#page-104-0)*

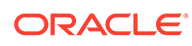